# INSTRUCTION GUIDE FOR IMPLEMENTATION OF THE BUILD UP Skills advisor-app

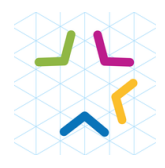

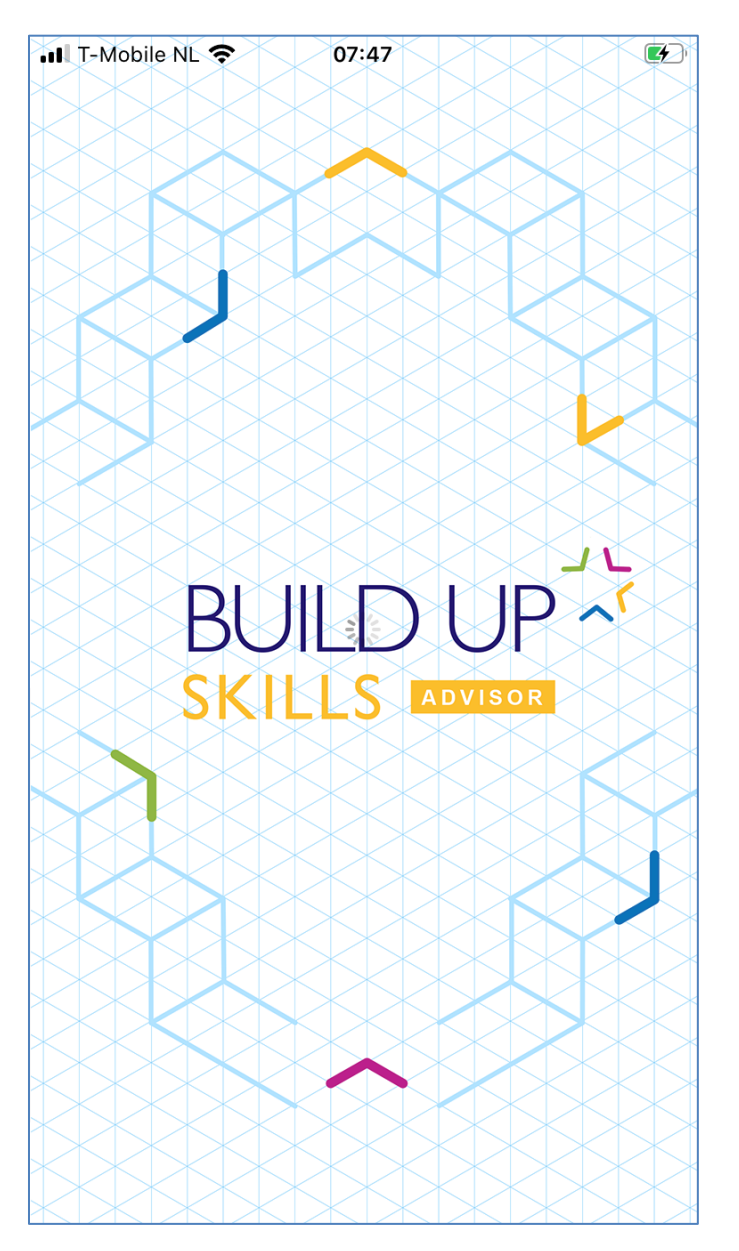

Rotterdam, September 2020

Jan Cromwijk

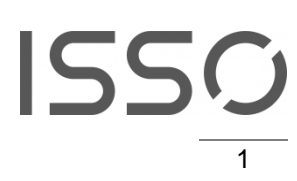

### **Content**

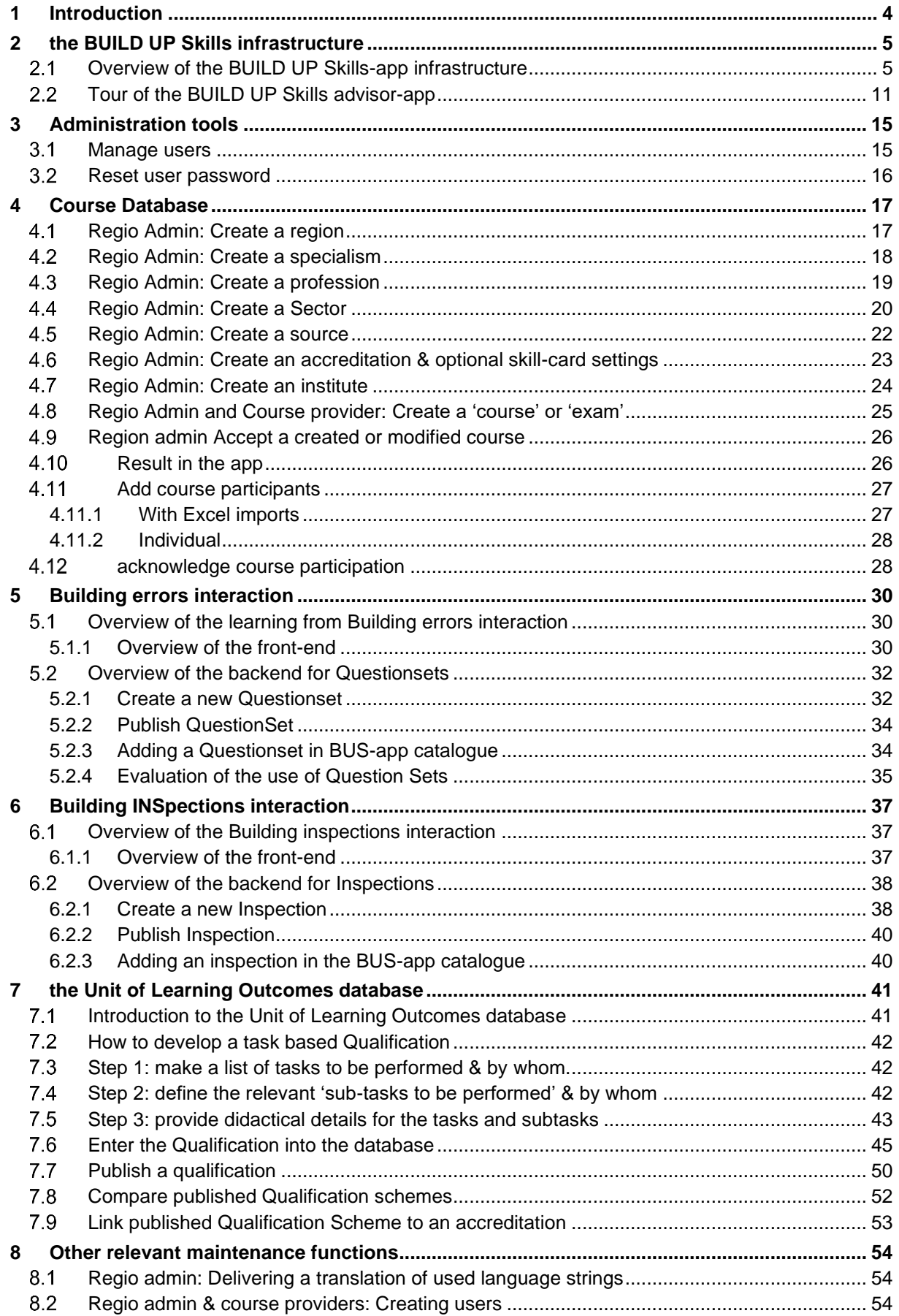

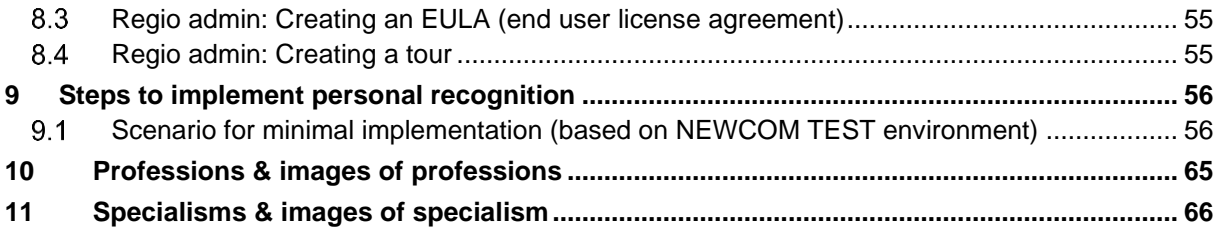

# <span id="page-3-0"></span>**1 INTRODUCTION**

The BUILD UP Skills advisor app is developed with the purpose to inform and advise craftsmen and professionals working in the building sector; about upskilling opportunities around sustaining of the built environment.

The BUILD UP Skills advisor app and its maintenance environment are built as Software as a Service. Each project and/or region/country using it, receives a dedicated part of the environment. Some essential data is shared with the purpose of mutual recognition. Examples of these are occupations, specialisms and Unit of Learning Outcomes.

Together with ISSO involved EU projects are developing a sustainable business model for sharing hosting and SLA-costs. Ensuring both a business model for organisations implementing the BUILD UP Skills advisor-app and covering of development, hosting and SLA costs.

In this document our approach and the main functions of the BUILD UP Skills advisor app and its maintenance environment are explained.

The BUILD UP Skills advisor app was conceived in a project that has received funding from the European Union's Intelligent Energy – Europe (IEE) under grant agreement no IEE/12/BWI/335/SI2.659666 BUS\_N@W

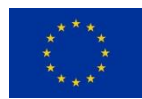

The BUILD UP Skills advisor app is used and extended in projects that received funding from the European Union's Horizon 2020 research and innovation programme under grant agreement No's 649737 (BUStoB), 649473 (PROF/TRAC), 754148 (NEWCOM), 745510 (BIMplement), 784972 (TripleA-reno).

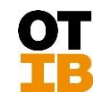

Development was co-financed by a Dutch education and training fund (OTIB). The developer is Geckotech [www.geckotech.nl](http://www.geckotech.nl/)

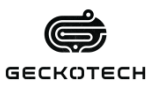

# <span id="page-4-0"></span>**2 THE BUILD UP SKILLS INFRASTRUCTURE**

<span id="page-4-1"></span>**2.1 OVERVIEW OF THE BUILD UP SKILLS-APP INFRASTRUCTURE** The BUILD UP Skills advisor-app infrastructure consists of several parts.

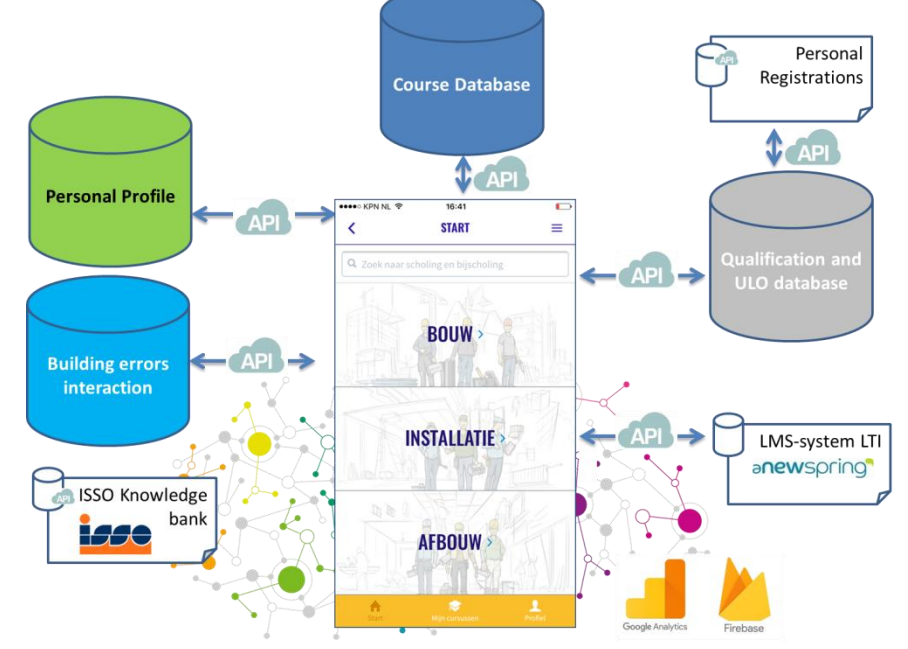

*Image 1: Overview of the BUILDUP Skills app infrastructure*

#### **Course database**

The course database consists of a flexible maintenance environment in which regions, sectors, occupations, specialisations, accreditations, training institutes and qualification descriptors.

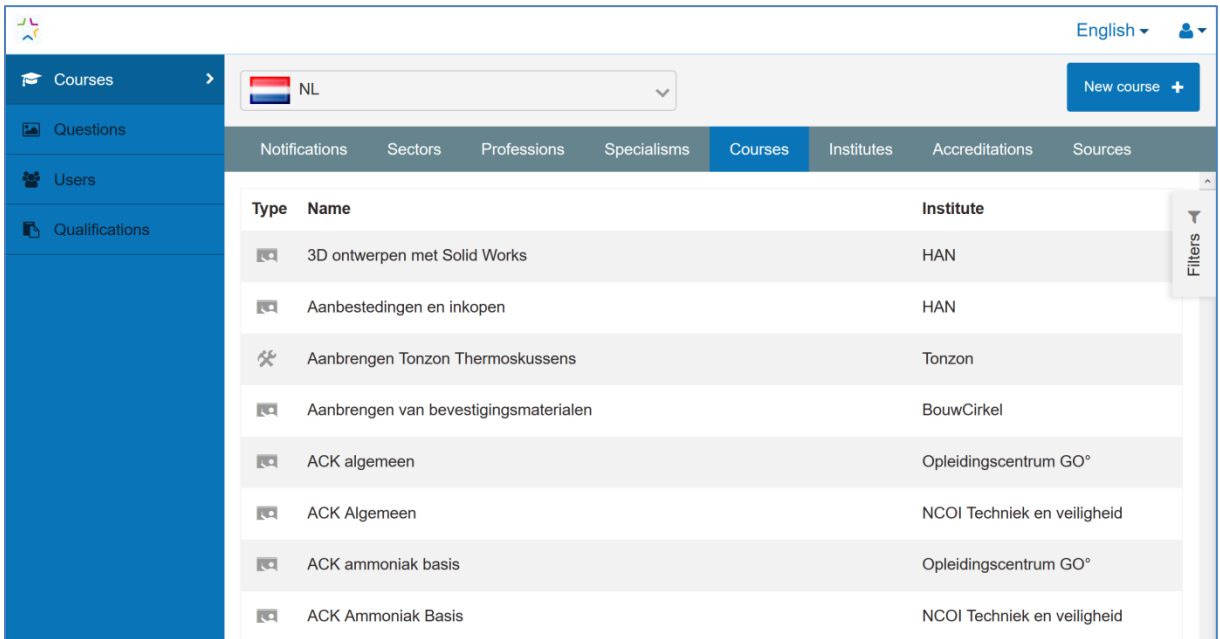

*Image 2: Maintenance site for the Course-database.*

It also is equipped with functionality for training providers to maintain their own courses and to approve course attendance for the social rating participants can give to trainings they have attended. This database is communicating with the BUS-app using API.

For developing the right structure of professions, specialisms and so on, the in BUILD UP Skills and PROF/TRAC developed methodology for skillsmapping is applied. <http://proftrac.eu/nzeb-skills-and-qualification-scheme/overview.html>

### **Personal Profile**

For each user that logs into the BUS-app a Personal profile is created. This profile is maintained by the user itself and concerning progress automatically. It consists of:

- Name
- Photo (if social login is used retrieved from the social network)
- Postal code (if filled in by the user)
- Email-address
- Gender (if filled in by the user)
- Company (if filled in by the user)
- Course-ratings
- Course-favourites
- Earned experience points and the context they are earned in (connected to the specialism(s))
- A track-record / personal portfolio / breadcrumb-path
- Notification settings

The storage and use of personal data is fully GDPR compliant.

#### **Building Errors Interaction**

For the Building Errors Interaction a maintenance environment is available. In this environment course providers can create their own building error question-sets. This as a tool for branding their own quality.

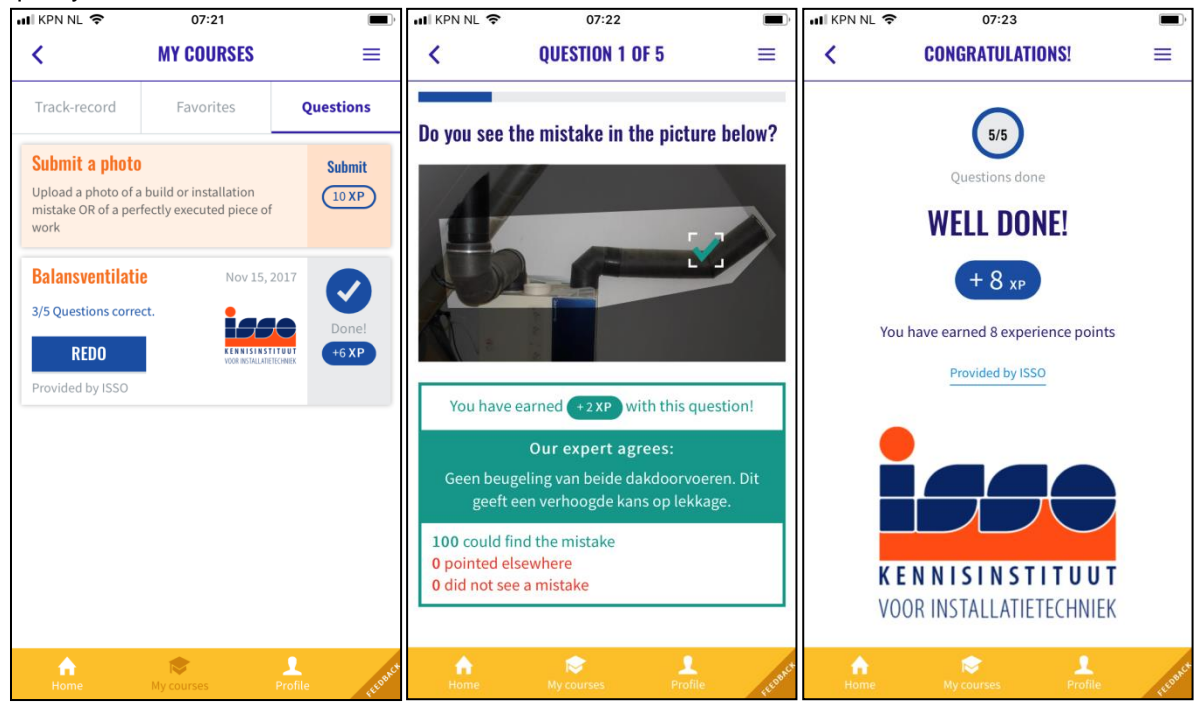

*Image 3: Impression of the Building Errors Interaction*

| $\frac{1}{2}$                                    |                   |                         |                  |                  |                  | $A -$        |
|--------------------------------------------------|-------------------|-------------------------|------------------|------------------|------------------|--------------|
| <b>备</b> Beheer                                  | <b>Vragensets</b> |                         |                  |                  |                  | $+$ Invoeren |
| Vragensets                                       |                   |                         |                  |                  |                  |              |
| $\mathbf{\bar{z}}$<br><b>ED</b> Lijst vragensets | <b>Status</b>     | Naam                    | Gemaakt op       | Gewijzigd        | Gepubliceerd     | Aanbieder    |
| + Nieuwe set                                     | PUBLISHED         | <b>Balansventilatie</b> | 2017-11-15 19:18 | 2017-11-15 20:04 | 2017-11-15 20:04 | <b>ISSO</b>  |
|                                                  | <b>DRAFT</b>      | <b>Test</b>             | 2017-11-28 20:15 | 2017-11-28 20:15 |                  |              |
| 譽<br>Gebruikers                                  |                   |                         |                  |                  |                  |              |
| Aanbieders                                       |                   |                         |                  |                  |                  |              |
|                                                  |                   |                         |                  |                  |                  |              |
|                                                  |                   |                         |                  |                  |                  |              |
|                                                  |                   |                         |                  |                  |                  |              |
|                                                  |                   |                         |                  |                  |                  |              |
|                                                  |                   |                         |                  |                  |                  |              |
|                                                  |                   |                         |                  |                  |                  |              |

*Image 4: Maintenance environment Building Errors Interaction*

#### **Self-check or inspection interaction**

For the Building Errors Interaction a maintenance environment is available. In this environment course providers can create their own building error question-sets. This as a tool for branding their own quality.

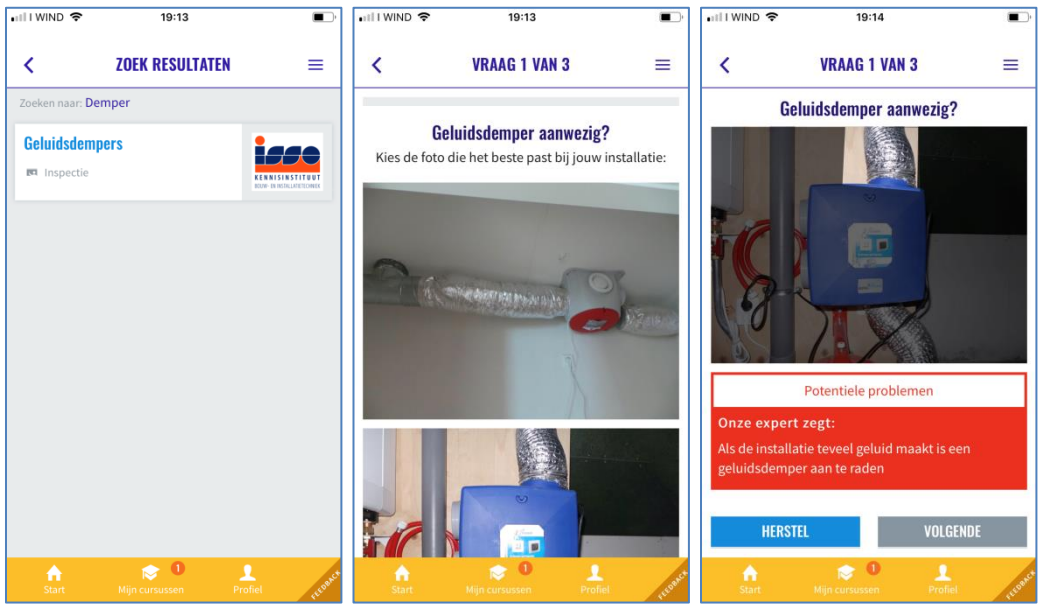

*Image 5: Impression of the 'Inspection Interaction'*

| $\frac{1}{2}$ |                     |                        |                |                 |                  |                  |       | English -<br>$\mathbf{A}$ |
|---------------|---------------------|------------------------|----------------|-----------------|------------------|------------------|-------|---------------------------|
|               | Manage              | Inspections            |                |                 |                  |                  |       | + New inspection          |
| M             | Regions             |                        |                |                 |                  |                  |       |                           |
|               | Courses             | Name                   | <b>Steps</b>   | <b>Executed</b> | Updated          | <b>Published</b> | User  | Provider                  |
|               |                     | Ventilatie             | 3              | 7               | 2019-10-09 11:58 | 2019-10-09 11:58 | admin | <b>ISSO</b>               |
|               | <b>Ex</b> Questions | Zonnewarmte            | $\overline{2}$ | 1               | 2019-10-29 09:31 | 2019-10-29 09:31 | admin | <b>OTIB</b>               |
| $\bullet$     | Inspections         | Inspection test        | 3              | 6               | 2019-11-04 11:59 | 2019-10-04 14:20 | admin |                           |
|               | + Add inspection    | <b>Test inspecties</b> |                | $\overline{0}$  | 2019-11-15 13:45 |                  | admin | <b>ISSO</b>               |

*Image 6: Maintenance environment for the 'Inspection interaction'*

#### <span id="page-7-0"></span>**Registering and finding personal recognitions**

For course, exam and recognition providers it is possible to add formal and informal personal recognitions. The individual users of the BUILD UP Skills advisor-app can give their consent to be found when people, employers or clients are searching for persons in the area that are formally or informally recognised.

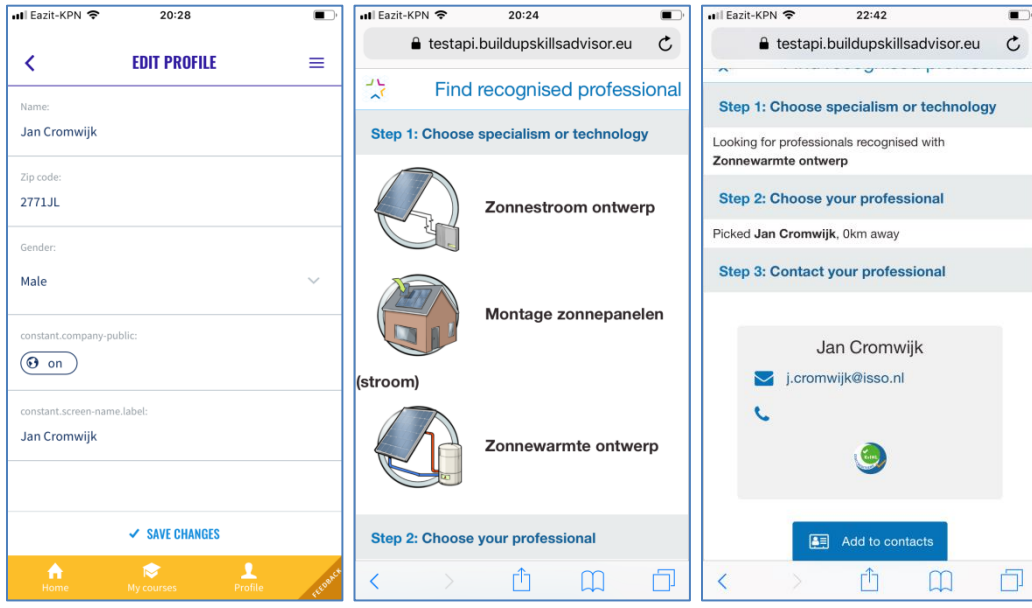

*Image 7: giving consent – find specialists – and contact them*

Giving consent is also possible on the Mobile site for participants not using the BUS-app They receive an email to do so, after they have been added

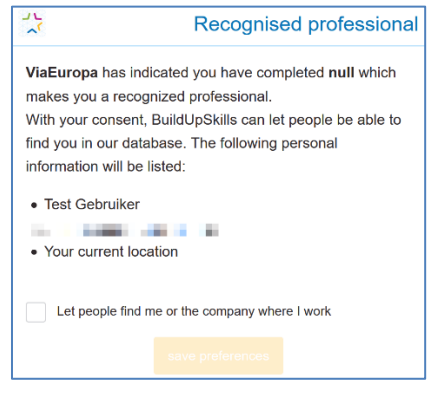

#### **E-learning / LMS integration**

For seamless integration of e-learning Application Programming Interfaces (API) and Learning Tools Interoperability (LTI) is used. All e-learning environments that support those standards can be connected. The first integration is made with the aNewSpring LMS.

For development of the e-learning we mainly use [www.aNewSpring.nl](http://www.anewspring.nl/) and an easy to use method and template. In aNewSpring license sharing is possible.

|                | anewspring                                                                                             |                                    |                                     |                                         |                            |         |  |  |  |  |  |
|----------------|----------------------------------------------------------------------------------------------------|------------------------------------|-------------------------------------|-----------------------------------------|----------------------------|---------|--|--|--|--|--|
| <b>E</b> HOME  | JAN CROMWIJK v<br>$\equiv$ DUURZAME INSTA $\sim$<br><b>E</b> CATALOGUE<br>۰<br>≞                       |                                    |                                     |                                         |                            |         |  |  |  |  |  |
| <b>COURSES</b> | <b>CONTENT</b><br><b>INSTRUCT</b><br><b>USERS</b><br><b>RESELLER</b><br><b>EVENTS</b>                  | <b>REPORTS</b>                     | <b>SETTINGS</b>                     |                                         |                            |         |  |  |  |  |  |
|                | Courses<br><b>LINK SUB-ENVIRONMENTS</b><br>+ TEMPLATE<br>û<br>ARCHIVE<br>۰<br>٠                        |                                    |                                     | FILTER SUB-ENVIRONMENTS<br>$\odot$<br>Q | FILTER Y                   | Support |  |  |  |  |  |
|                | <b>O</b> There are instances hidden on this page that you have no rights for. More information<br>Name | $\mathcal{S}_0$                    | <b>External ID</b><br><b>Status</b> | <b>Actions</b>                          |                            |         |  |  |  |  |  |
| $\Box$         | $\Box$<br>Bodemenergie                                                                                 | $\mathcal{C}_{\mathcal{O}}$        | published                           | + COURSE<br><b>EDIT</b>                 | MORE $\sim$                |         |  |  |  |  |  |
| □              | <b>Bodemenergie P10</b>                                                                                | $\mathcal{A}_{\mathcal{O}}$<br>P10 | active                              | <b>SETTINGS</b>                         | MORE $\blacktriangleright$ |         |  |  |  |  |  |
| $\Box$         | Θ<br>EI<br>Domotica                                                                                    | ዔ                                  | published                           | + COURSE<br><b>EDIT</b>                 | MORE $\blacktriangledown$  |         |  |  |  |  |  |

*Image 8: Snapshot of the aNewSpring LMS*

If required for it is possible to integrate also with Moodle or other e-learning environments.

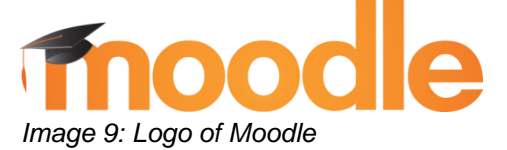

#### **Google Analytics and Firebase**

For statistics and analytics an integration with Google Analytics and Firebase is in place. Both for ingoing and outgoing traffic. Course providers that also use Firebase and UTM coding are able to track conversion from the BUS-app, this is an enabler for future businessmodels.

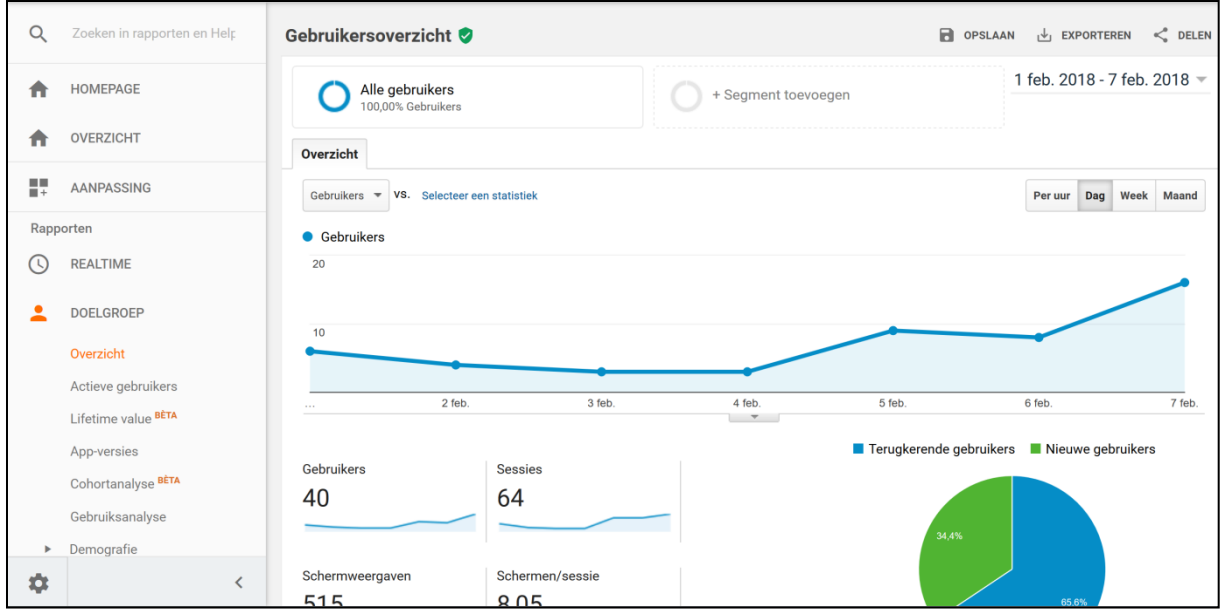

*Image 10: Screenshot of the Google Analytics integration*

#### **TOUR OF THE BUILD UP SKILLS ADVISOR-APP**

<span id="page-10-0"></span>The for end-users free-to-use app is a handy tool that quickly maps out the relevant training opportunities for sustaining of the built environment. By linking these possibilities to specific techniques and professions, the app provides you with an appropriate training advice that matches your situation. By turning on the app notifications for the specific techniques you want to follow, you will automatically receive updates on the most current course offers and question sets about practical situations.

Note: some of the images are a mix between Dutch and English. There the language EN is used for viewing Dutch content.

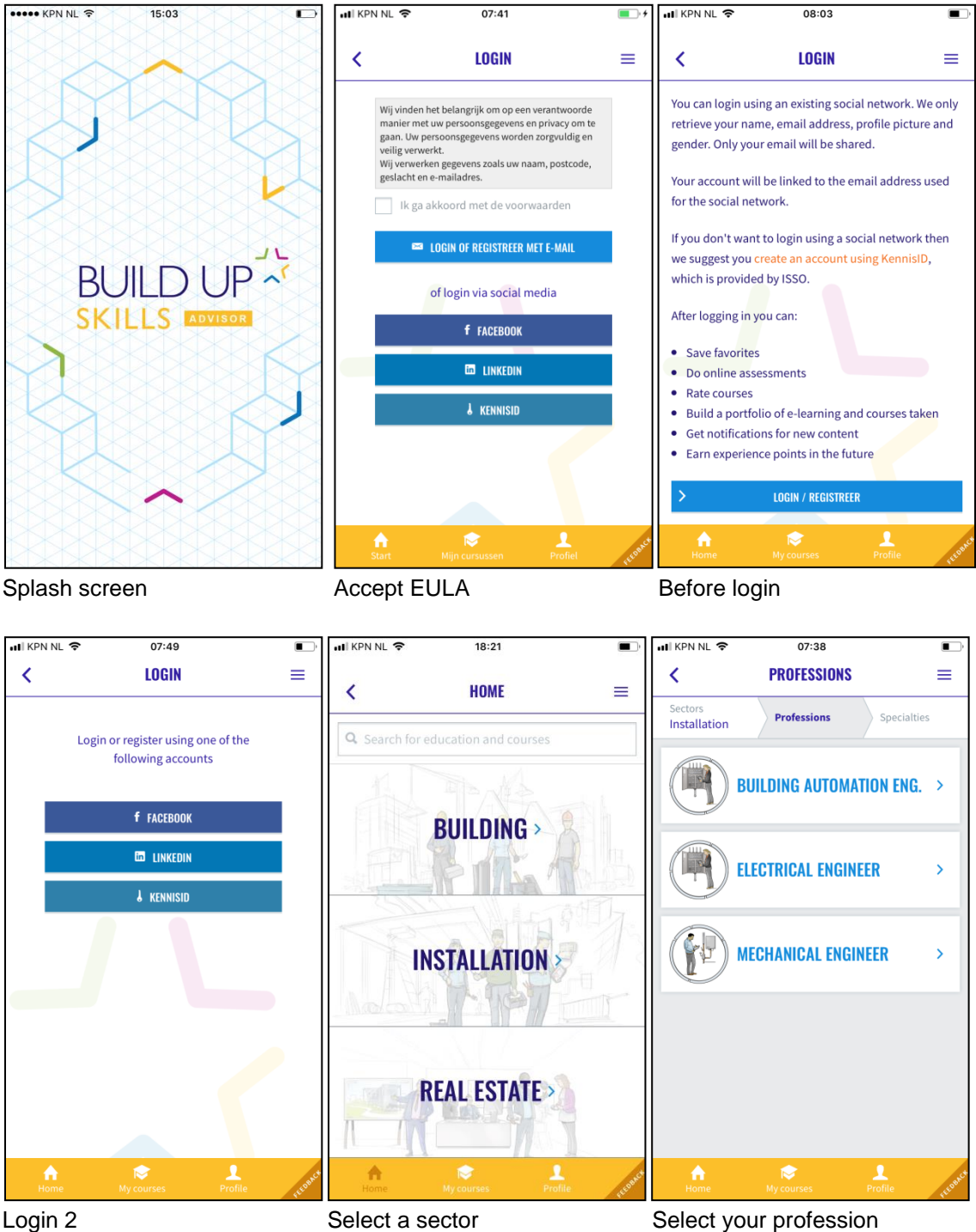

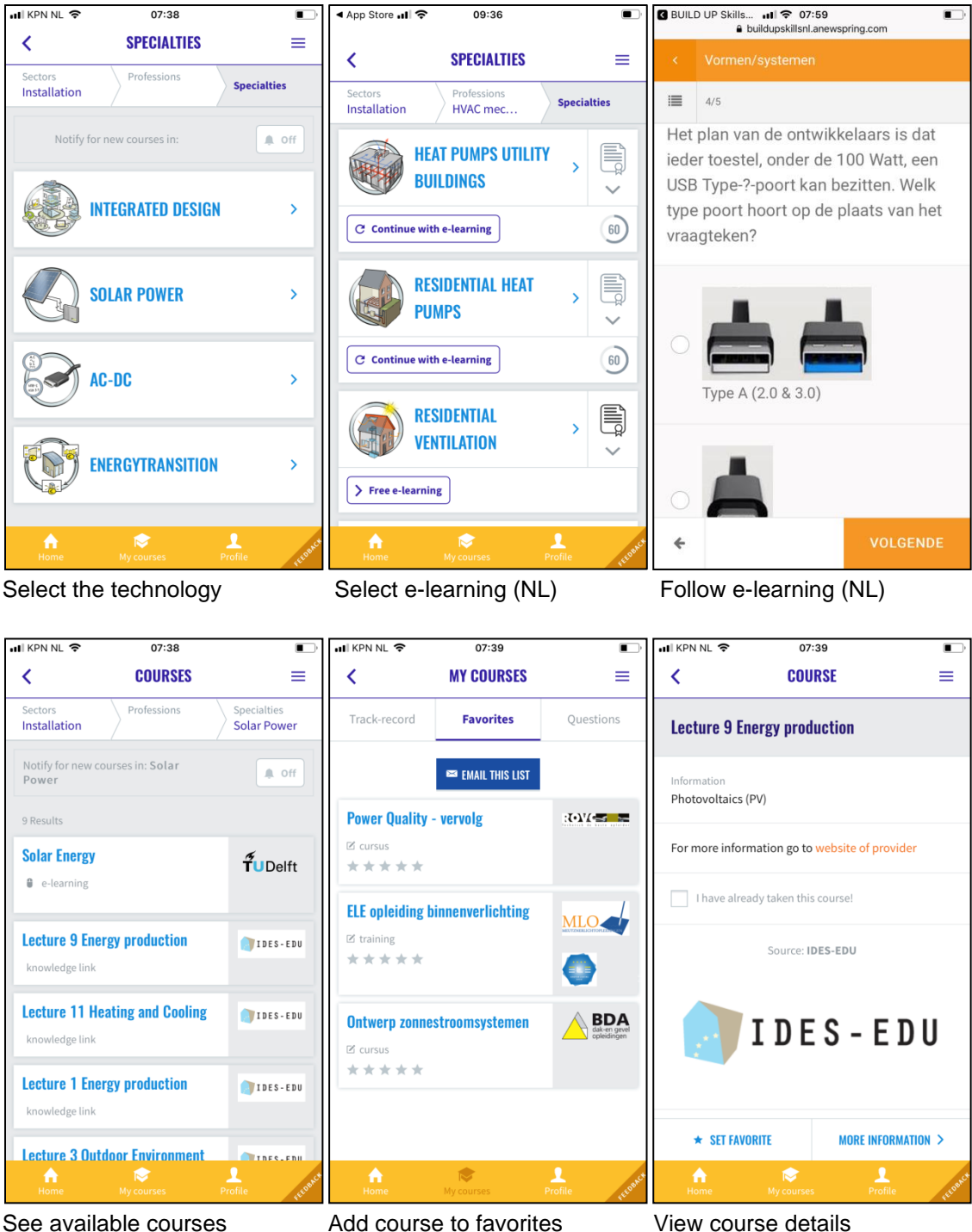

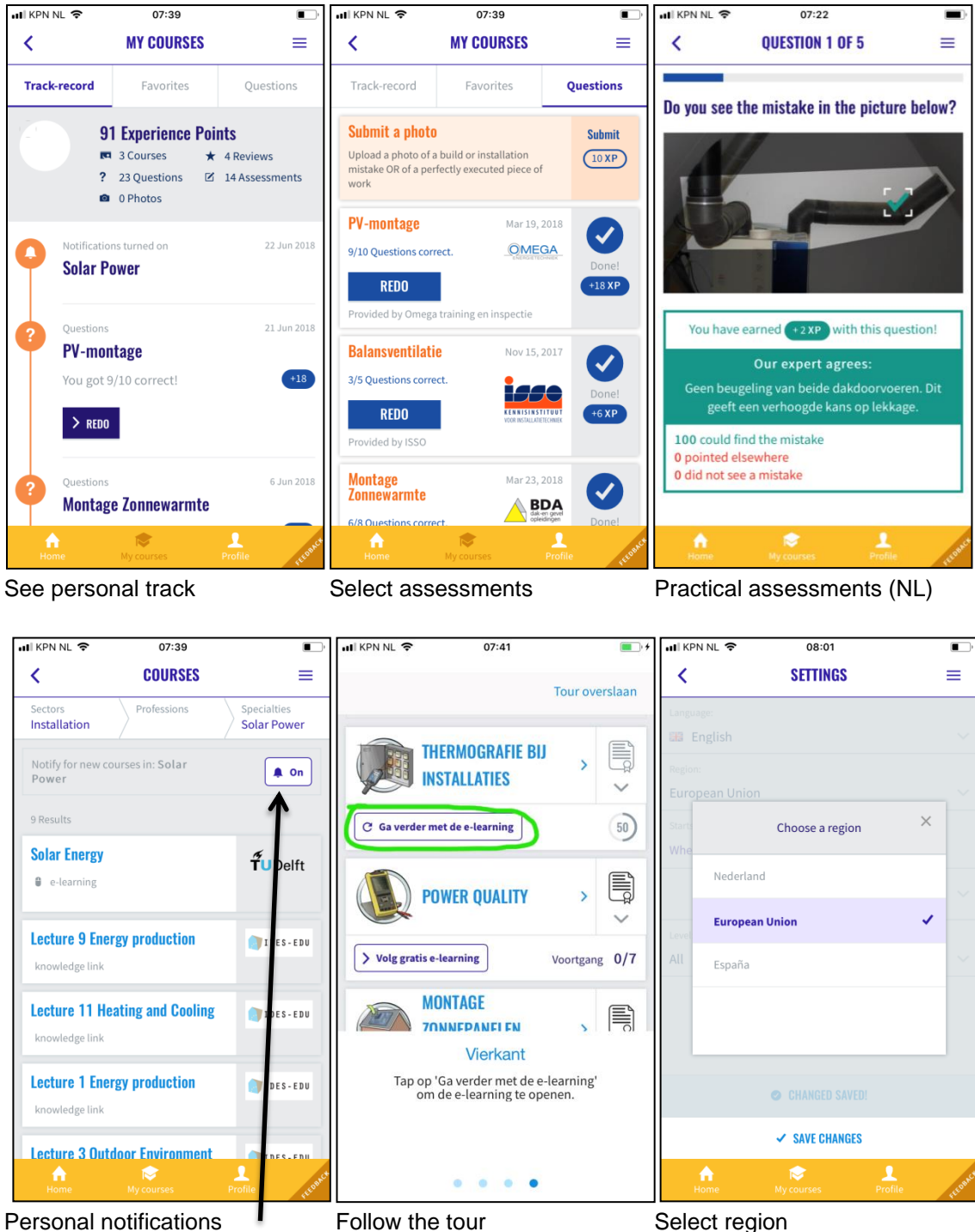

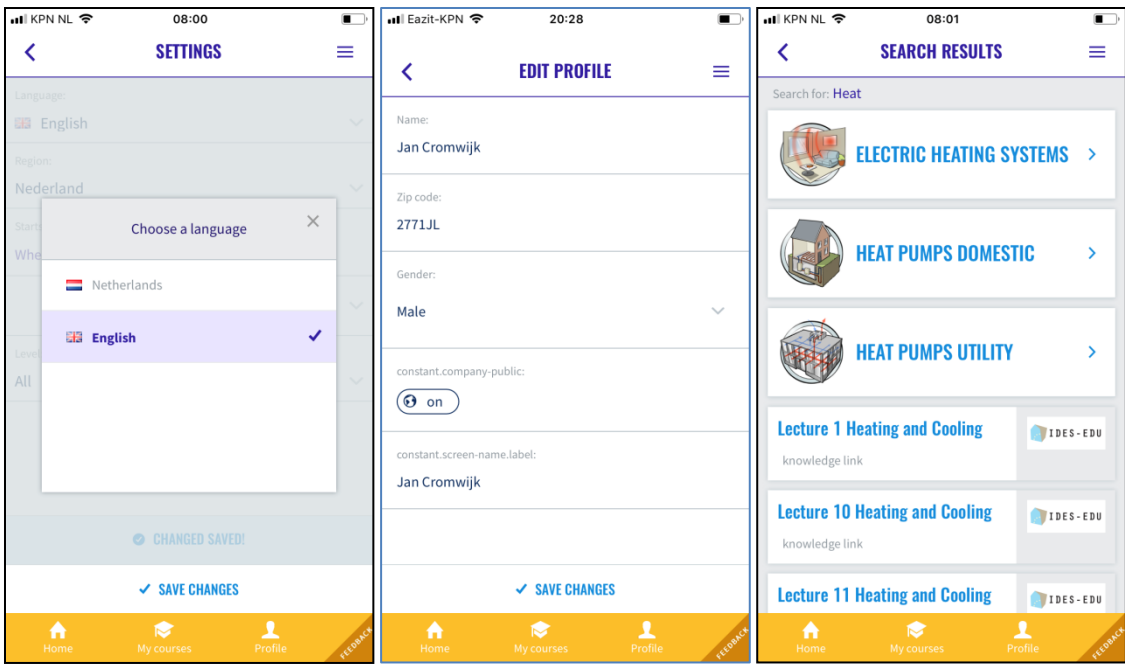

Change language Give consent to be found / not Search and find

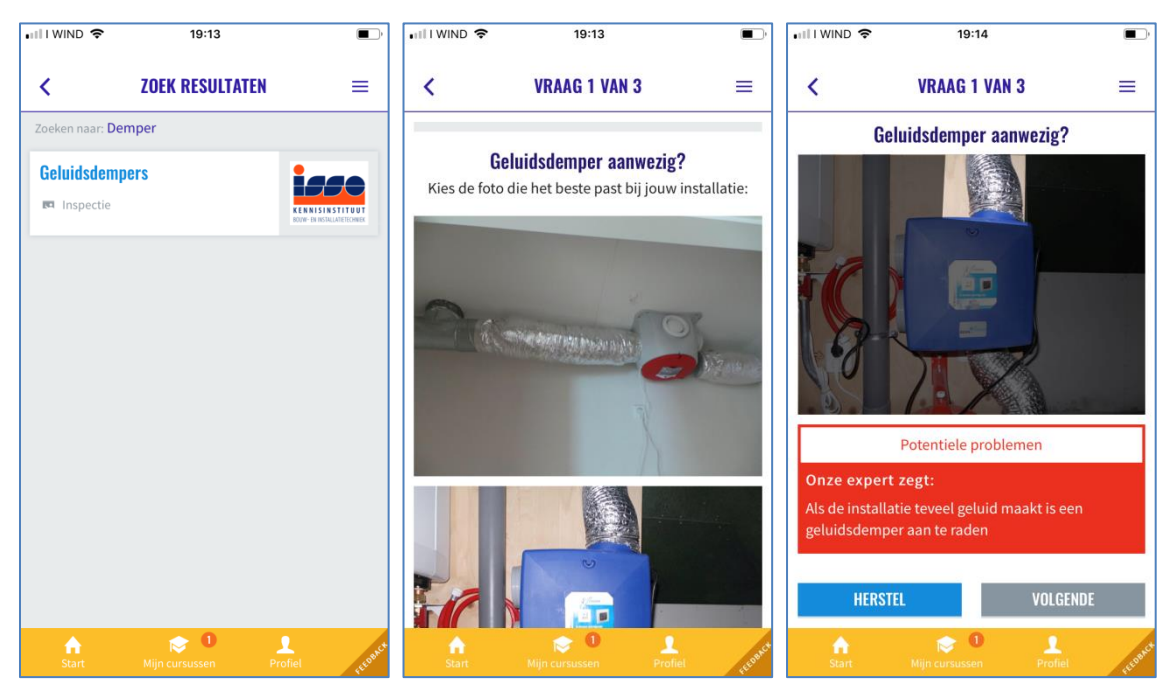

Find an Inspection **Perform Inspection** Get feedback and improve

## <span id="page-14-0"></span>**3 ADMINISTRATION TOOLS**

#### <span id="page-14-1"></span>**3.1 MANAGE USERS**

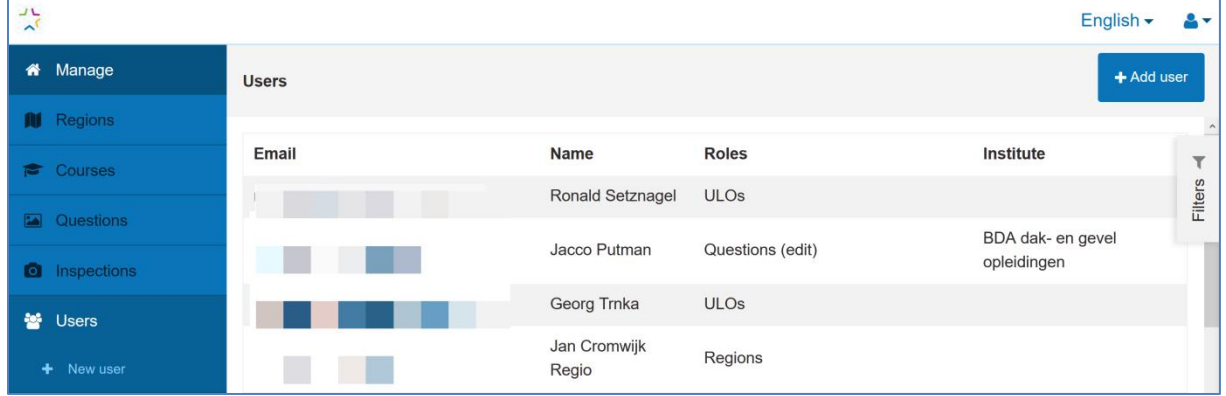

**Click** on the email-address of a user **to modify** the user role (in the screen above only Jacco Putman can edit questions) A screen for assigning roles opens. In the example below you can see that Jacco can edit questions

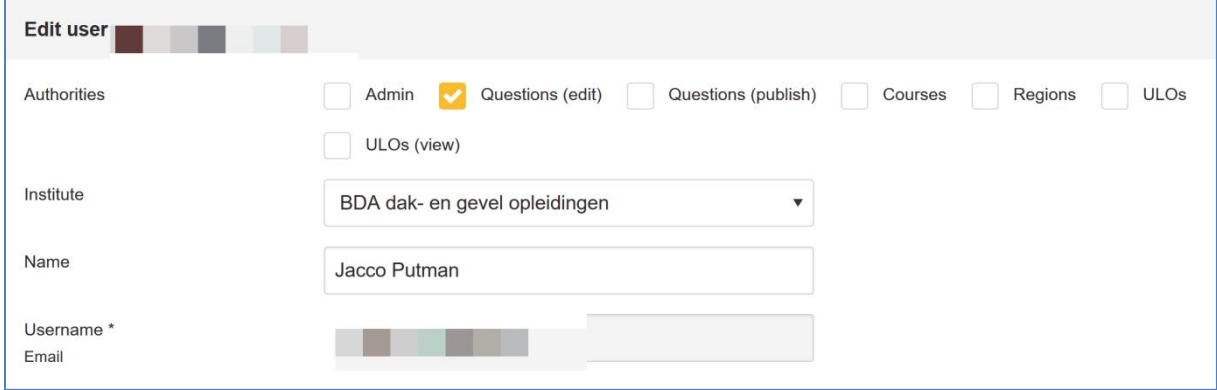

Admin = Systems admin (only visible for admins)

Questions (edit) = Being able to edit questionsets (cannot be combined with publish) Questions (publish) = Being able to edit and publish a questionset (cannot be combined with edit)

Courses = Being able to add and modify courses in the course-catalog for one institute

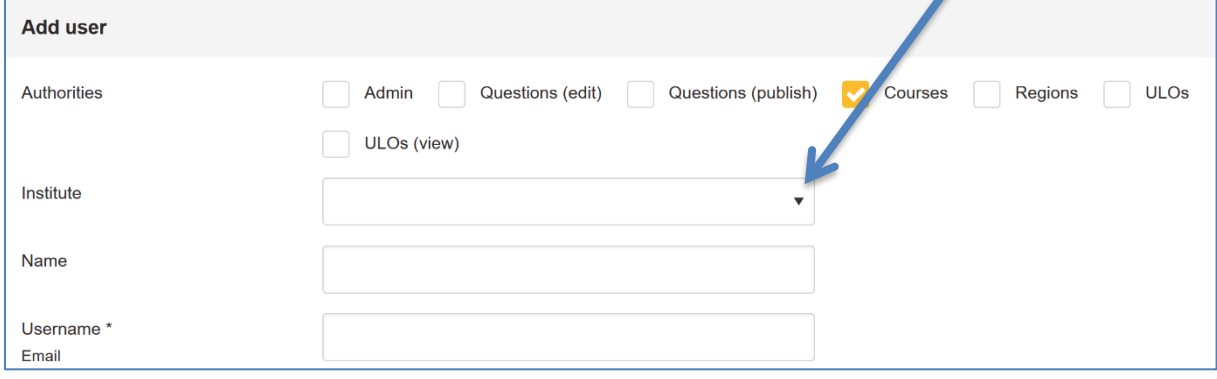

#### Regions = Region manager (only visible for admins and region managers) A region manager can manage all content in one or more region(s)

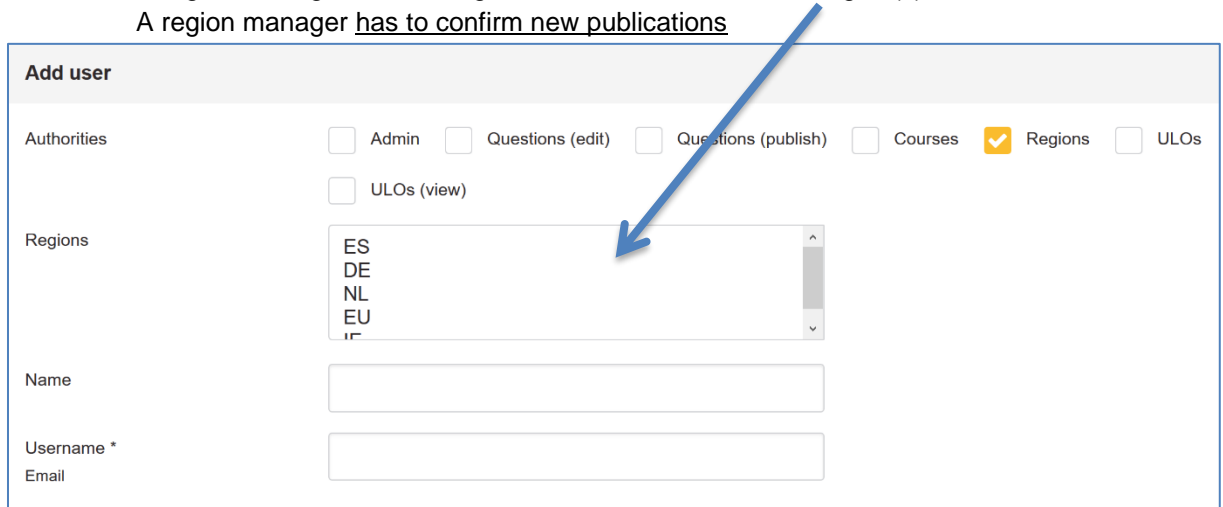

ULO's = Able to create Qualifications and ULO's ULO's (view) = can only view Qualifications and export them to Excel

#### **Press 'Update' when ready** with assigning roles

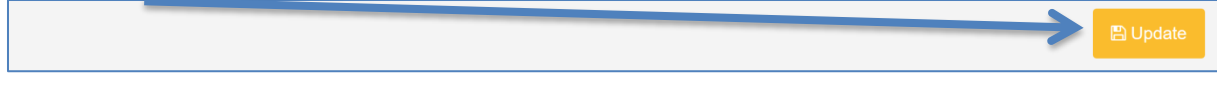

### <span id="page-15-0"></span>**RESET USER PASSWORD**

To reset a user's password use this link<https://api.buildupskillsadvisor.eu/registration/forgotPassword> The interface asks for the emailaddress you want to reset. Then click 'Versturen' or 'Send'. Then a link for reset will be send to the user.

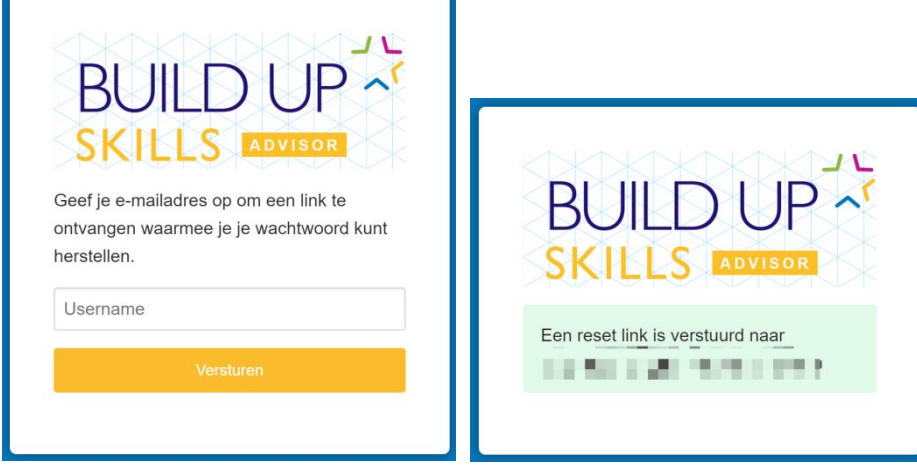

# <span id="page-16-0"></span>**4 COURSE DATABASE**

The BUILD UP Skills course database consists of a flexible maintenance environment in which regions, sectors, occupations, specialisations, accreditations, training institutes and qualification descriptors. In this guide an overview on how to implement and use this database.

#### <span id="page-16-1"></span>**4.1 REGIO ADMIN: CREATE A REGION**

Use of the BUILD UP Skills infrastructure starts in general with the creation of a new region. In general we see each EU memberstate as a region. If needed also provinces or parts of a kingdom can be added as regions.

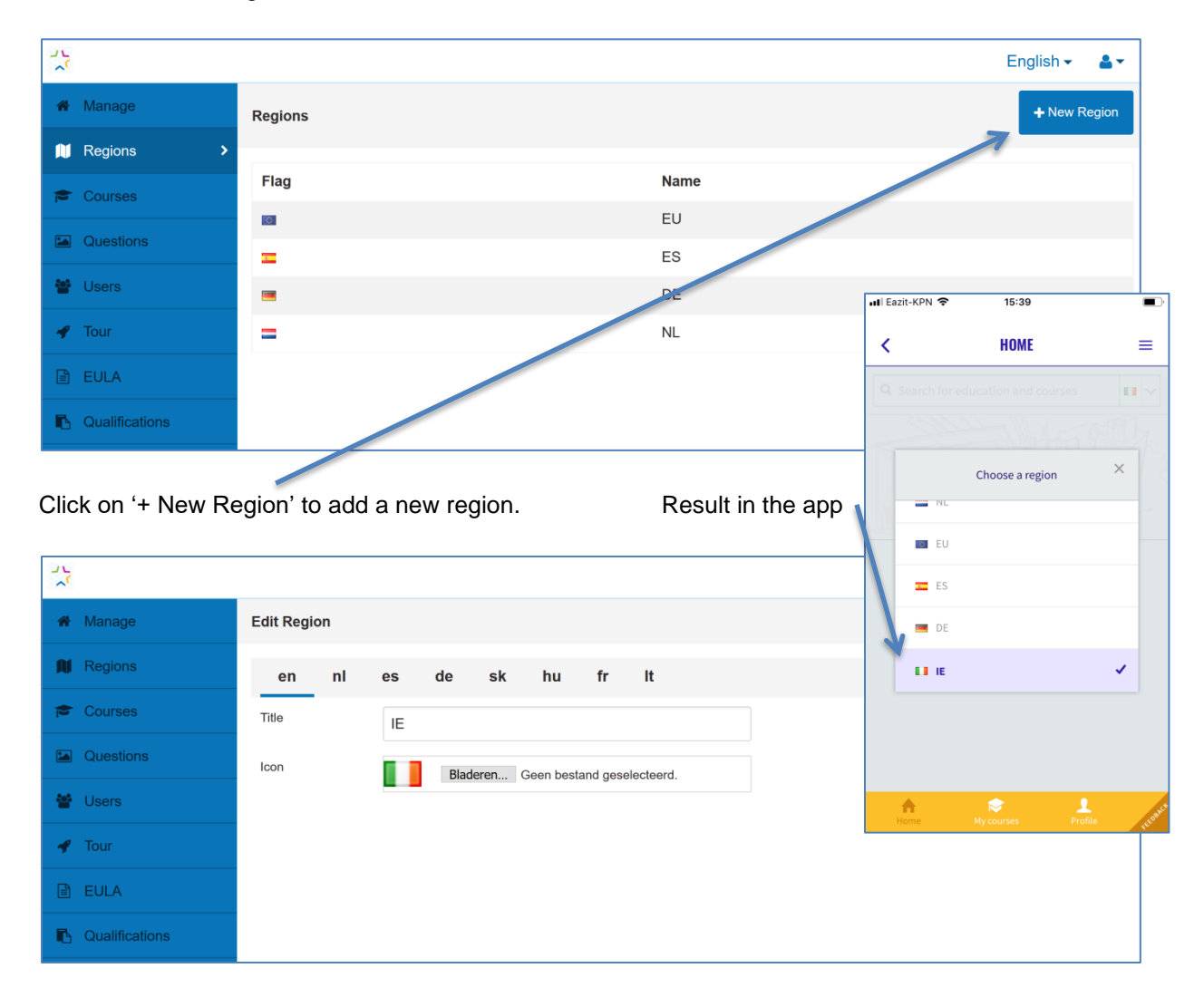

Give the region a name (in general we us the ISO3166-1 alpha-2' country codes and flags Upload a flag icon (Dropbox: BUILD UP Skills advisor-app implementations\Visualisations\Flags\png) Save the new region

#### **4.2 REGIO ADMIN: CREATE A SPECIALISM**

<span id="page-17-0"></span>When a region is created, the region is empty.

As next step at least one specialism needs to be added.

To do so, it is possible to use the list of already available specialism and the visualizations available on Dropbox. An overview of specialisms can be found in chapter [11](#page-65-0) [Specialisms & images of specialism.](#page-65-0)

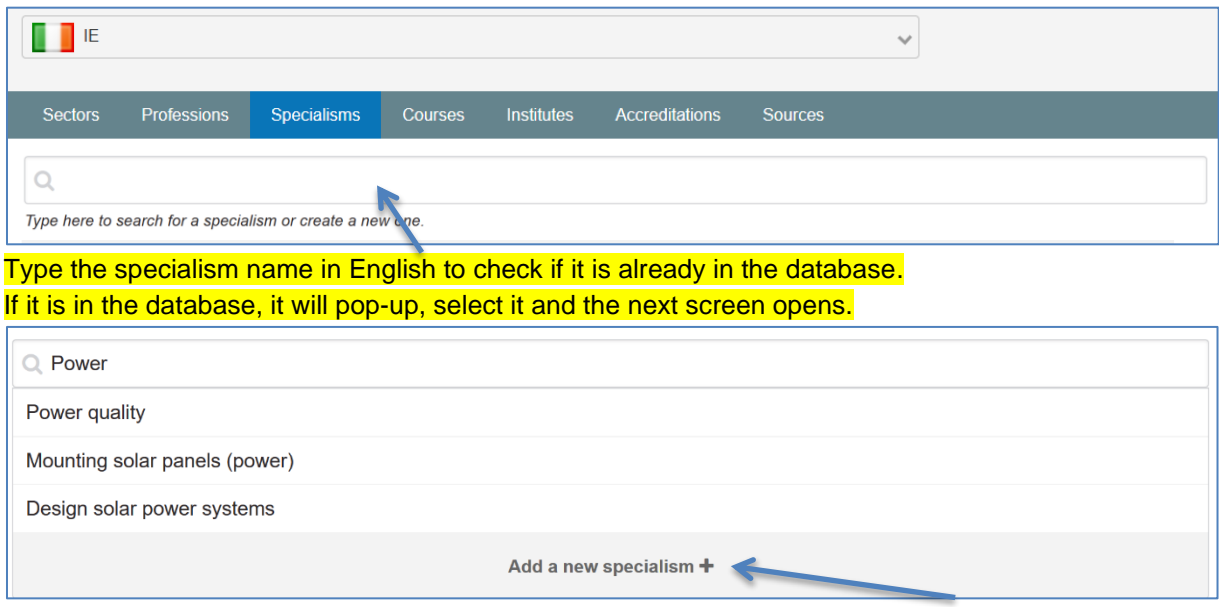

If it is not in the database, then complete the name and hit 'Enter' or the button 'Add a new Specialism'. The next screen opens.

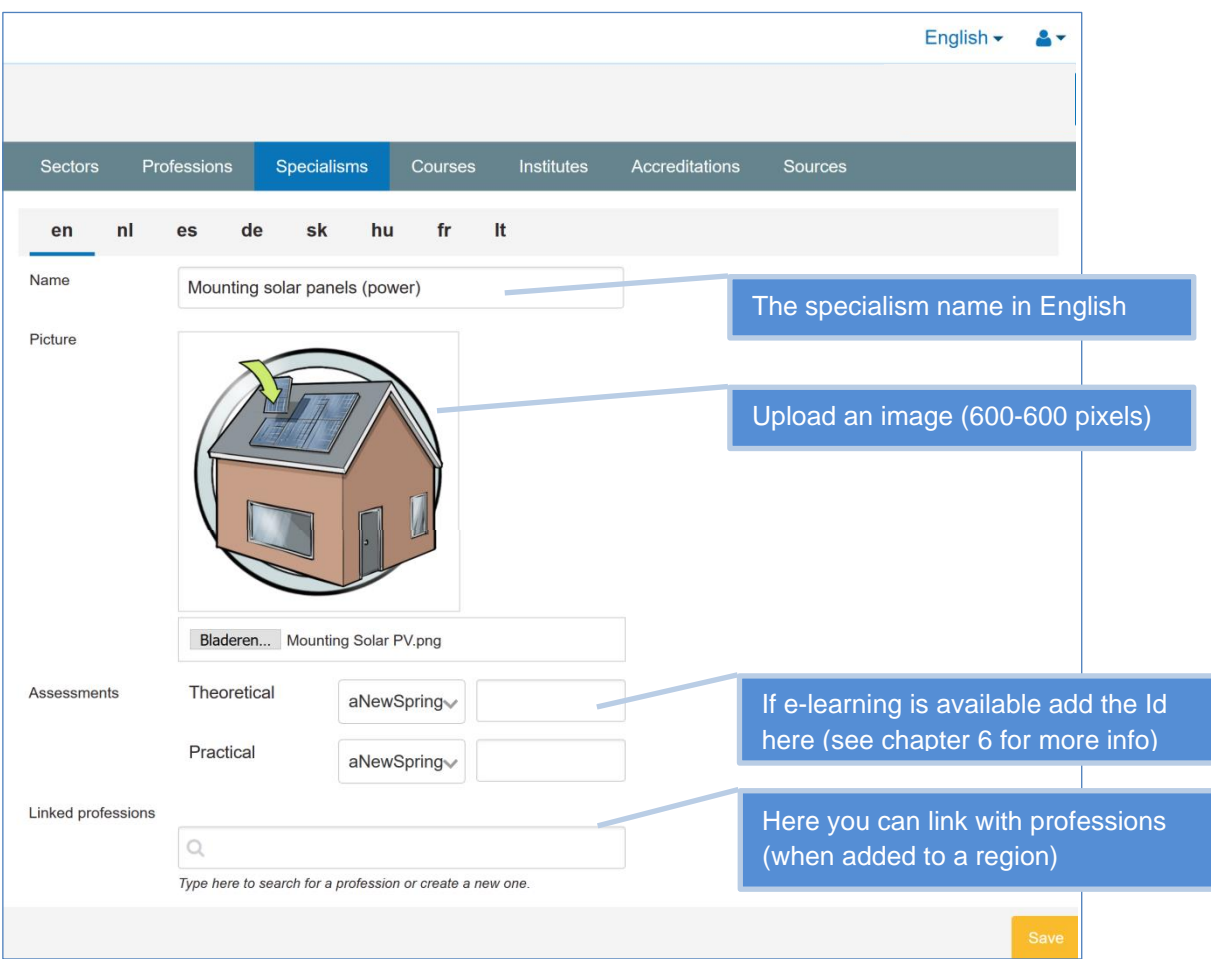

#### **4.3 REGIO ADMIN: CREATE A PROFESSION**

<span id="page-18-0"></span>Next step in setting up a region is the creation of a profession / occupation An overview of already existing professions and available visualisations can be found in chapter [10](#page-64-0) [Professions & images of professions](#page-64-0).

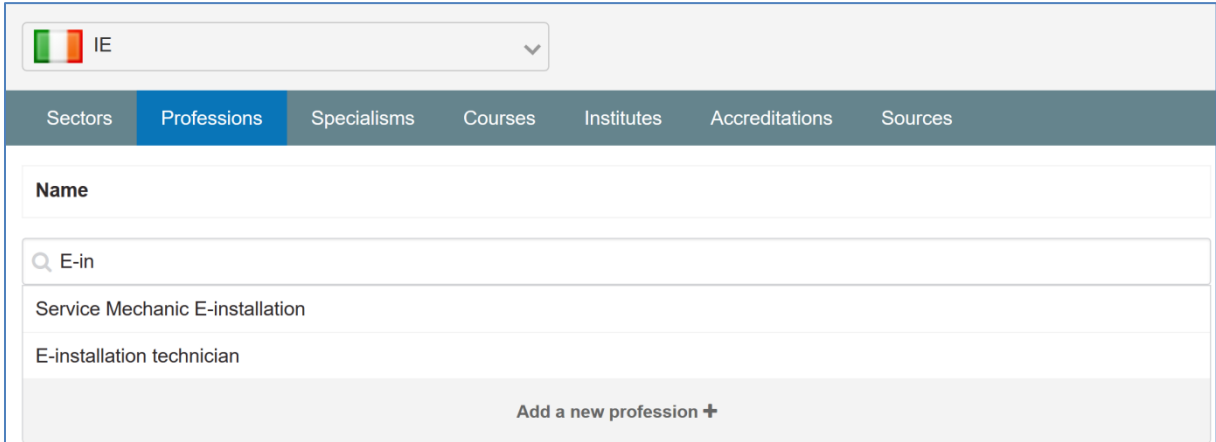

Type the name of the profession in English to check if it already exists in the database.

- $\checkmark$  If the profession is already in the database, it will pop-up, select it and the next screen opens.
- ➢ If not, then complete the name of the profession and hit 'Enter' or the button 'Add a new profession'.

The next screen opens. In this screen you can add visualisations of the profession and link it to specialisms available in your region.

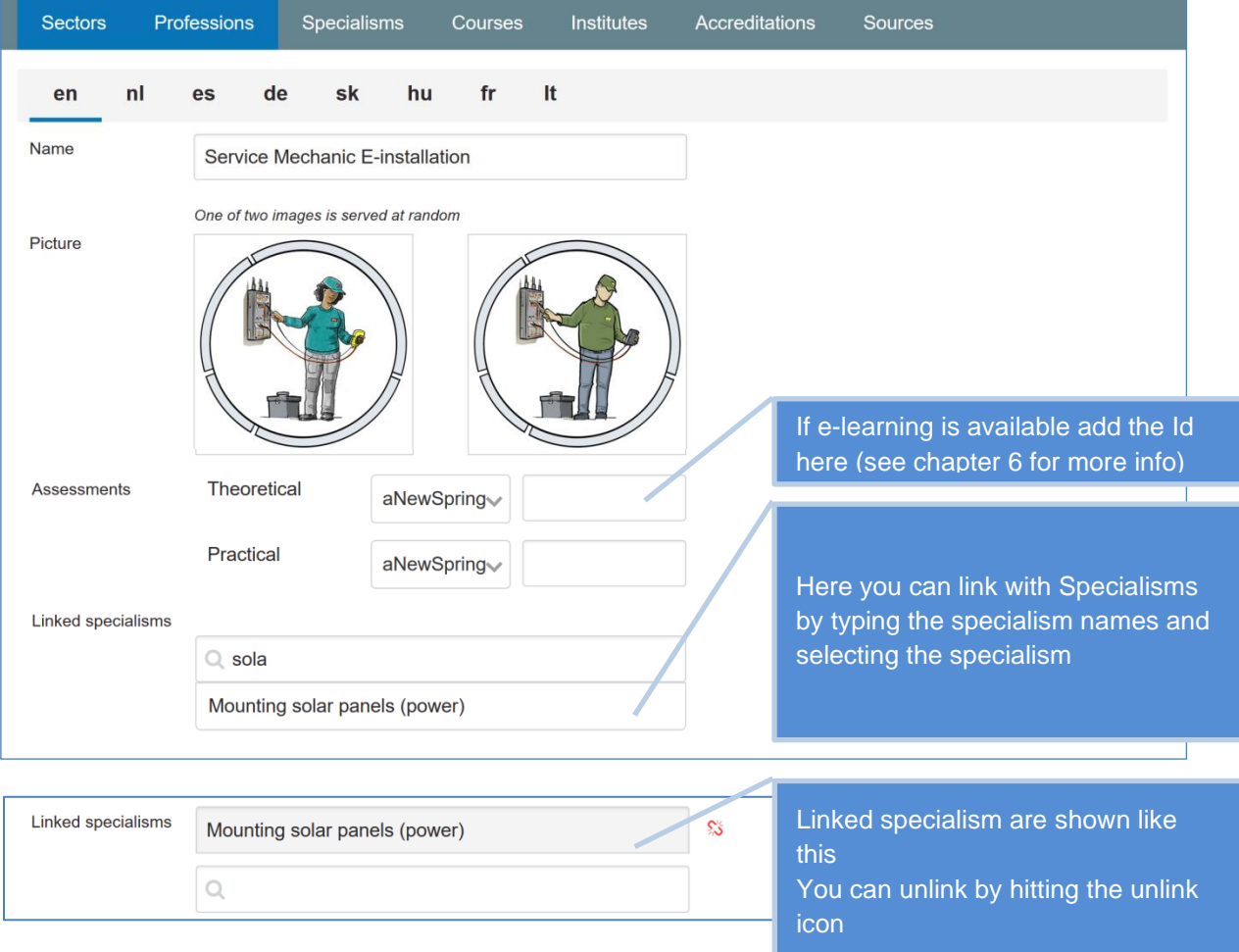

#### **REGIO ADMIN: CREATE A SECTOR**

<span id="page-19-0"></span>In the BUILD UP Skills advisor-app professions are linked to sectors. Before that can be done a sector needs to be added.

| IE             |             |             | $\checkmark$ |            |                    |         | New sector $\div$ |
|----------------|-------------|-------------|--------------|------------|--------------------|---------|-------------------|
| <b>Sectors</b> | Professions | Specialisms | Courses      | Institutes | Accreditations     | Sources |                   |
| <b>Name</b>    |             |             |              |            | <b>Professions</b> |         |                   |

Click the 'New sector +' button

Fill in the details required

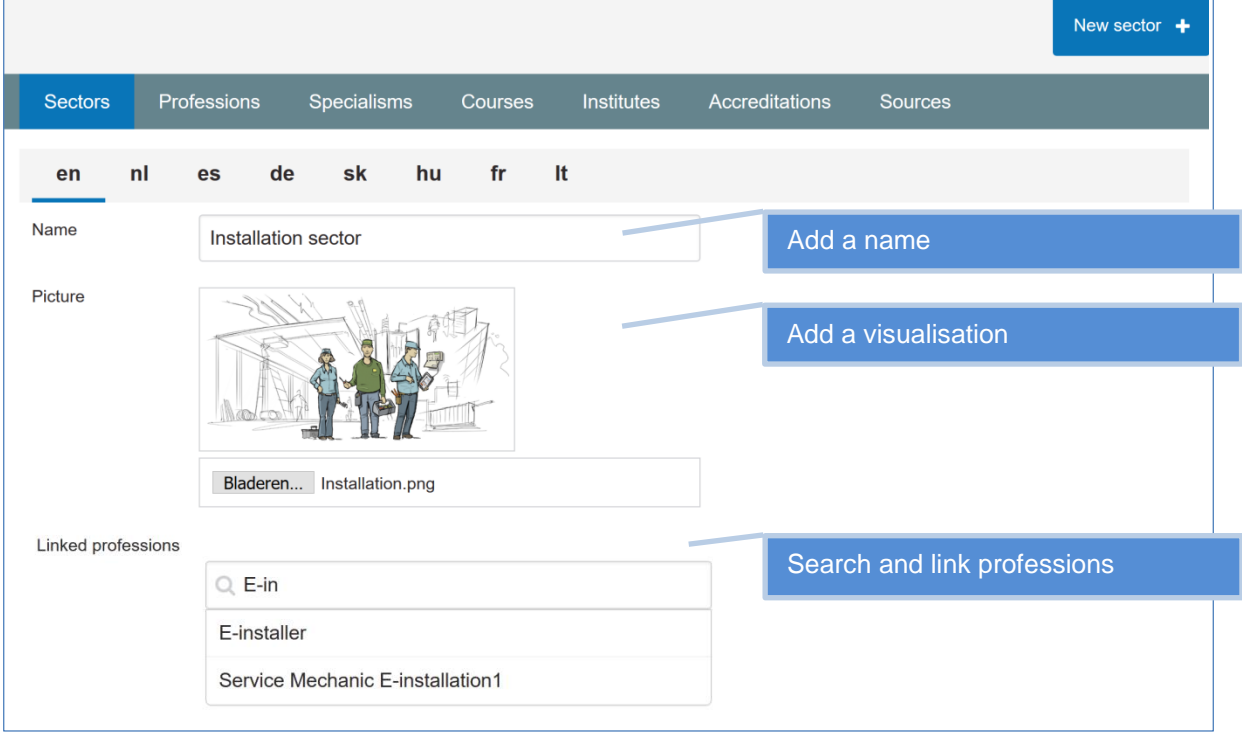

#### Result: of the linked professions

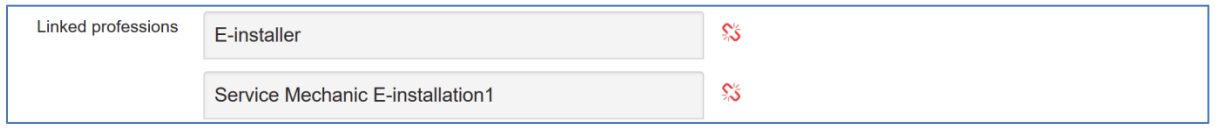

The final result: a sector with linked professions

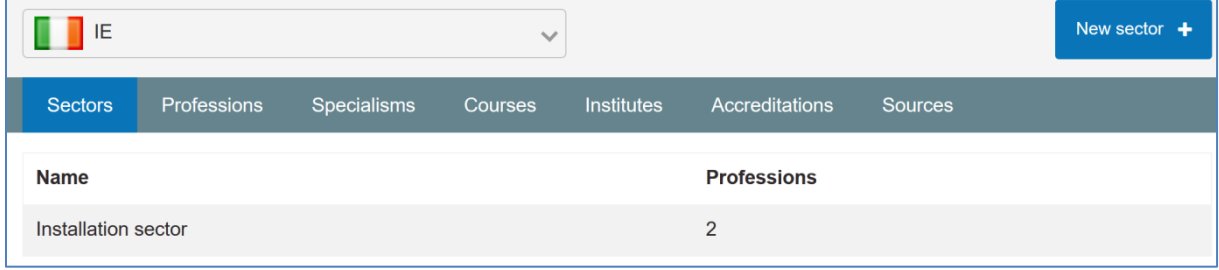

When adding sectors you can choose to add 'sectornames' but you can also choose for example to bundle a group of professions under a good recognizable name.

**Example from Ireland where professions are bundled in groups with a specific name.**

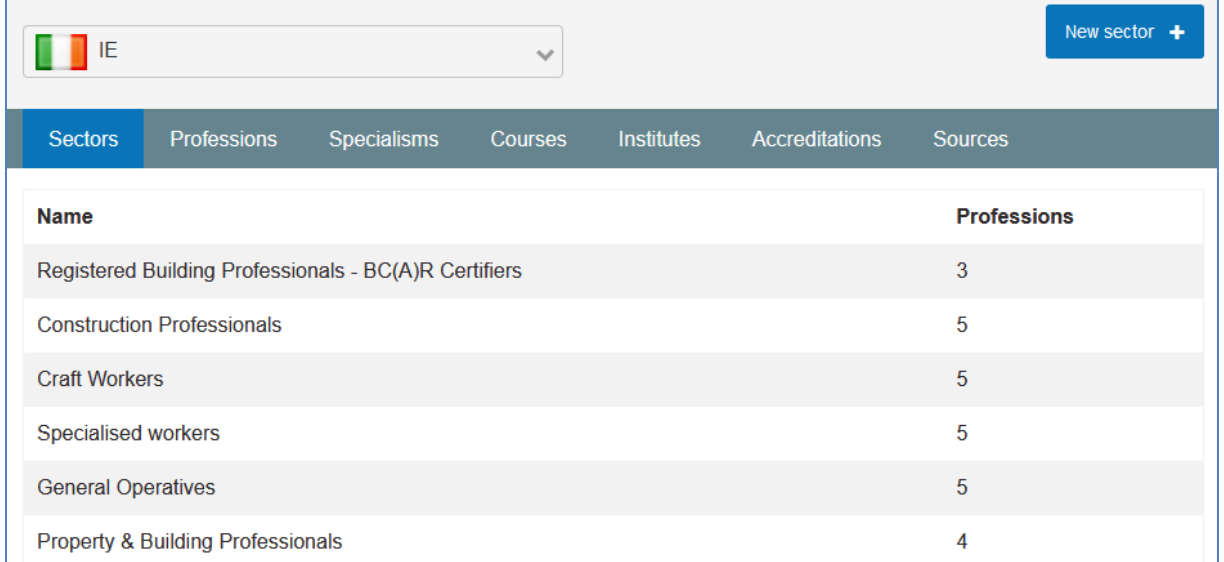

#### **Example from the Netherlands where professions are grouped by sector.**

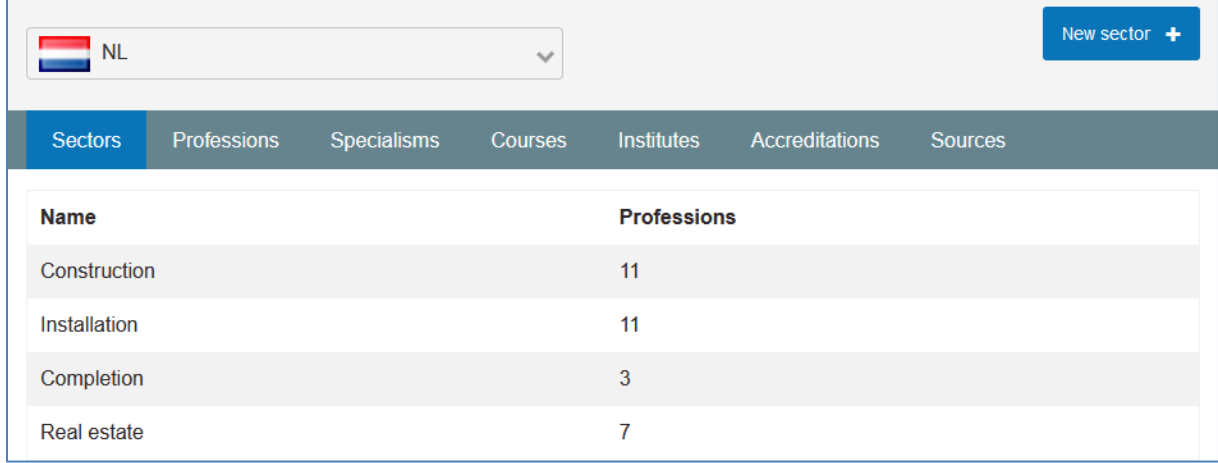

#### **4.5 REGIO ADMIN: CREATE A SOURCE**

<span id="page-21-0"></span>In the Course catalogue it is possible to create subsets of courses. For example all courses for blue collar workers, or all courses related to a specific skills-project. This is done by working with 'sources'

| IE             |             |             | $\checkmark$       |                   |                       |                | New source $+$ |
|----------------|-------------|-------------|--------------------|-------------------|-----------------------|----------------|----------------|
| <b>Sectors</b> | Professions | Specialisms | Courses            | <b>Institutes</b> | <b>Accreditations</b> | <b>Sources</b> |                |
| <b>Name</b>    |             |             | <b>Description</b> |                   |                       |                |                |

Click the 'New source +' button

| <b>Sectors</b>       | Professions | Specialisms                                      | <b>Courses</b> | <b>Institutes</b>                                                                                          |              | Accreditations | <b>Sources</b>          |             |
|----------------------|-------------|--------------------------------------------------|----------------|----------------------------------------------------------------------------------------------------|--------------|----------------|-------------------------|-------------|
| n <sub>l</sub><br>en | es          | sk<br>de                                         | hu<br>fr       | It                                                                                                    |              |                |                         |             |
| Name                 |             | <b>Construction Worker Skills</b>                |                |                                                                                                    |              | Add a name     |                         |             |
| Logo                 |             |                                                  |                |                                                                                                    |              |                |                         |             |
|                      |             | <b>Construction Worker</b>                       |                |                                                                                                    |              | Add a logo     |                         |             |
|                      |             | Bladeren Construction-Worker-Skills-Register.png |                |                                                                                                    |              |                |                         |             |
| Website              |             | https://www.constructionworkerskillsregister.ie/ |                |                                                                                                    | $\mathbf{z}$ |                | Add a link to a website |             |
| <b>Description</b>   |             |                                                  |                | The Construction Worker Skills Register encourages<br>engagement in training and skills development within |              |                | Add a description       |             |
|                      |             | the building sector.                             |                |                                                                                                    |              |                |                         |             |
|                      |             |                                                  |                |                                                                                                    |              |                |                         | <b>Save</b> |

Fill in the information required

#### Click 'Save' and then the result will be showed.

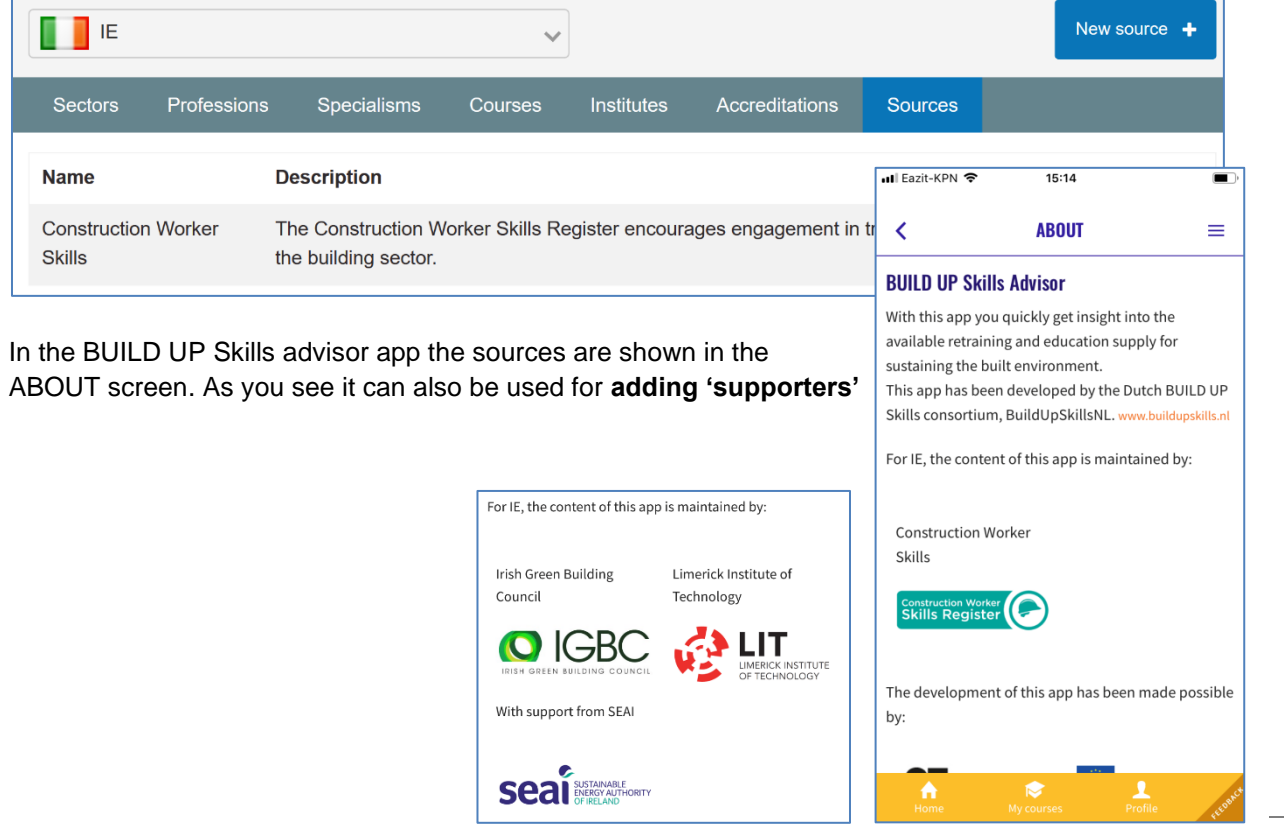

#### **REGIO ADMIN: CREATE AN ACCREDITATION & OPTIONAL SKILL-CARD SETTINGS**

<span id="page-22-0"></span>If accreditations or recognitions for courses or course providers are available, they can be added An accreditation can be linked to a qualification by linking it to a published qualification (see [7.7\)](#page-49-0). When linked to a published qualification scheme personal recognition cards can be issued.

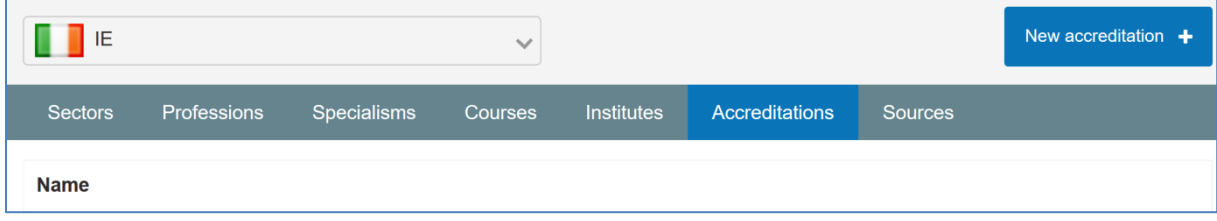

Click on the button 'New accreditation +' and fill in the required fields.

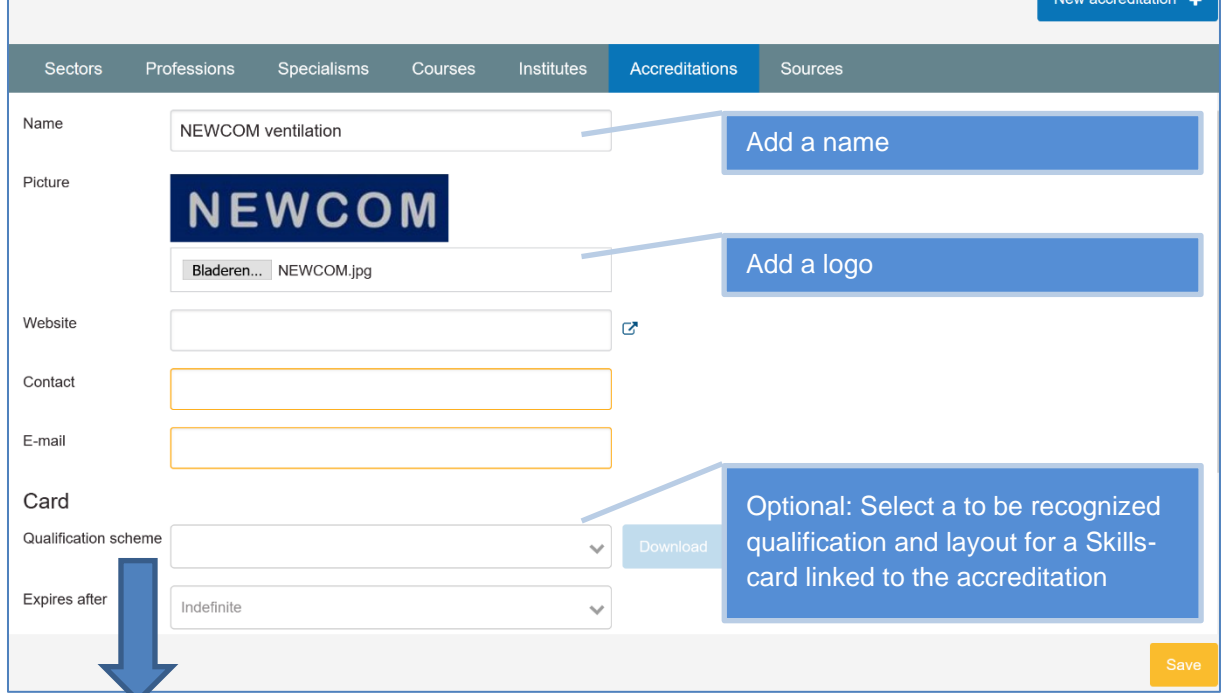

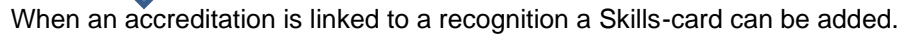

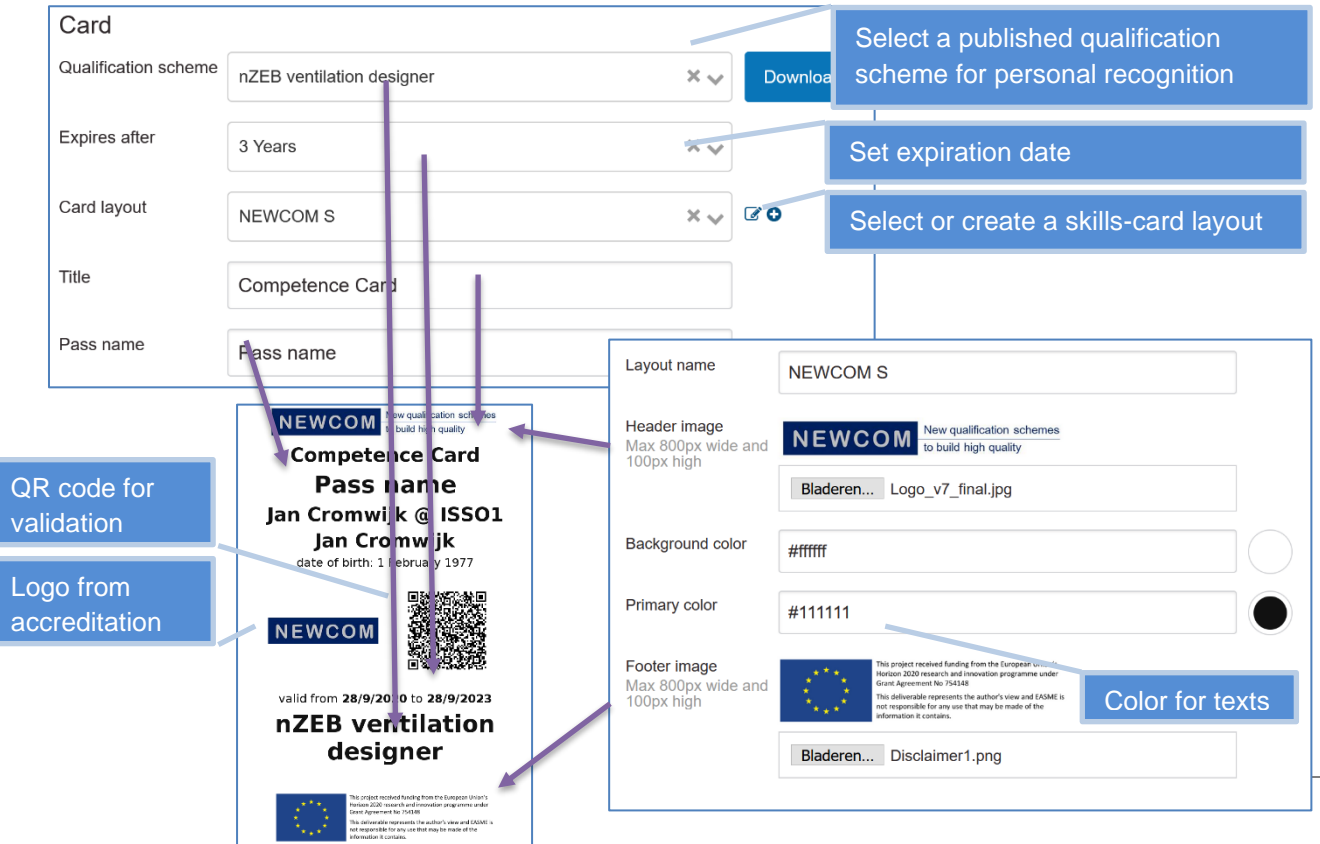

23

#### **4.7 REGIO ADMIN: CREATE AN INSTITUTE**

<span id="page-23-0"></span>The last step before courses can be created is adding one or more institutes (e.g. course provider, exam provider, recognition issuer).

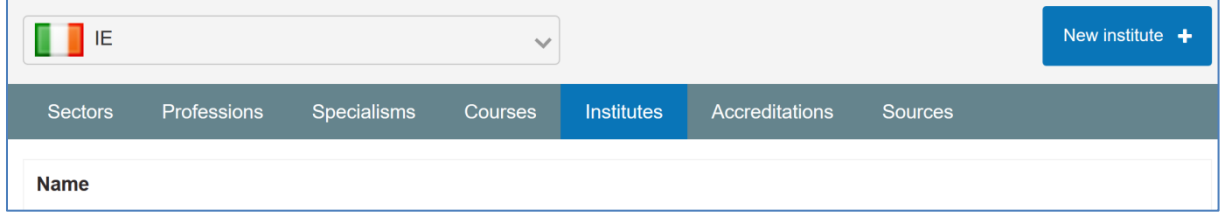

Click on the button 'New institute +' and fill in the required fields.

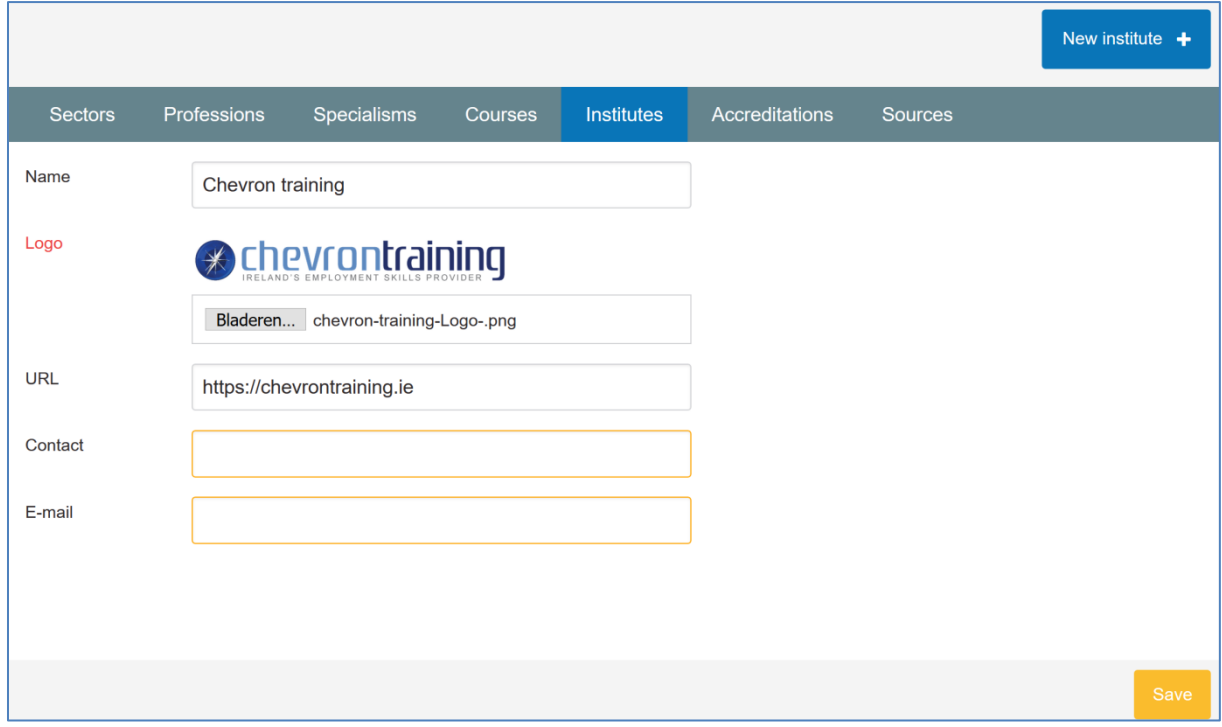

Click on Save and the result is shown

| E                |             |             | $\checkmark$ |                   |                       |                | New institute $+$ |
|------------------|-------------|-------------|--------------|-------------------|-----------------------|----------------|-------------------|
| <b>Sectors</b>   | Professions | Specialisms | Courses      | <b>Institutes</b> | <b>Accreditations</b> | <b>Sources</b> |                   |
| <b>Name</b>      |             |             |              |                   |                       |                |                   |
| Chevron training |             |             |              |                   |                       |                |                   |

#### **REGIO ADMIN AND COURSE PROVIDER: CREATE A 'COURSE' OR 'EXAM'**

<span id="page-24-0"></span>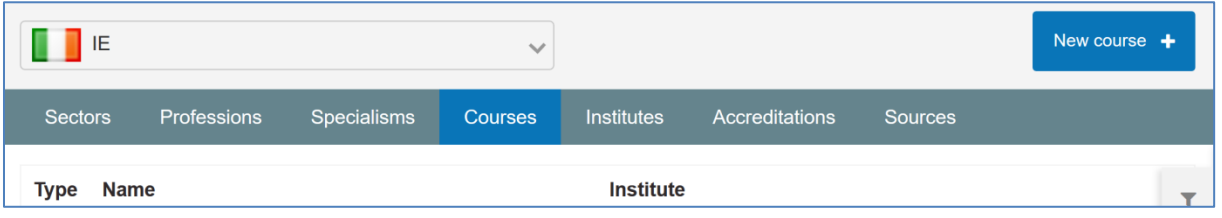

Click on 'New course' to create a new course item.

Fill in the details needed. When a course is published by a course provider, then the region admin needs to approve

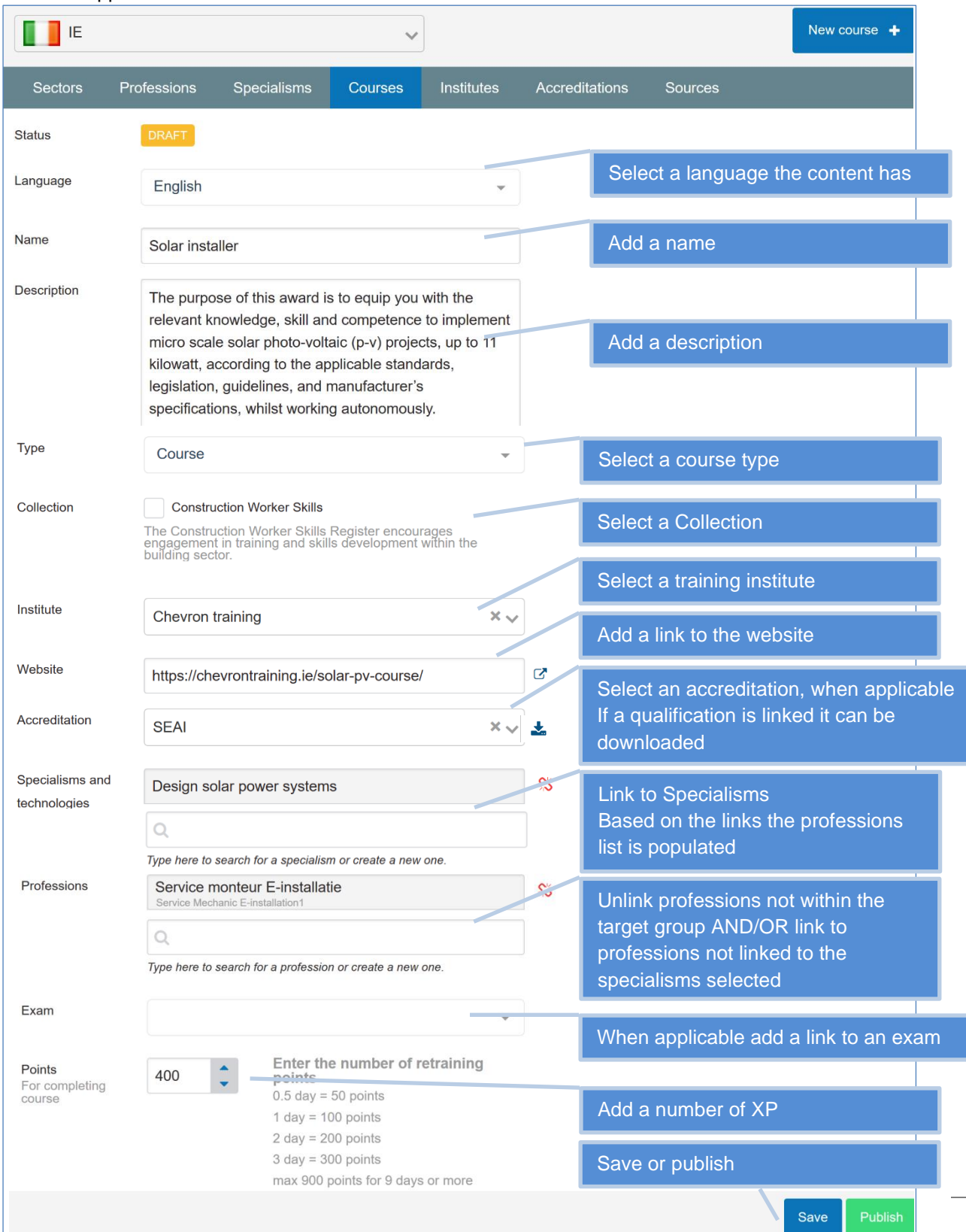

#### **REGION ADMIN ACCEPT A CREATED OR MODIFIED COURSE**

<span id="page-25-0"></span>A region provider will get a notification if a course institute has added a new course of edited essential fields. This to prevent abundant linking to make a course item visible everywhere The essential fields are: Linked specialism's and Linked professions.

If needed a region admin can make the required changes.

By hitting the publish button, the region admin accepts the changes.

<span id="page-25-1"></span>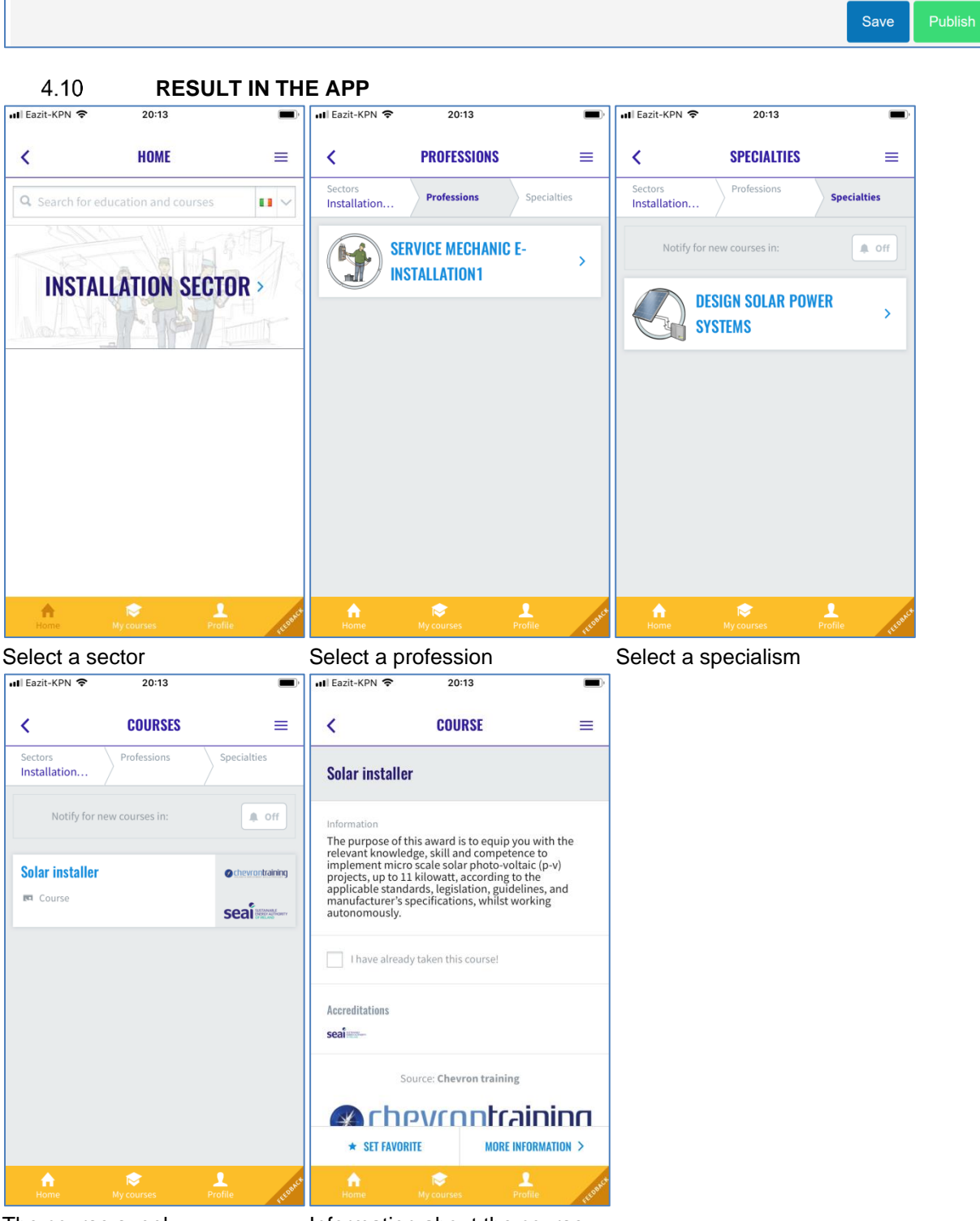

The course supply **Information about the course** 

#### <span id="page-26-0"></span>4.11 **ADD COURSE PARTICIPANTS**

#### <span id="page-26-1"></span>**4.11.1 With Excel imports**

As course institute it is possible to upload an Excel with course participants

A template for this can be found in the Dropbox

"BUILD UP Skills advisor-app implementations\Information for course providers"

First fill in the Excel template with the following information.

The fields Name, Email and Completed are required. The others are optional.

Grade and Birthday are only used for personal recognitions earned by passing exams.

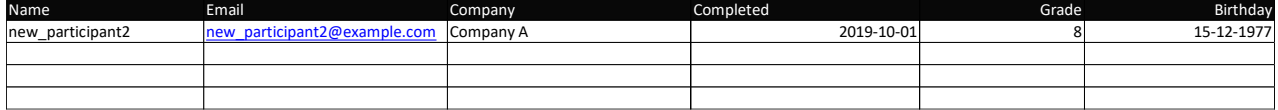

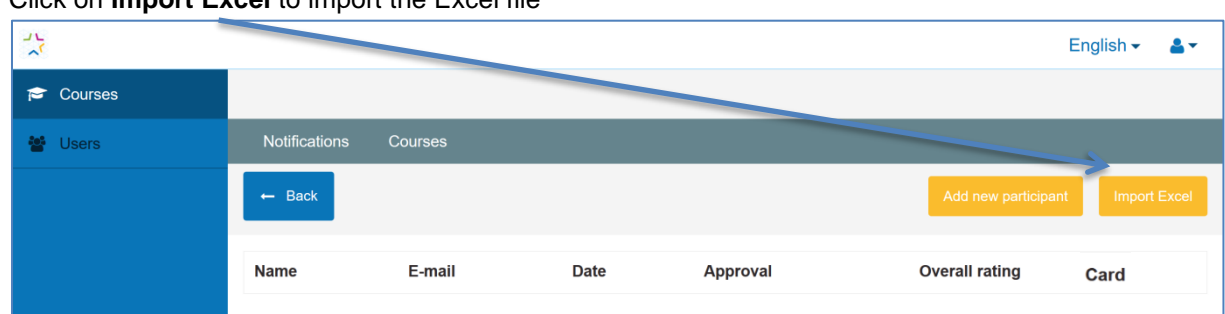

Click on **Import Excel** to import the Excel file

The following pop-up appears

Select the Excel file by clicking on '**Bladeren'** Click on **Import** for importing the participants.

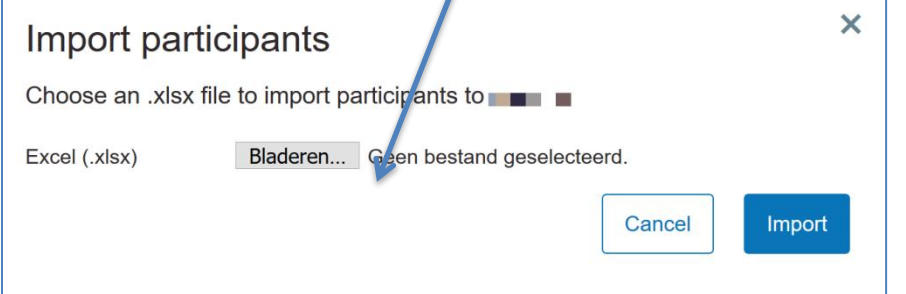

Uploading and processing takes a while **(do not refresh or click again)** After processing a popup shows with a results overview.

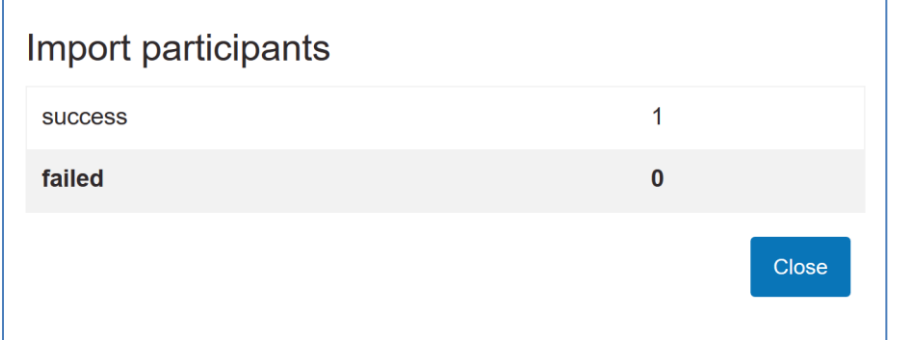

If import fails partly or fully, then detailed error information is added to this pop-up.

#### <span id="page-27-0"></span>**4.11.2 Individual**

It is also possible to add an individual course participant Click on **Add new participant**

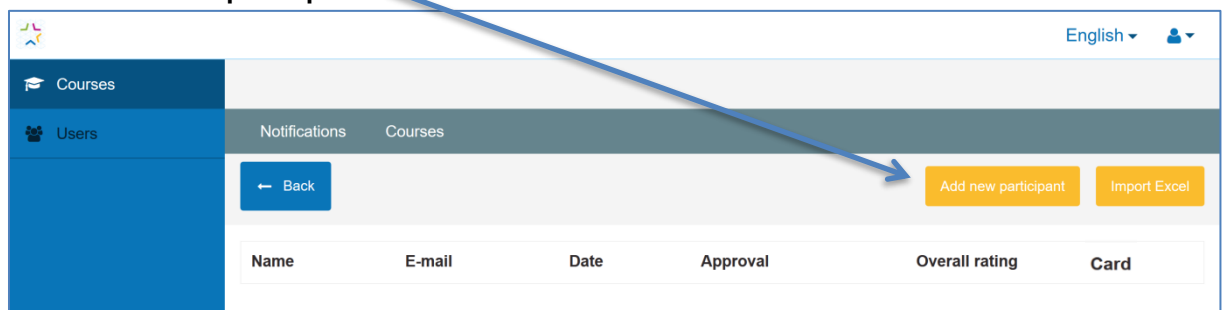

A popup to fill-in the details opens.

Fill in the required information and click **'Add participant'**

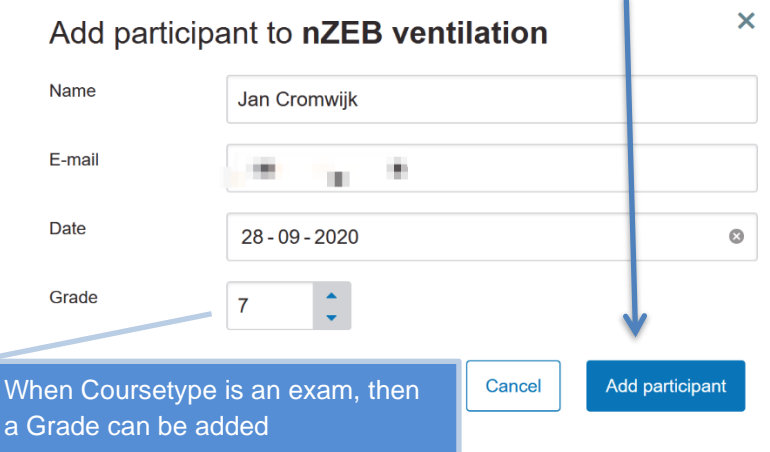

#### <span id="page-27-1"></span>**ACKNOWLEDGE COURSE PARTICIPATION** 4.12

When a user of the BUILD UP Skills advisor app clicks on 'I have already taken this course' a screen to rate the course is shown.

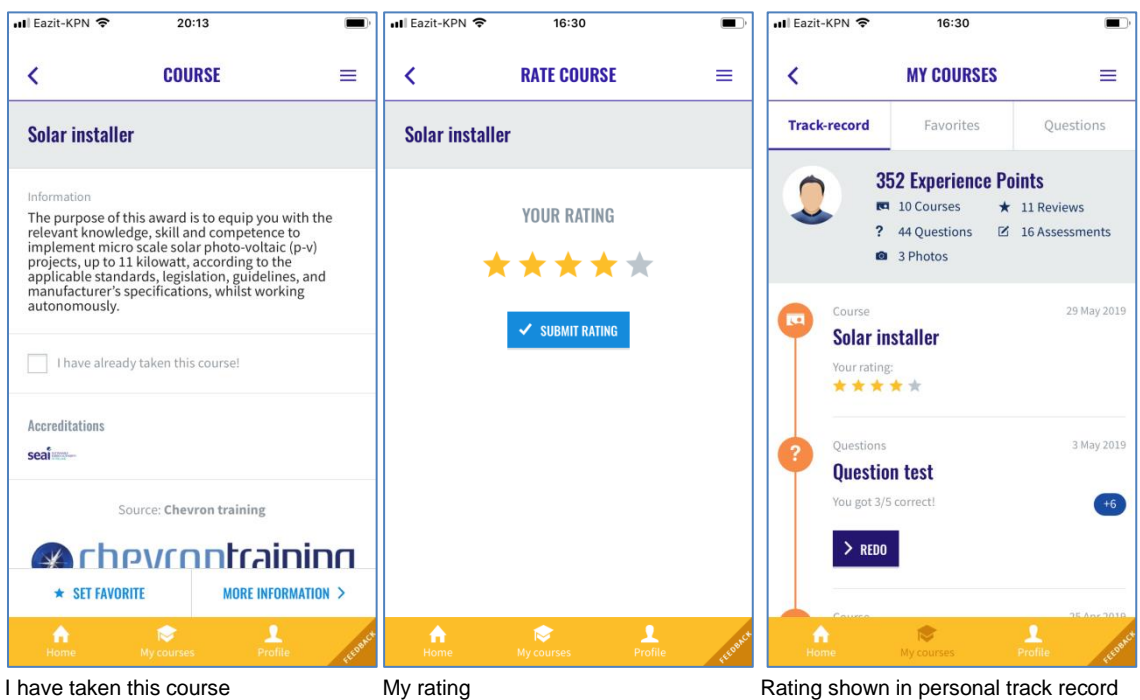

When the rating is approved also the number of earned XP is updated.

Participation can be approved or rejected by the course provider. After acceptation the user rating is shown to the course provider. See an example of this screen below.

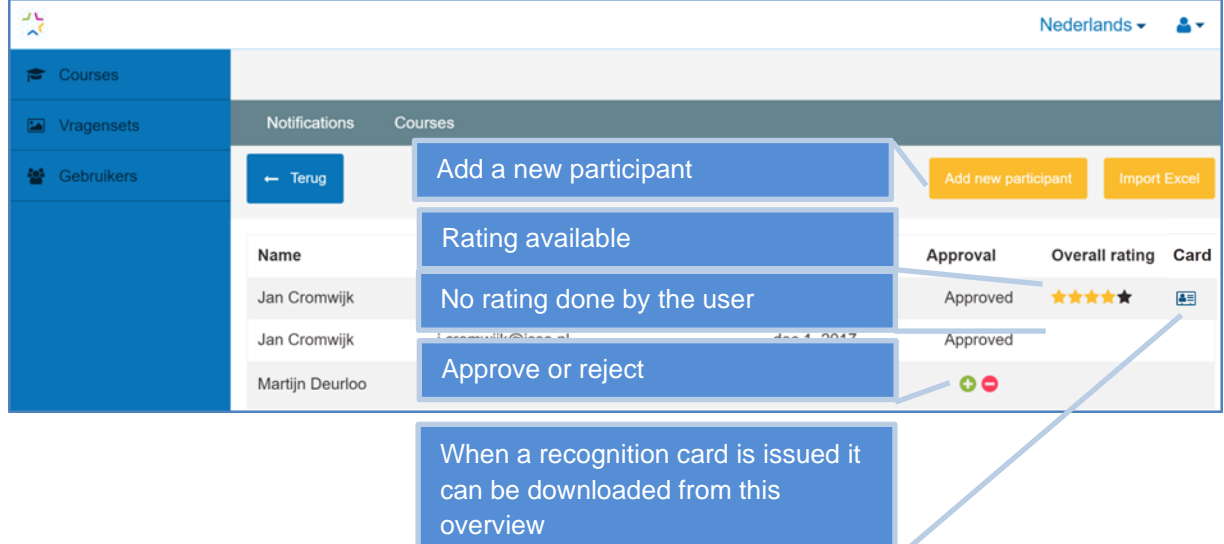

٠

# <span id="page-29-0"></span>**5 BUILDING ERRORS INTERACTION**

#### <span id="page-29-1"></span>**OVERVIEW OF THE LEARNING FROM BUILDING ERRORS INTERACTION**

In this chapter a complete graphical overview is given of the developed extension (the last available version). For each screen a small explanation is given about the screen itself.

#### <span id="page-29-2"></span>**5.1.1 Overview of the front-end**

In this overview the user does not get a notification, but finds a 'Vragenset' by using search.

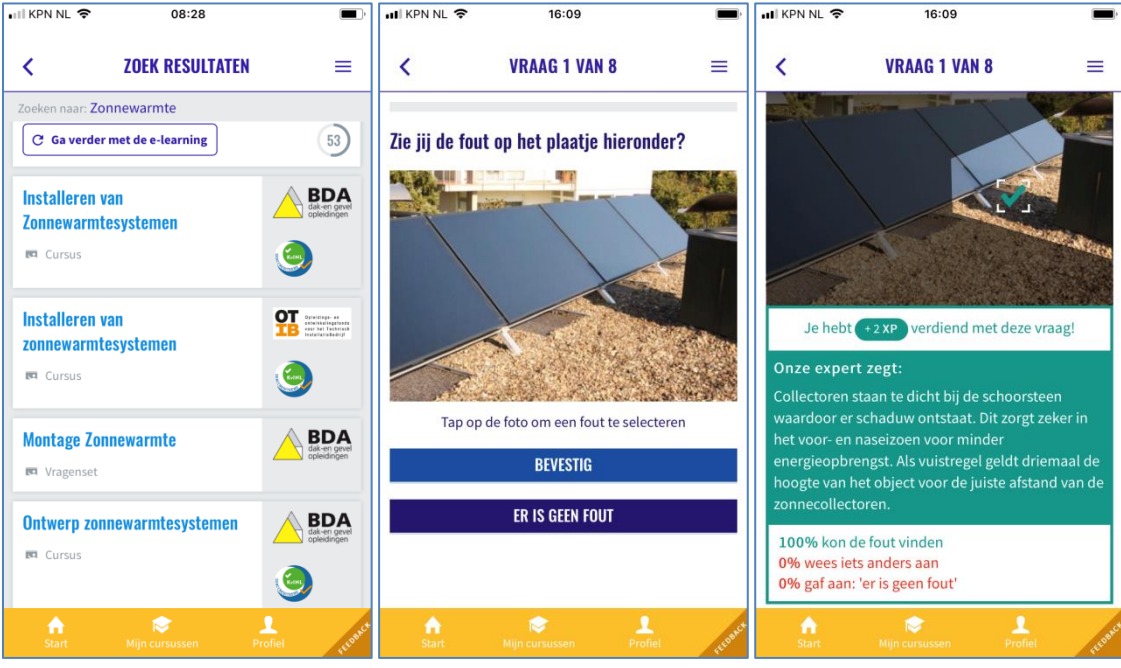

Questionset 'Montage Zonnewarmte' First Question Good answer with expert feedback

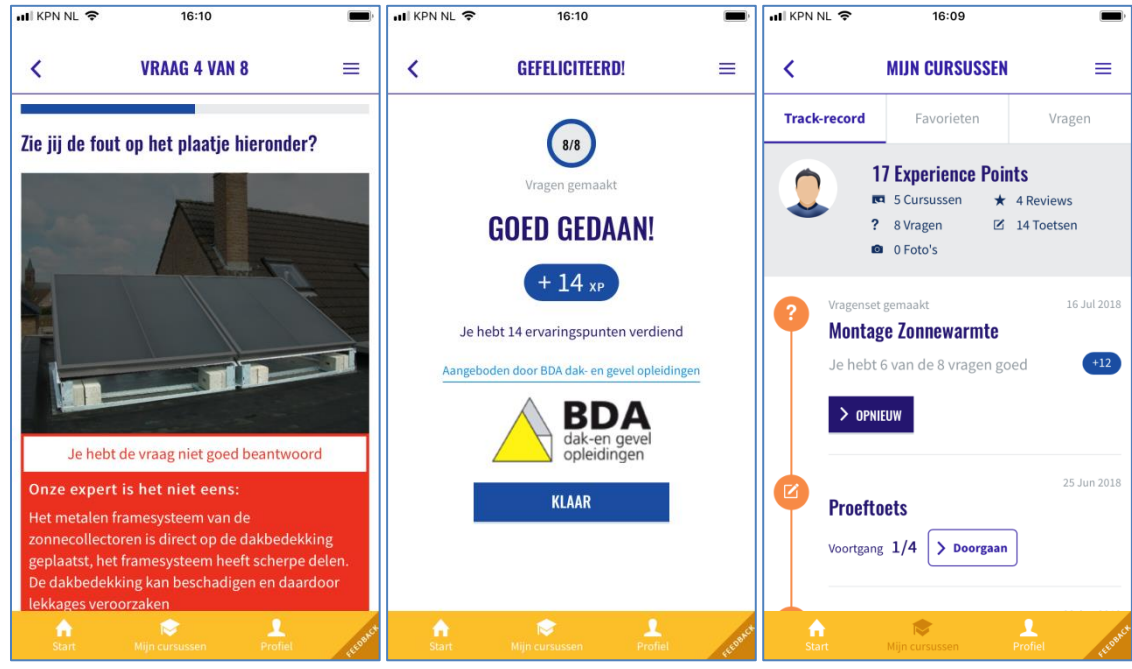

Example of a wrong answer Earning experience points and 'branding' The learners breadcrumb-path

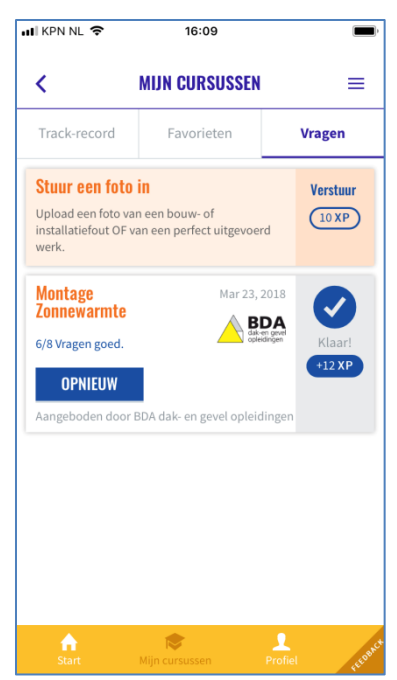

The users collection of questionsets

#### **5.2 OVERVIEW OF THE BACKEND FOR QUESTIONSETS**

<span id="page-31-0"></span>The QuestionSets are created by training providers, manufacturers and knowledge institutes. Before that is possible the user needs to get an account and a proper role-setting (see [Manage users\)](#page-14-1).

The list of 'Institutes' is derived from the BUILD UP Skills advisor-app course catalogue (see [Regio](#page-23-0)  [Admin: Create a\)](#page-23-0).

#### <span id="page-31-1"></span>**5.2.1 Create a new Questionset**

Click on create to **+create** to create a new questionset

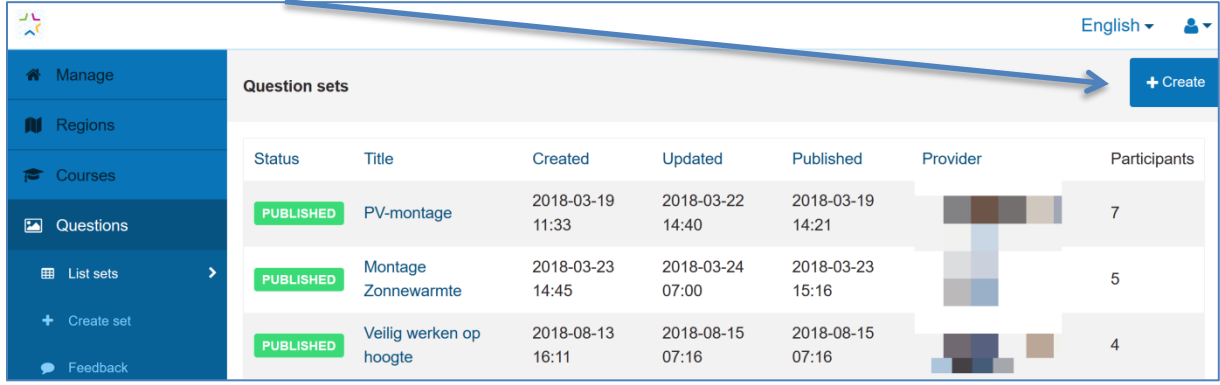

In the screen that follows **enter a name** and **select the institute** the questionset is 'sponsored' by. And click on **Create** to add the new questionset.

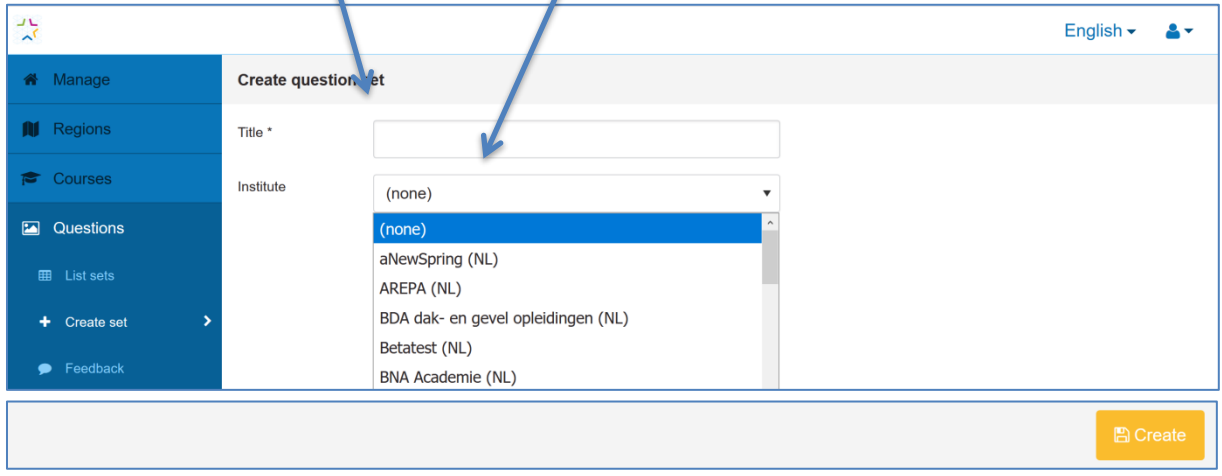

The new Questionset opens and is ready for editing Click on **Create Question** to add a first question.

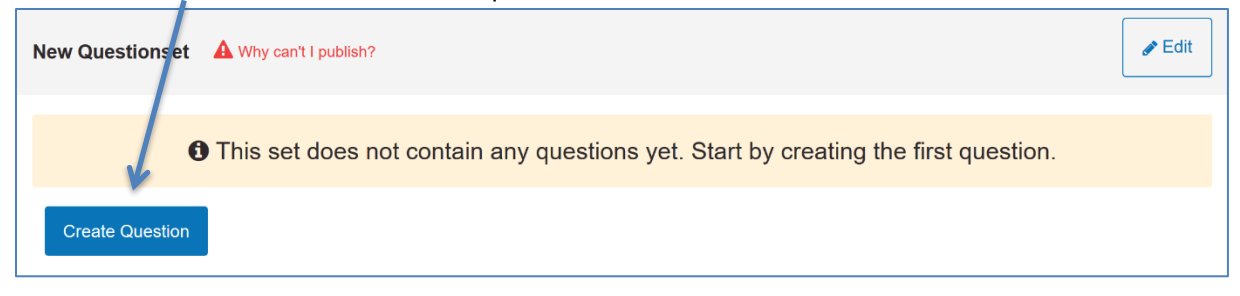

### The screen to add questions opens.

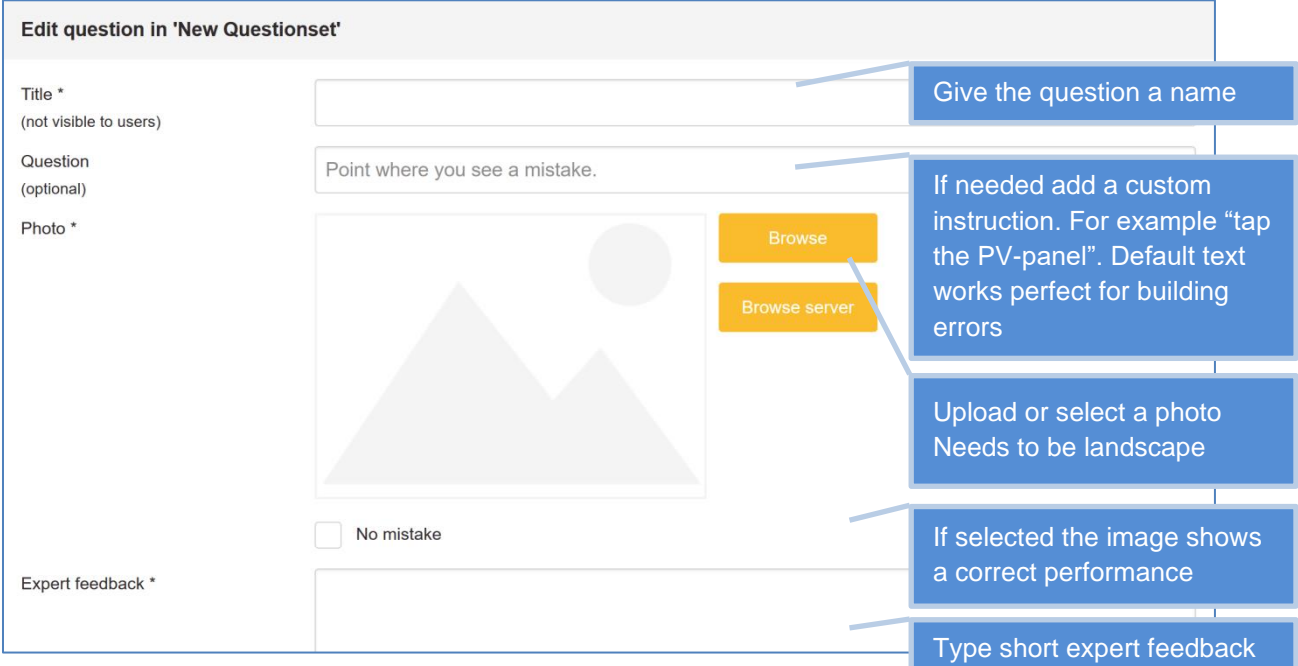

Click on Save to save the new question.

### Example of a question

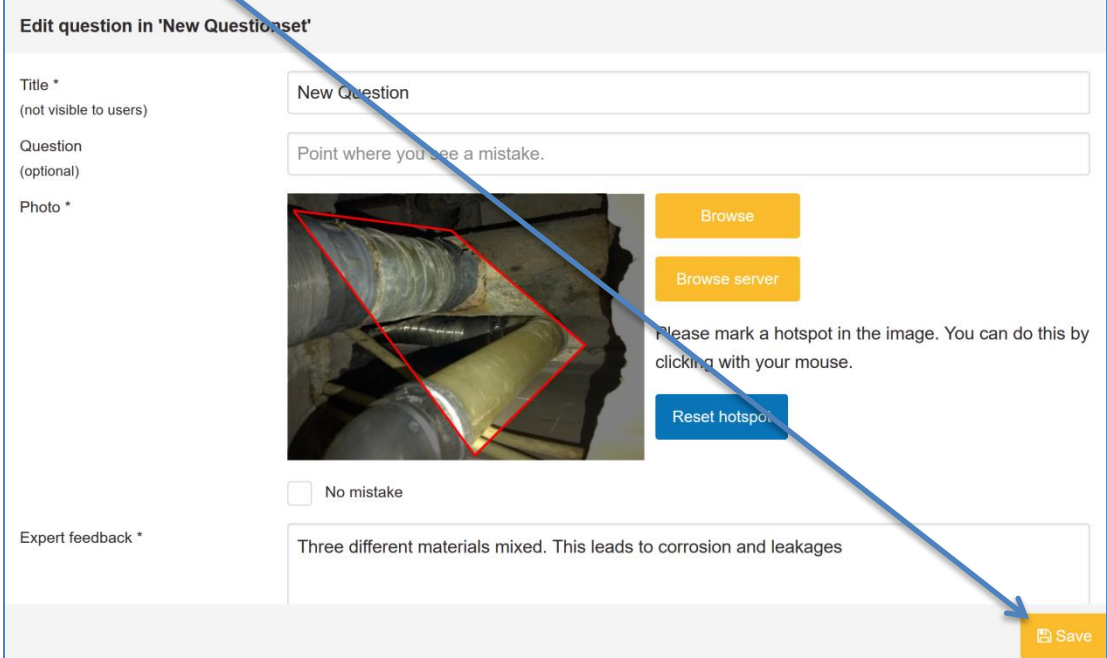

### The saved question appears in the questionset

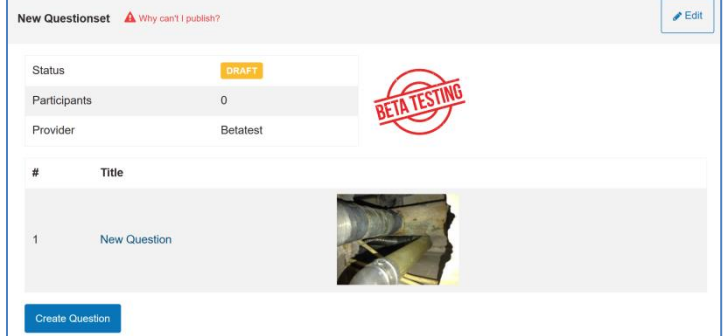

#### <span id="page-33-0"></span>**5.2.2 Publish QuestionSet**

When at least five questions are added a QuestionSet can be published to the BUILD UP Skills advisor-app catalogue. This by pressing the 'Publish'-button in the right corner of the screen.

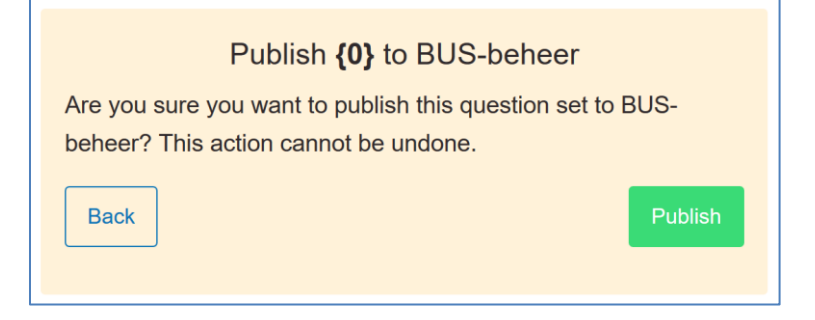

After publication the QuestionSet becomes visible in the BUILD UP Skills advisor-app catalogue

#### <span id="page-33-1"></span>**5.2.3 Adding a Questionset in BUS-app catalogue**

In the BUILD UP Skills advisor-app catalogue the right metadata has to be added for linking with specialisms and professions After this the QuestionSet becomes visible in the BUILD UP Skills advisor-app & users with notification on for the subject(s) a QuestionSet is linked to are notified.

Click **'New Course'**

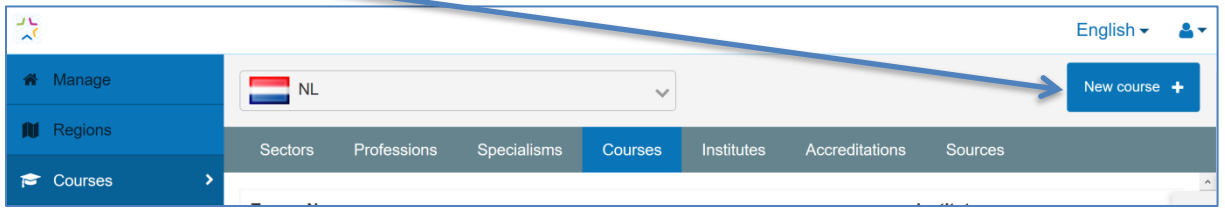

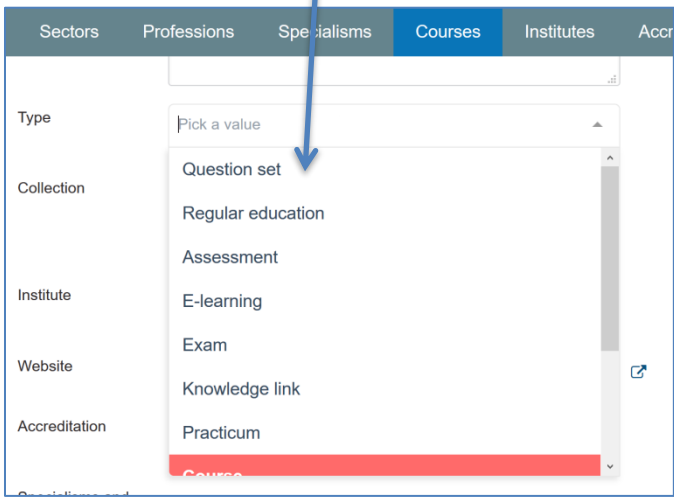

A dropdown with available Questionsets opens. Select the newly published question set

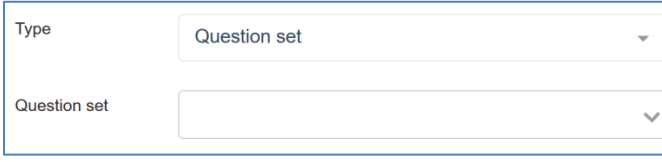

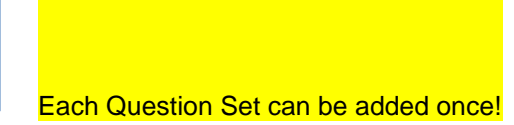

Fill in the rest of the required fields (see: [Regio Admin and Course provider: Create a 'course'](#page-24-0) or ['exam'\)](#page-24-0) and press 'Publish'

#### Select type 'Question set'

#### <span id="page-34-0"></span>**5.2.4 Evaluation of the use of Question Sets**

In the back-end for each question in the question set you can view anonymized usage data. It also provides a function to evaluate written feedback.

To view the usage data open the Questions tab. The number of unique users is shown behind the questionset.

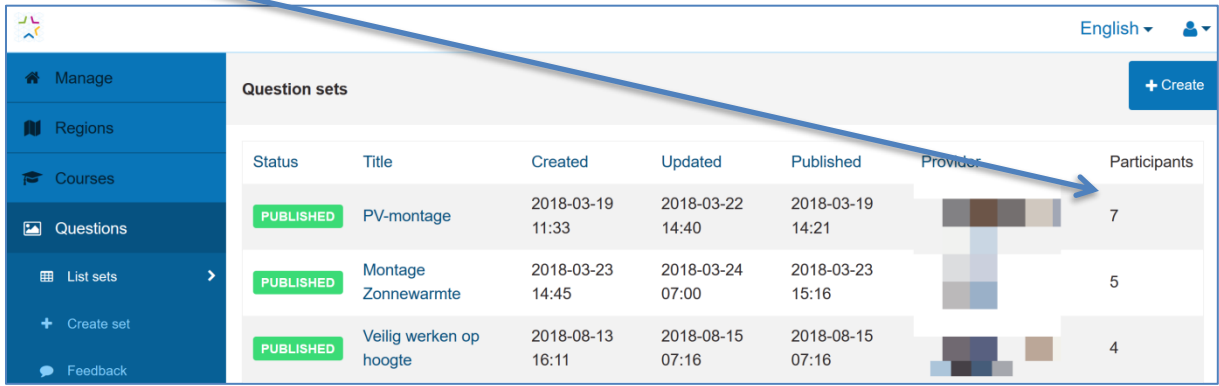

Click on the Question Set you want to analyse. After opening the Question Set click on a question you want to view.

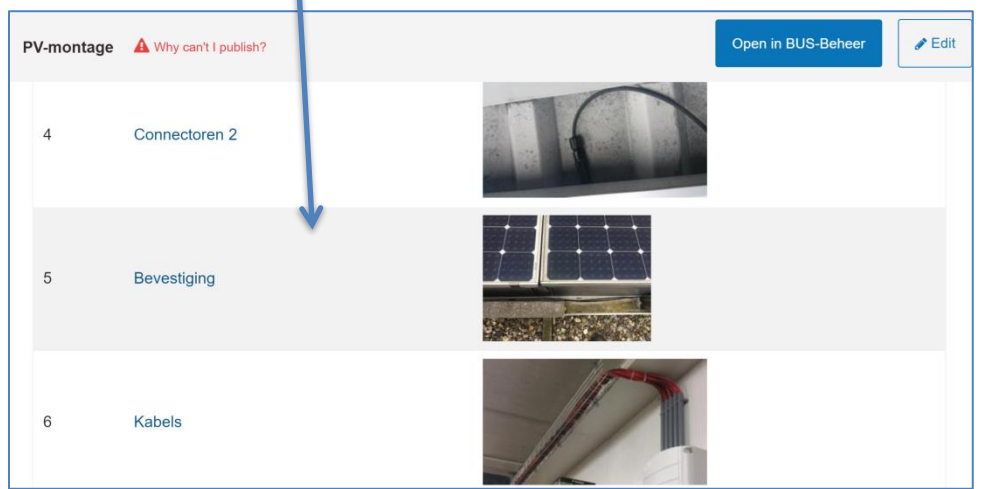

The question opens and shows all different user clicks. This helps to find out if there are more errors in a picture and to assess if the size of the hotspot is right.

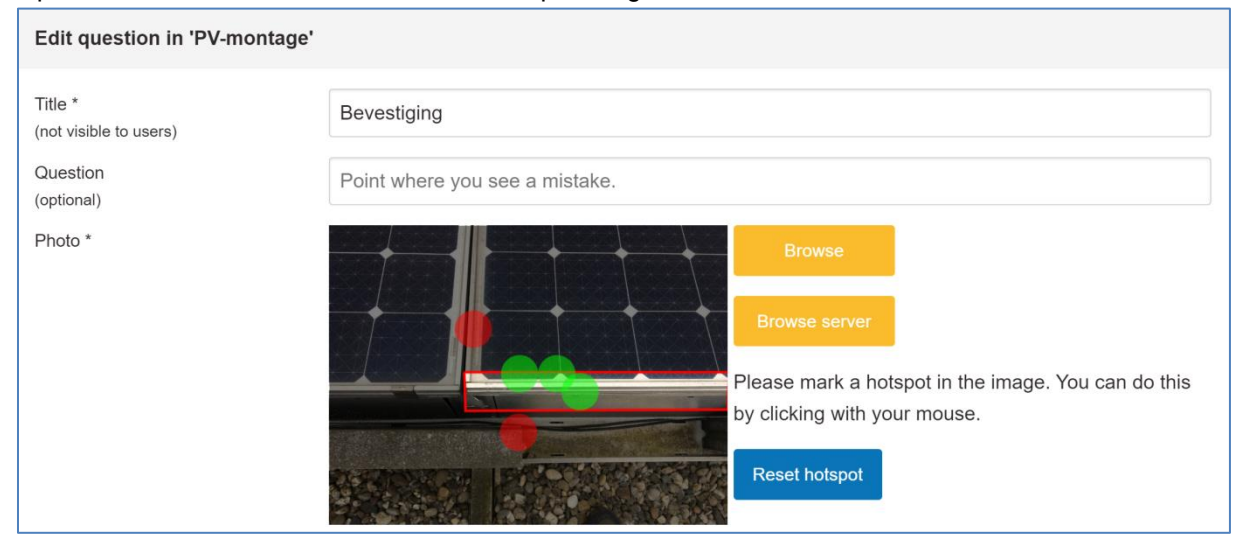

Users of the BUILD UP Skills advisor-app have the possibility to leave feedback if they do not agree with a question. This feedback can be accessed by clicking on **Feedback**.

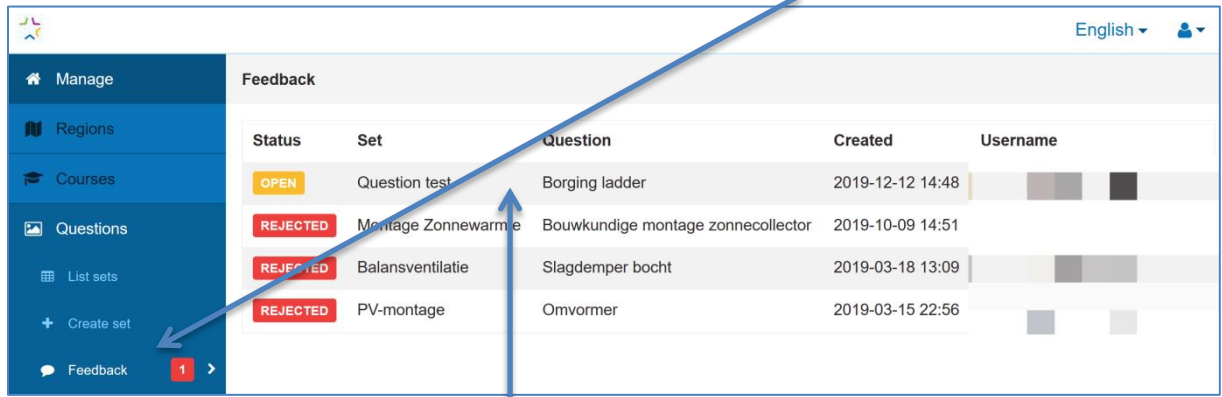

The feedback screens opens. Click on the **feedback item** you want to evaluate. The feedback screen opens. Click on **Reject** to reject OR on **Accept** to accept.

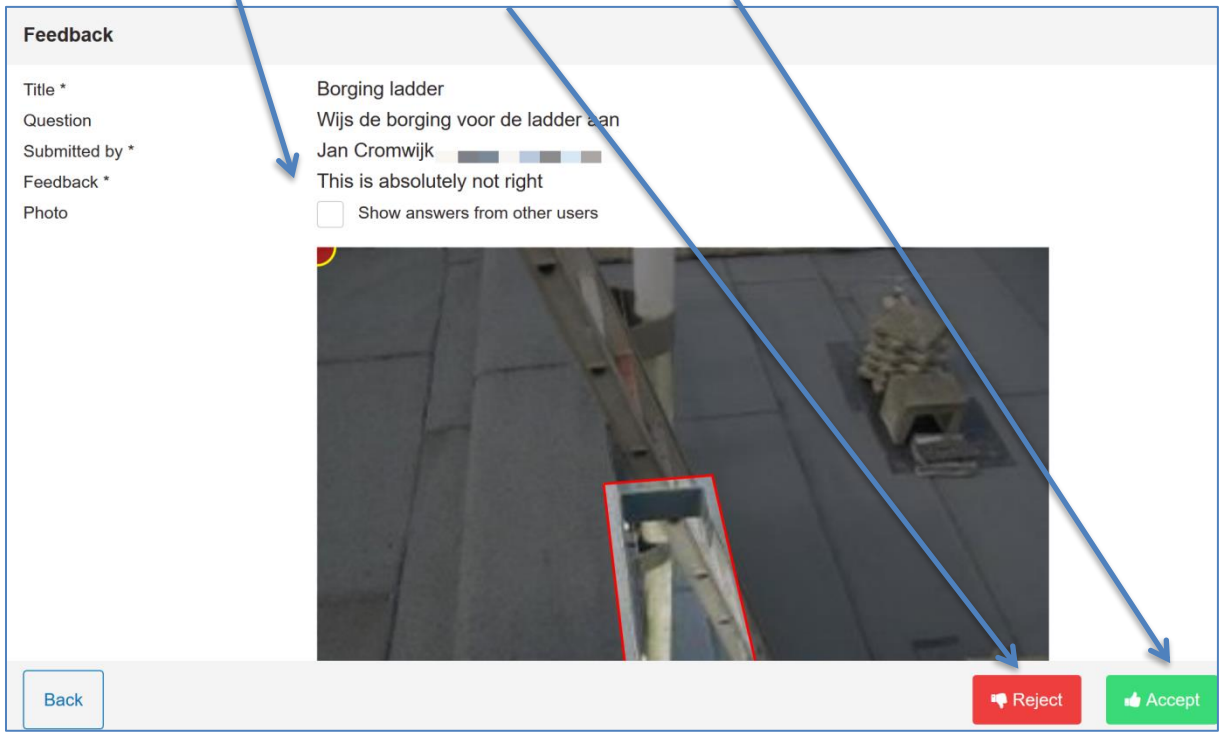

## <span id="page-36-0"></span>**6 BUILDING INSPECTIONS INTERACTION**

#### <span id="page-36-1"></span>**6.1 OVERVIEW OF THE BUILDING INSPECTIONS INTERACTION**

In this chapter a complete graphical overview is given of the building inspections interaction. For each screen a small explanation is given about the screen itself.

#### <span id="page-36-2"></span>**6.1.1 Overview of the front-end**

In this overview the user does not get a notification, but finds an inspection by using search.

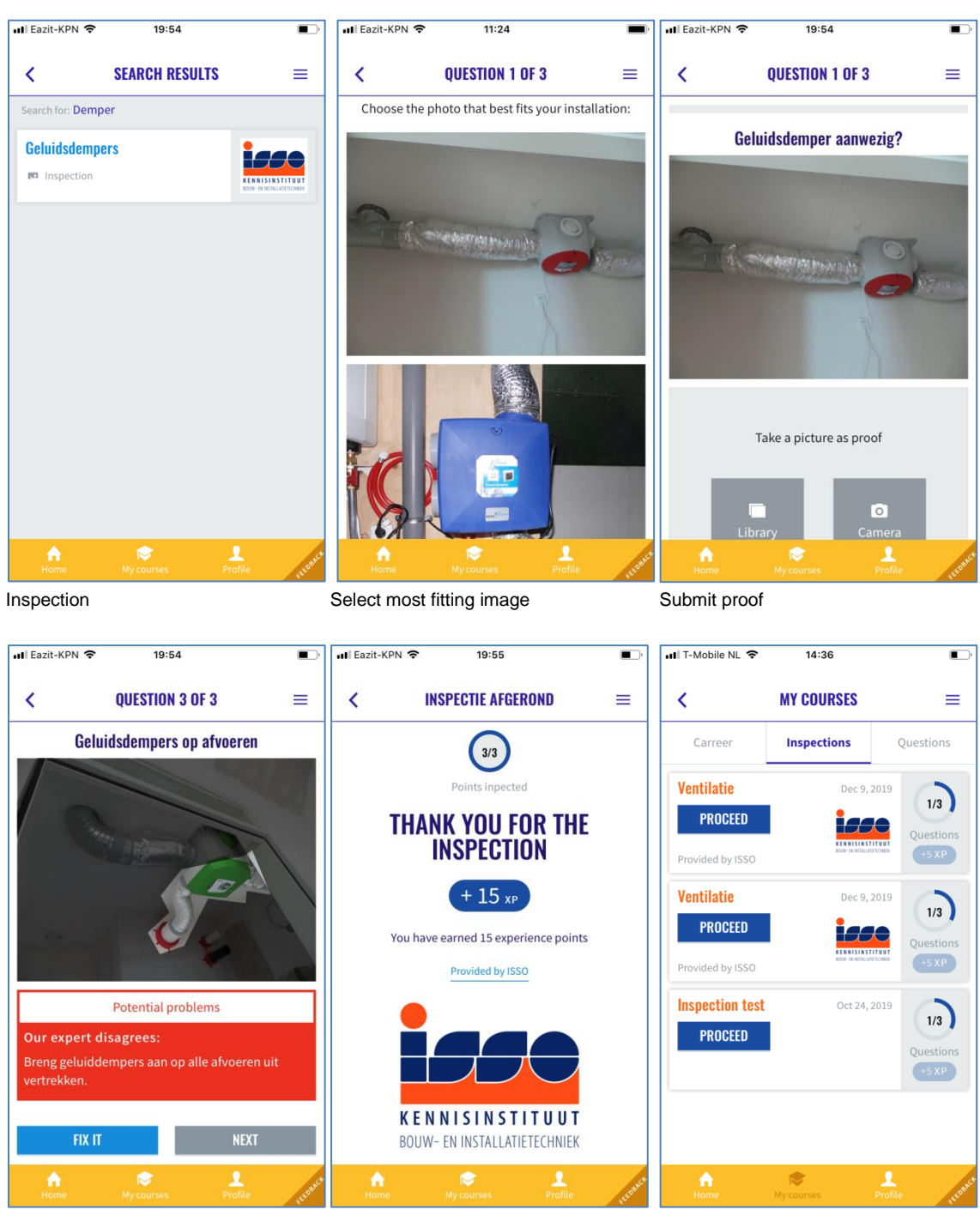

Get feedback & fix **Provider & XP** On-going inspections

#### **6.2 OVERVIEW OF THE BACKEND FOR INSPECTIONS**

<span id="page-37-0"></span>Inspections are created by training providers, manufacturers and knowledge institutes. Before that is possible the user needs to get an account and a proper role-setting (see [Manage users\)](#page-14-1).

The list of providers is derived from the BUILD UP Skills advisor-app course catalogue (see [Regio](#page-23-0)  [Admin: Create a\)](#page-23-0).

#### <span id="page-37-1"></span>**6.2.1 Create a new Inspection**

Click on create to **+New inspection** to create a new Inspection

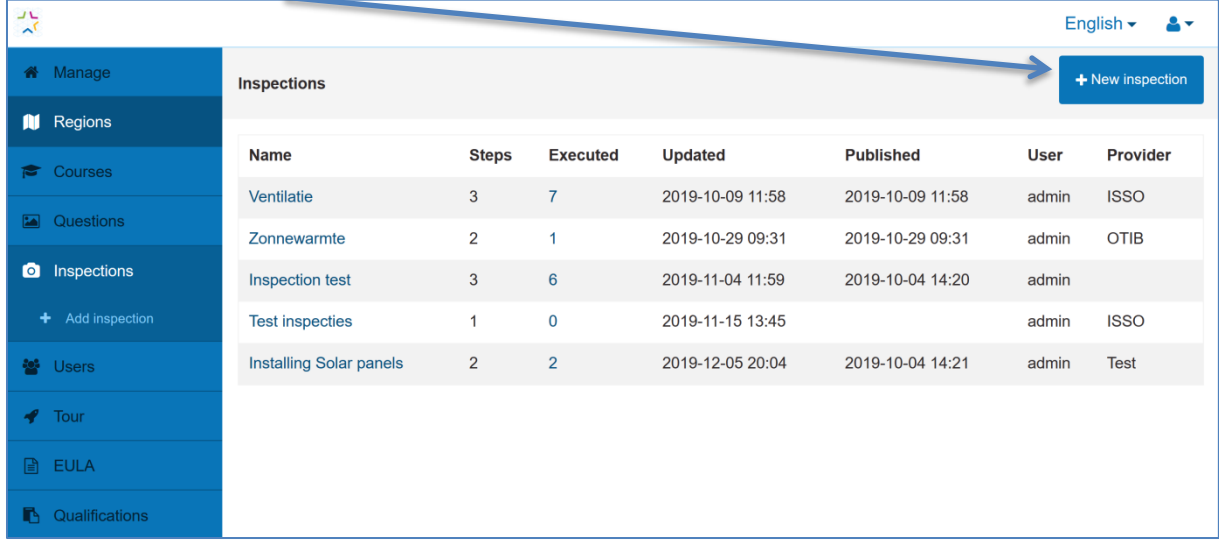

In the screen that follows **enter a name** and **select the institute** the Inspection is 'sponsored' by. And click on **Create** to add the new Inspection.

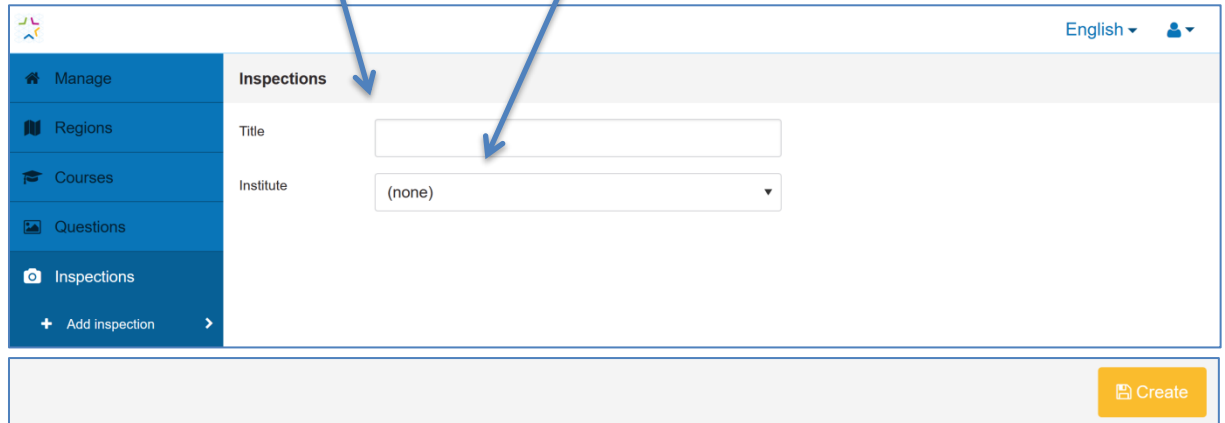

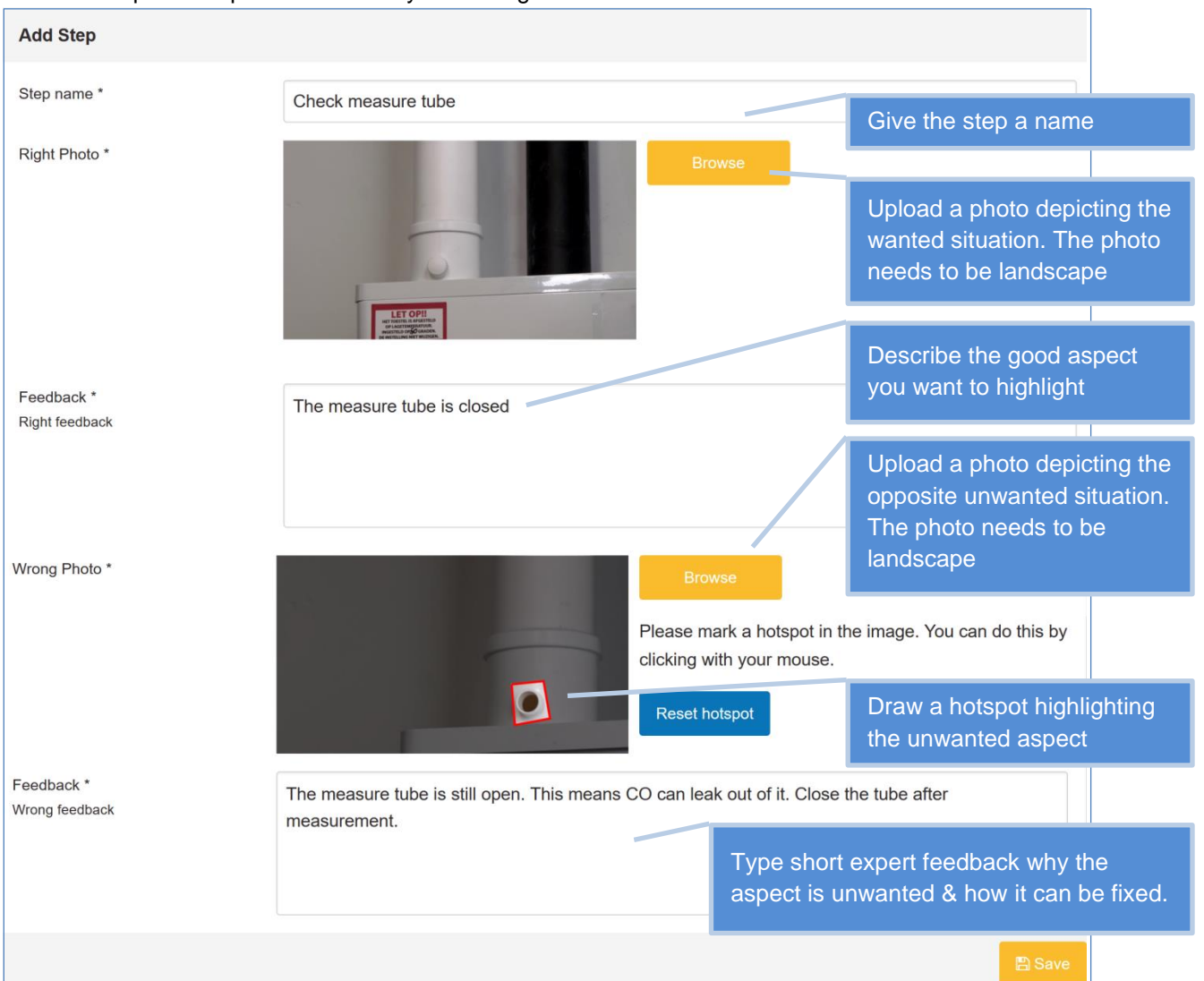

#### The new Inspection opens and is ready for editing. Fill in the details and click **Save.**

After saving the overview of the inspection shows the new created inspection step. Click **Add Step** to add another step to inspect. Click **Ready for publication** to publish.

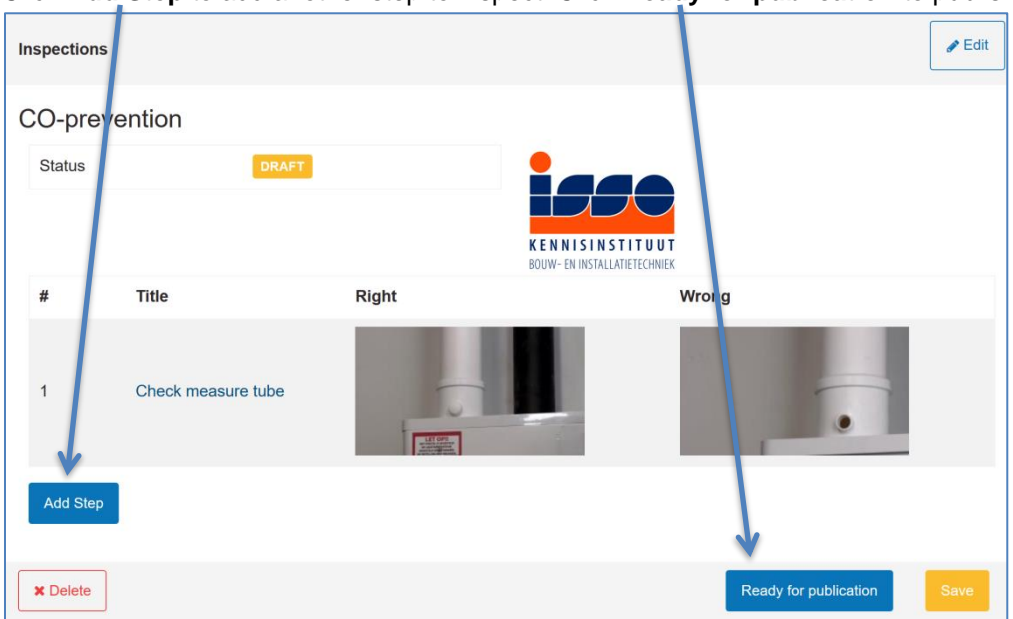

#### <span id="page-39-0"></span>**6.2.2 Publish Inspection**

When at least one inspection step is added an inspection can be published to the BUILD UP Skills. advisor-app catalogue. This by pressing the 'Publish'-button in the right corner of the screen.

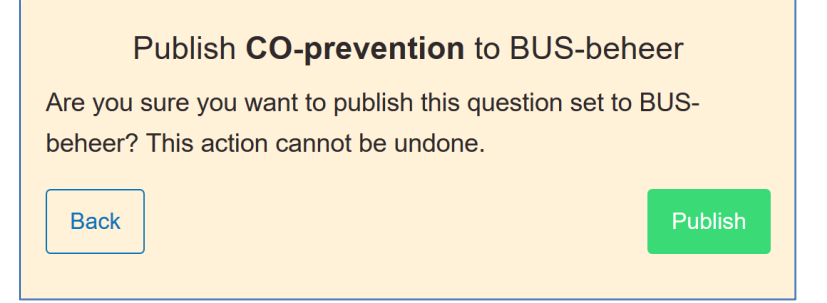

After publication the Inspection becomes visible in the BUILD UP Skills advisor-app catalogue

#### <span id="page-39-1"></span>**6.2.3 Adding an inspection in the BUS-app catalogue**

In the BUILD UP Skills advisor-app catalogue the right metadata has to be added for linking with specialisms and professions After this the Inspection becomes visible in the BUILD UP Skills advisorapp & users with notification on for the subject(s) an Inspection is linked to are notified.

#### Click **'New Course'**

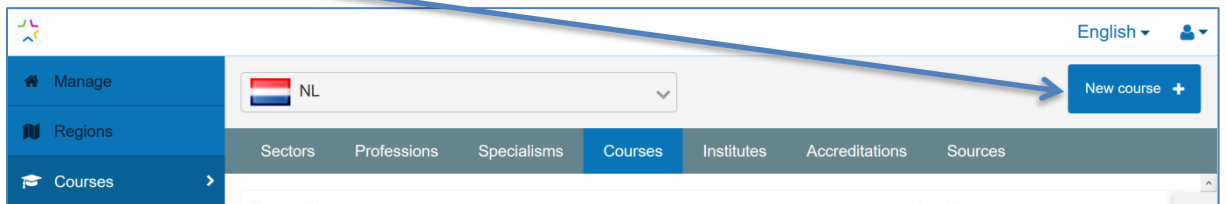

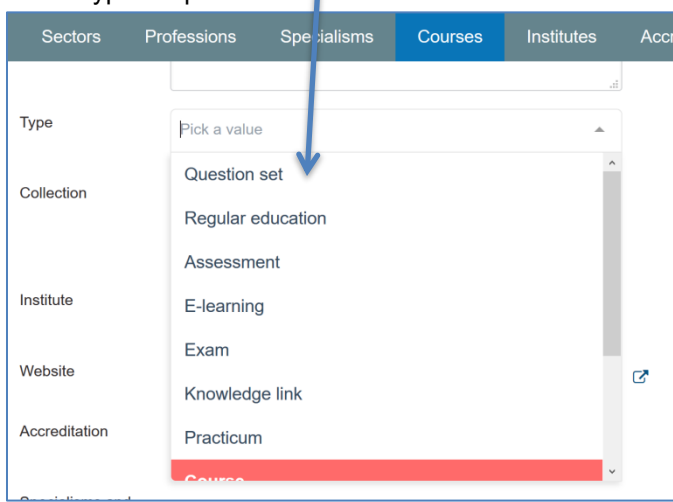

Select type 'Inspection'

A dropdown with available Inspections opens. Select the newly published Inspection

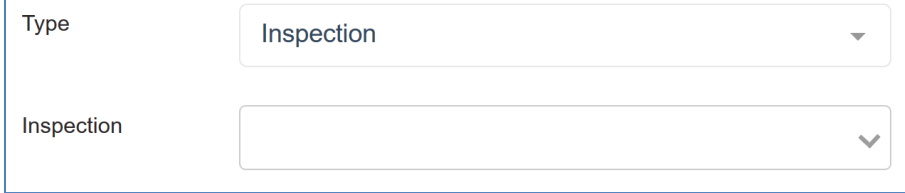

Fill in the rest of the required fields (see: [Regio Admin and Course provider: Create a 'course'](#page-24-0) or ['exam'\)](#page-24-0) and press 'Publish'

# <span id="page-40-0"></span>**7 THE UNIT OF LEARNING OUTCOMES DATABASE**

#### <span id="page-40-1"></span>**7.1 INTRODUCTION TO THE UNIT OF LEARNING OUTCOMES DATABASE**

The Unit of Learning Outcomes (ULO) database was developed in cooperation with two Horizon 2020 projects: BIMplement and NEWCOM. Starting point was experience gathered by ISSO and partners in former BUILD UP Skills and Construction Skills projects.

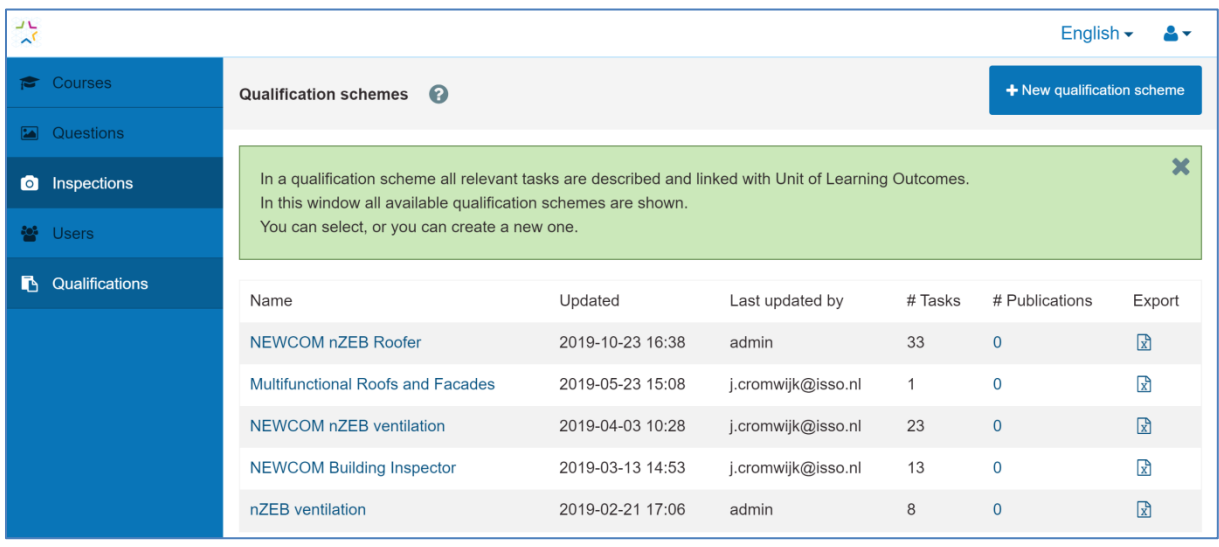

#### ULO database  $01$

The BIMplement Qualification Framework consists of a flexible methodology that allows definition of professional activities, related skills, required competences in order to achieve a desired quality in the field of nZEB. It is composed out of tasks and related subtasks that have to be performed on a certain time in a process and by (a) certain person(s) with a certain skillset.

The BIMplement qualification framework is a multi-layered qualification matrix. It consists of a layer with basic tasks and one or more layers of context specific layers. For example nZEB related tasks, BIM-related tasks. If needed more layers can be added, for example for Indoor air quality (IAQ) tasks or Circular Building tasks. The qualification framework is also suitable for non-nZEB related topics. For example prevention of carbon monoxide when installing and maintaining heating systems.

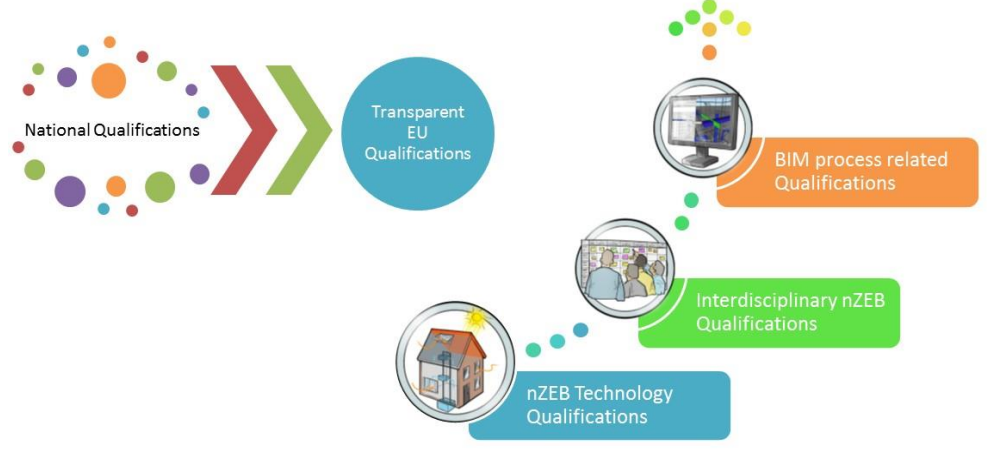

 $02$ Example of several possible layers of classifcations

A task based qualification developed following the BIMplement methodology in general addresses all relevant building/process phases and all professions/actors involved.

For practical use subsets from the qualification can be published in a qualification scheme addressing one or more project phases and one or more professions. For example a subset of tasks and subtasks for a craftsman that installs the converter of a Solar-PV system.

Invoegen screenshot nZEB ventilation for…

The corresponding BUILD UP Skills advisor-app database identifies for each technology which professions and specialisms are involved in each phase, the needed skills, competences and descriptors, i.e. the related qualifications and which trainings, courses, learnings are available.

#### <span id="page-41-0"></span>**72 HOW TO DEVELOP A TASK BASED QUALIFICATION**

In this chapter a compact overview of steps is given that are needed to develop high quality task based qualifications. When creating a new qualification it is recommended to design it offline using a tool like Excel, with special attention for correct use of verbs. After checking content and quality the new qualification can be entered into and normalized with support of the ULO-database. When entering the Qualification into the database the database shows you comparable items. This to assist in getting a as good as possible Qualification that is also fit for mutual recognition.

#### **The ULO-database is a normalized database.**

This means that each item in the database is unique, there are no doubles. When entering the tasks, subtasks, knowledge, skills and competence information, the database shows already existing content that matches with the new content. This to make effective re-use of existing qualification content & to make easy recognition of already earned competence possible.

<span id="page-41-1"></span>An Excel template for creating draft versions is available (Empty Qualification Format.xlsx).

### **STEP 1: MAKE A LIST OF TASKS TO BE PERFORMED & BY WHOM.**

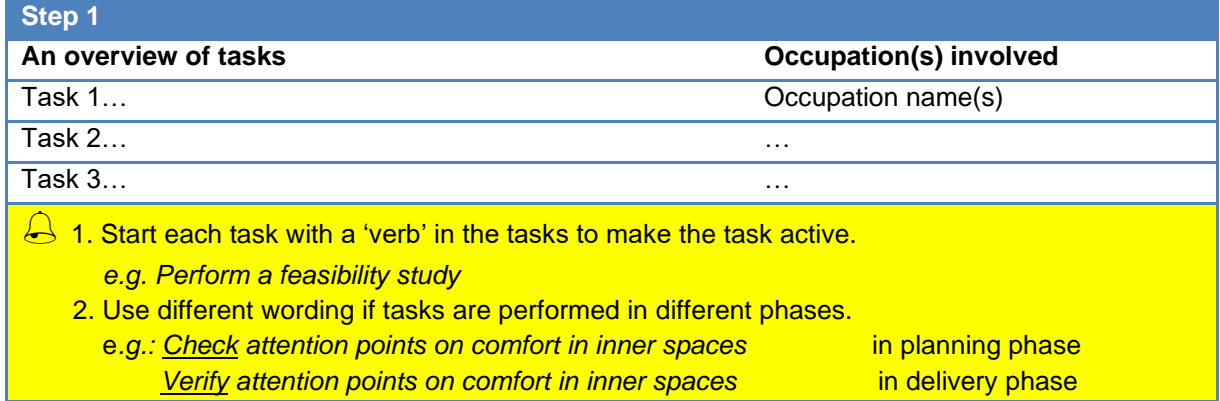

For more information about development of sound ULO's and task definitions you can access the following sources:

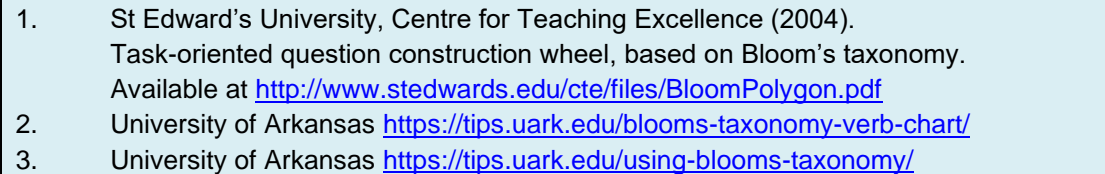

### <span id="page-41-2"></span>**STEP 2: DEFINE THE RELEVANT 'SUB-TASKS TO BE PERFORMED' & BY WHOM**

**Step 2**

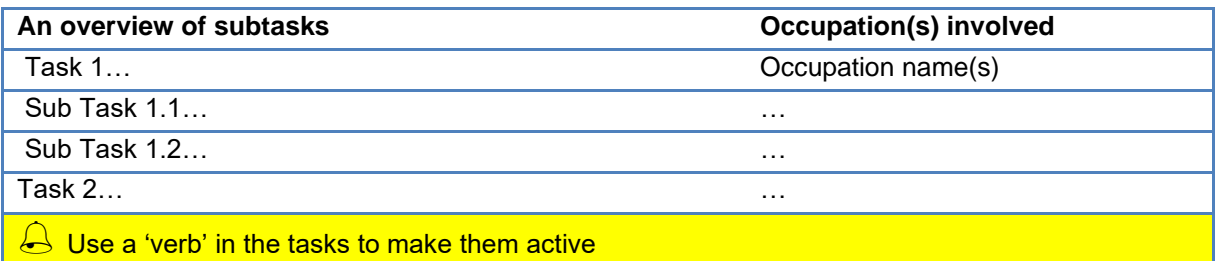

 $\bigoplus$  If the name of a task or subtask is the same for multiple actors, but the competence, skills and knowledge differ, then create separate tasks / subtasks with unique task names for those actors!

#### **The Excel template for tasks explained**

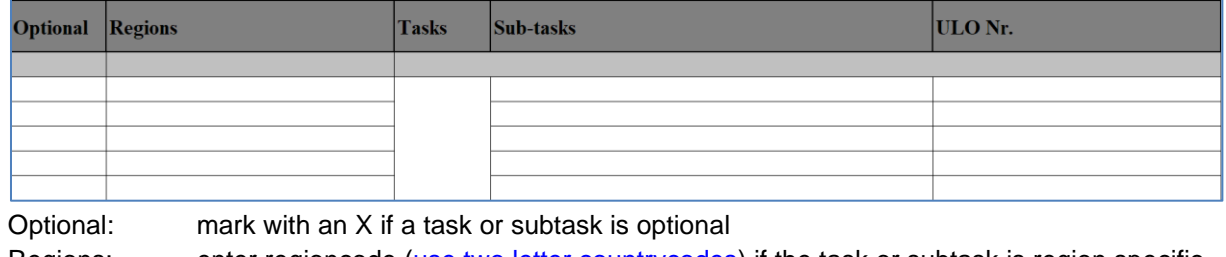

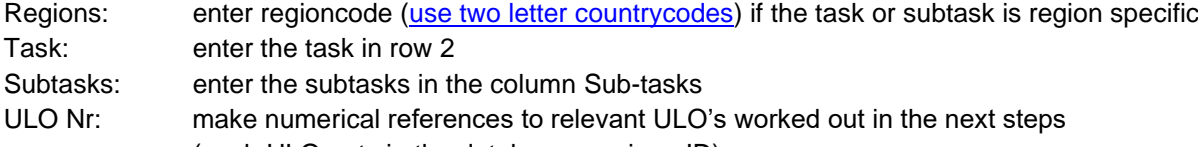

(each ULO gets in the database a unique ID)

**In NEWCOM and BIMplement we do not describe tasks that are already part of occupations** We assume that it is not needed to describe tasks that are part of occupations, those are in most cases already covered in existing national qualifications for regular education. The qualifications we developed are for upskilling already skilled workers.

### <span id="page-42-0"></span>**STEP 3: PROVIDE DIDACTICAL DETAILS FOR THE TASKS AND SUBTASKS**

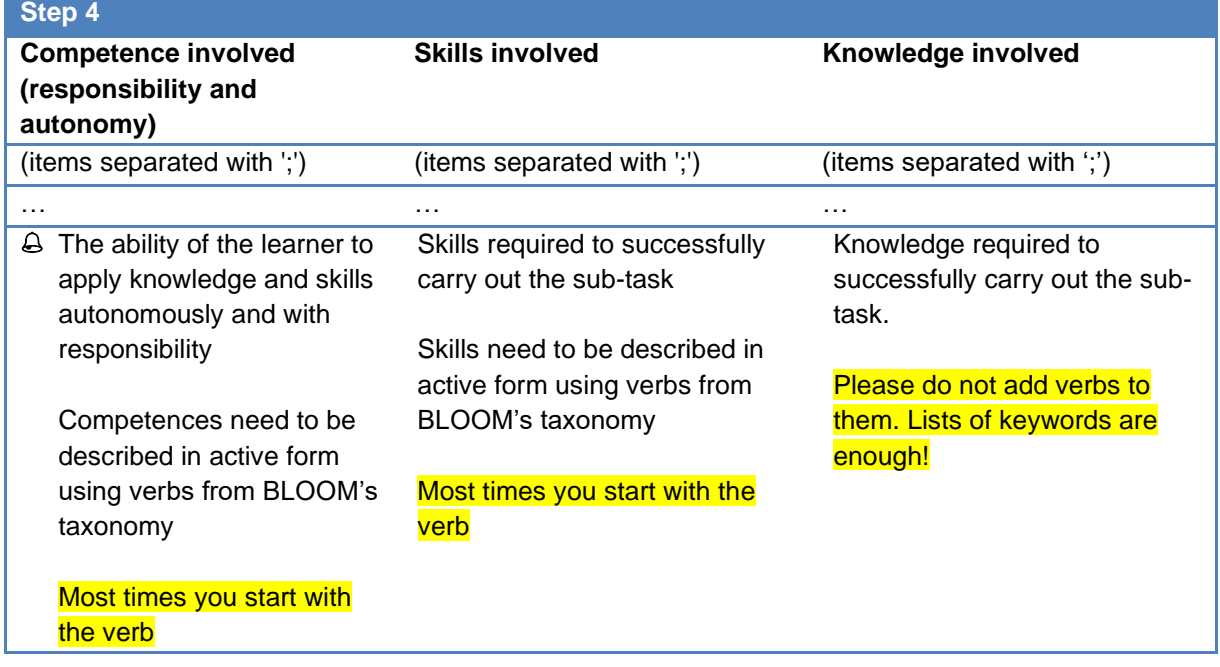

### **The Excel template for ULO's explained**

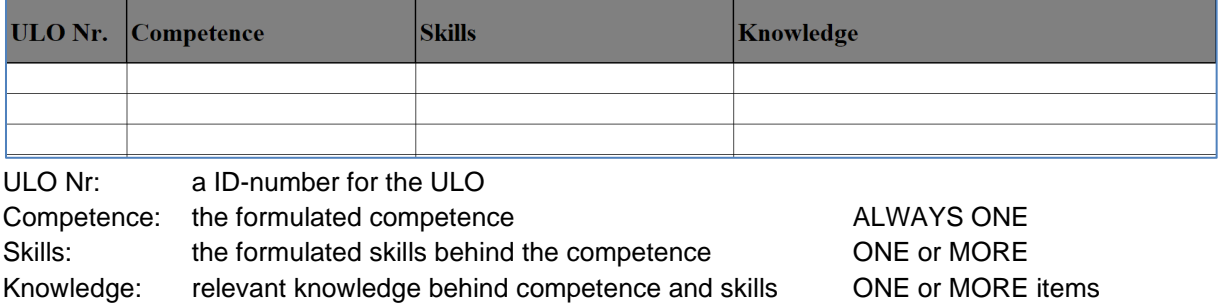

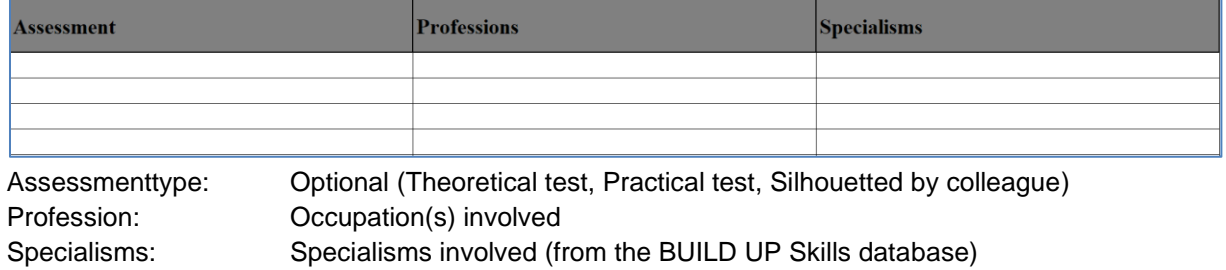

#### <span id="page-44-0"></span>**ENTER THE QUALIFICATION INTO THE DATABASE**

Accounts to the QF-database can be requested by Jan Cromwijk at ISSO [\(j.cromwijk@isso.nl\)](mailto:j.cromwijk@isso.nl)

#### **Screen 1: Overview and creation of new qualification schemes**

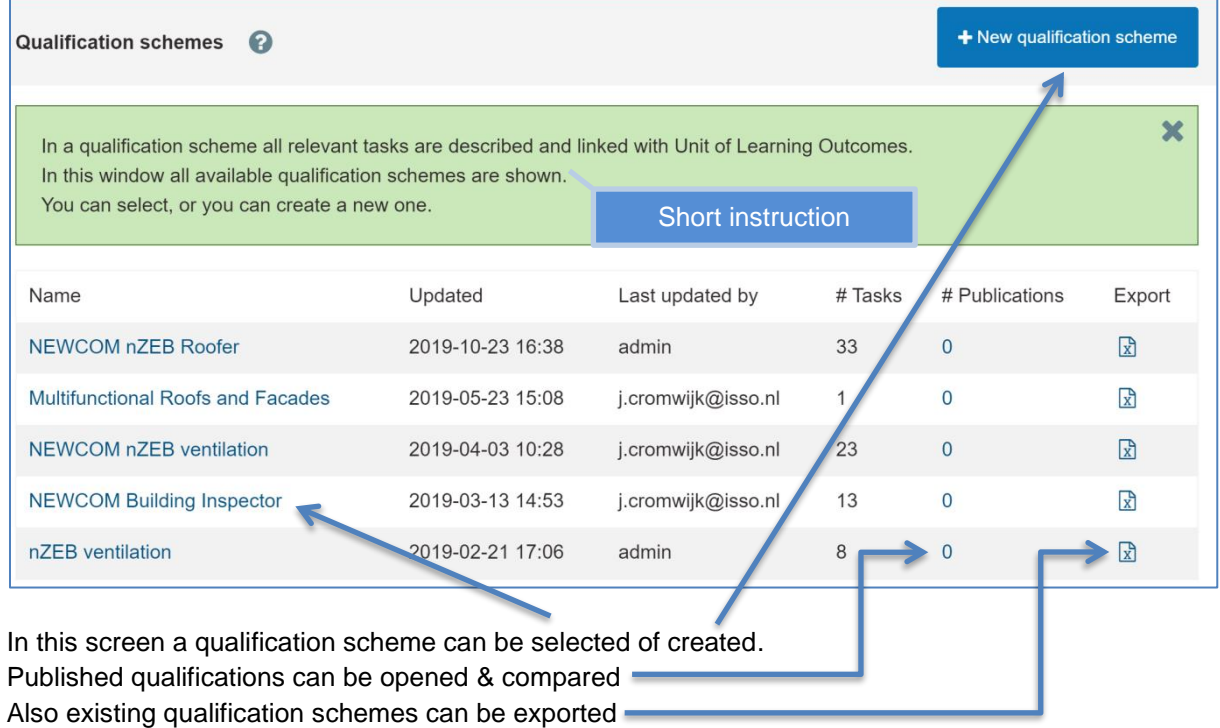

#### **Screen 1a – Adding a new qualification scheme**

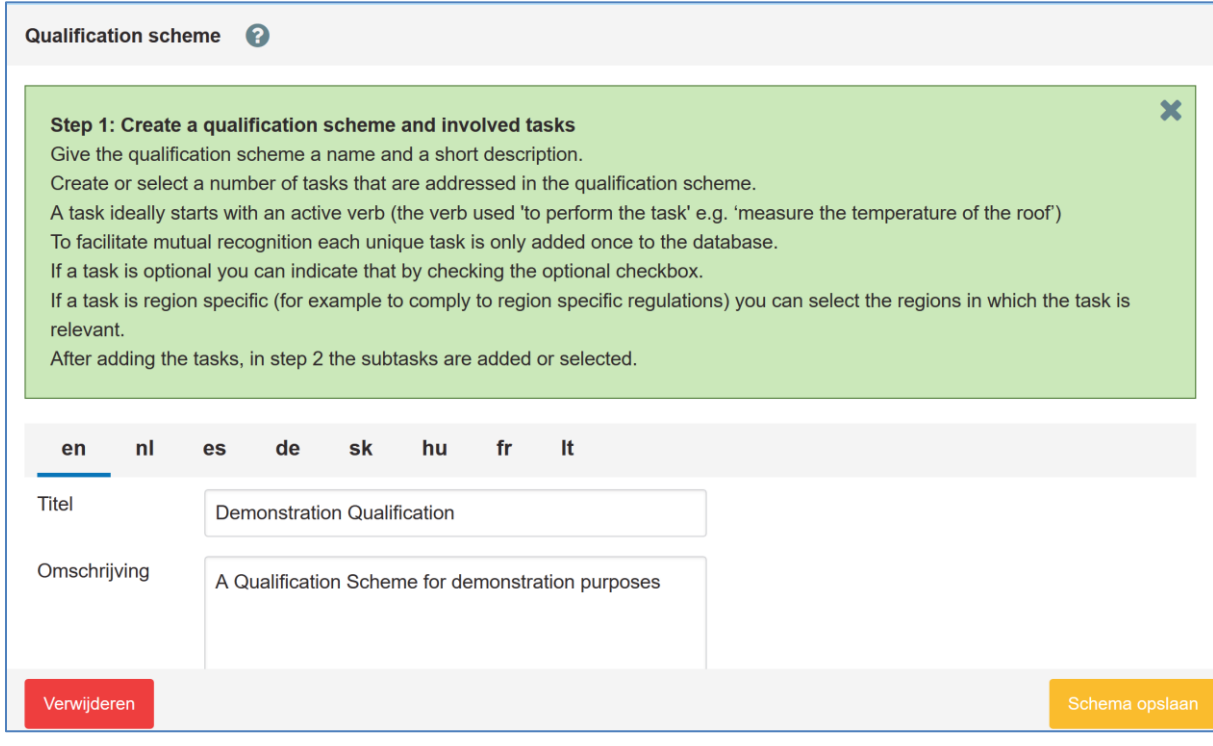

The qualification scheme is a collection of tasks that are worked out as Unit of Learning Outcomes (ULO's). For the ULO's the latest Cedefop definitions are applied.

1.<http://www.cedefop.europa.eu/nl/events-and-projects/projects/learning-outcomes>

2. [https://eur-lex.europa.eu/legal-](https://eur-lex.europa.eu/legal-%20content/EN/TXT/?uri=uriserv:OJ.C_.2017.189.01.0015.01.ENG&toc=OJ:C:2017:189:FULL)

[content/EN/TXT/?uri=uriserv:OJ.C\\_.2017.189.01.0015.01.ENG&toc=OJ:C:2017:189:FULL](https://eur-lex.europa.eu/legal-%20content/EN/TXT/?uri=uriserv:OJ.C_.2017.189.01.0015.01.ENG&toc=OJ:C:2017:189:FULL)

#### **Screen 1b – Adding tasks to the qualification**

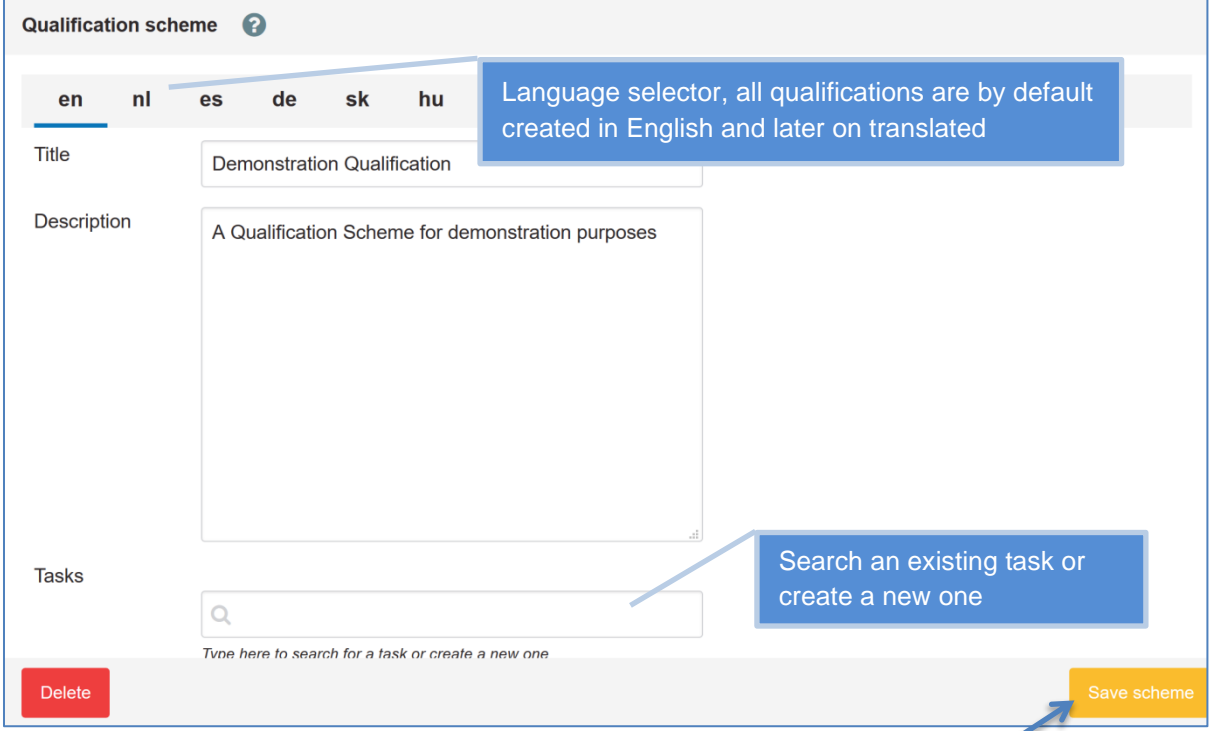

After entering a title and adding a description the Qualification scheme needs to be saved.

#### **Screen 1c – Functions related to tasks and subtasks**

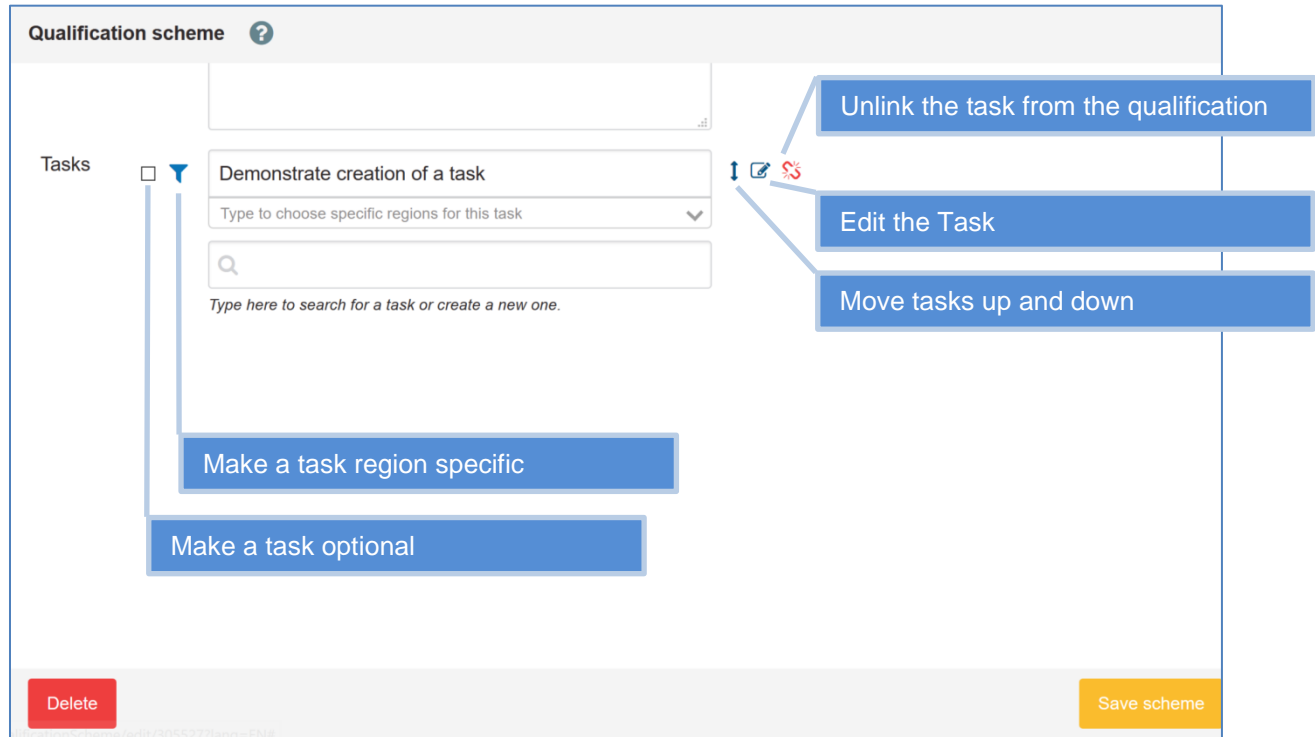

- 1. **A task has to be added in English first**, it can be translated to other languages
- 2. A task is by default obligatory
- 3. A task can be made optional
- 4. A task can be optional for a specific region, for example for regional specific solutions
- 5. Tasks are linked to the Qualification scheme, in this way they can be re-used in other schemes. Removing the link is possible

#### **Screen 2 – Selecting and creating subtasks**

When a task is created the next window for creating subtasks opens automatically.

Type in the search box for linking existing subtasks or create new subtasks.

After selecting an existing subtask it is linked directly.

When entering a new subtask the next screen for adding subtask details is opened automatically. By clicking **Save** the task is saved and it the overview of tasks will be shown.

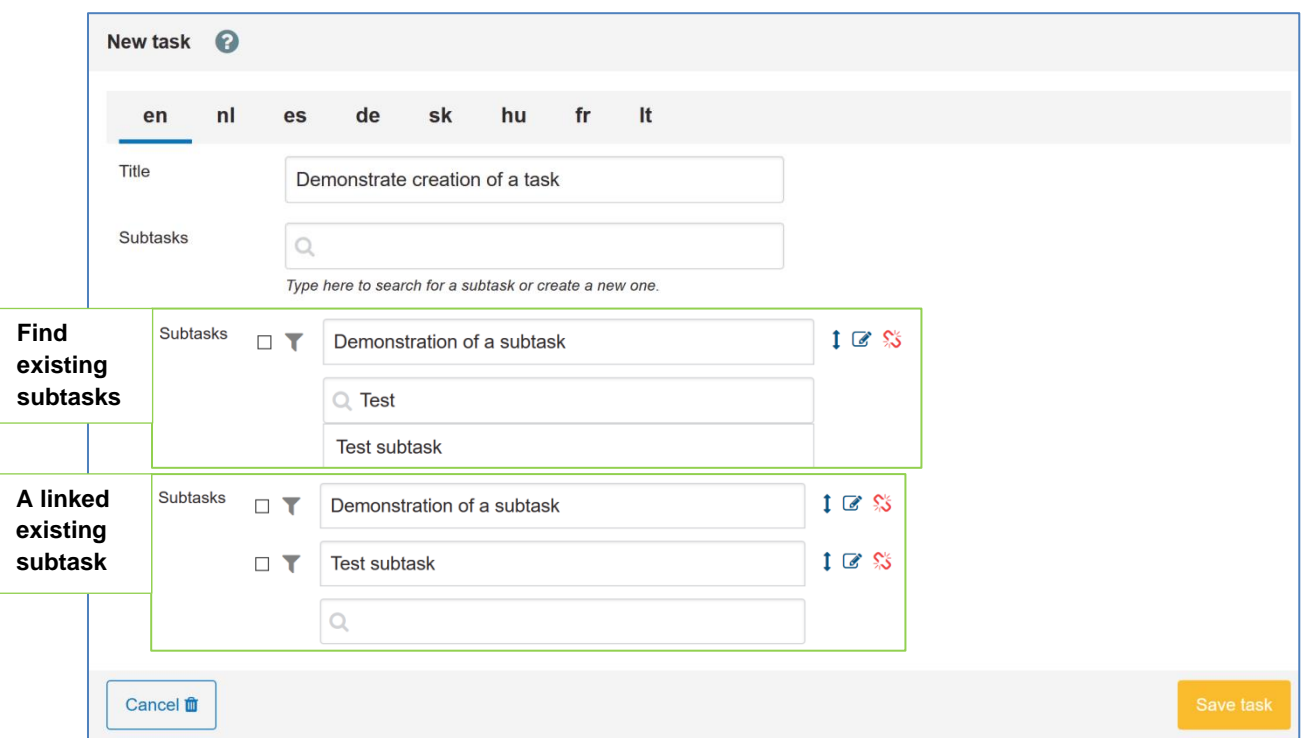

#### **Screen3 – Selecting and creation of ULO's**

When a new subtask is entered the screen for linking or creation of a new ULO in the subtask is shown.

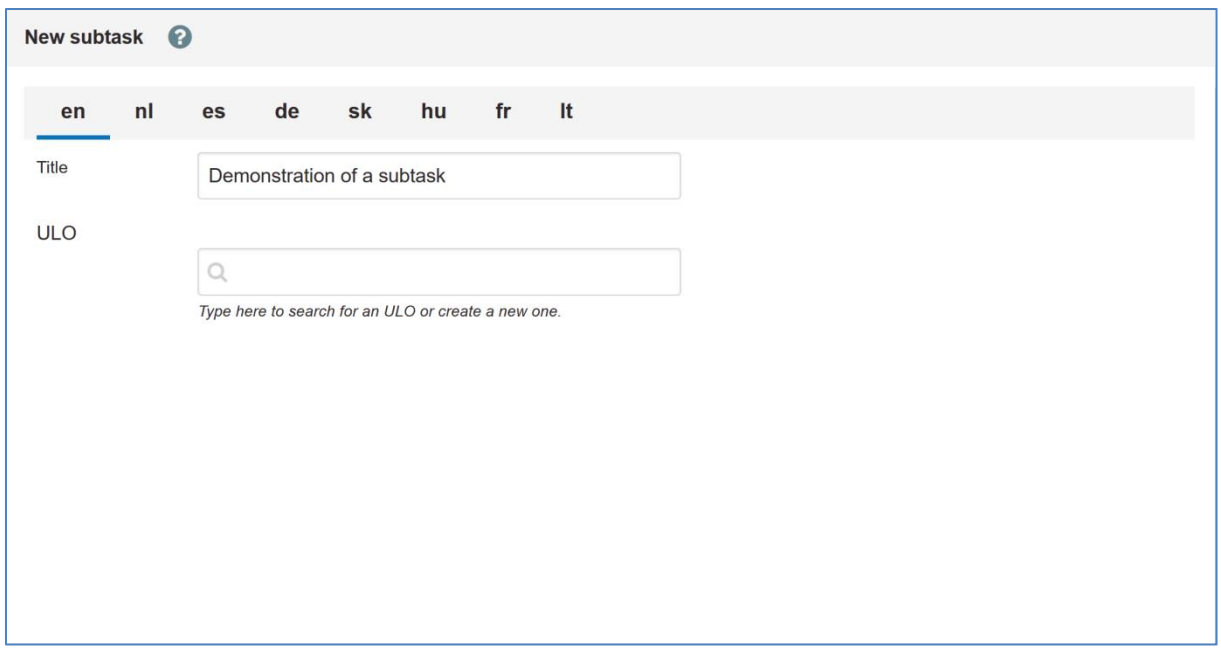

### **Screen 3a – Linking and creating Unit of Learning Outcomes**

When a new ULO is created by entering a competence the Screen for editing ULO-details is opened.

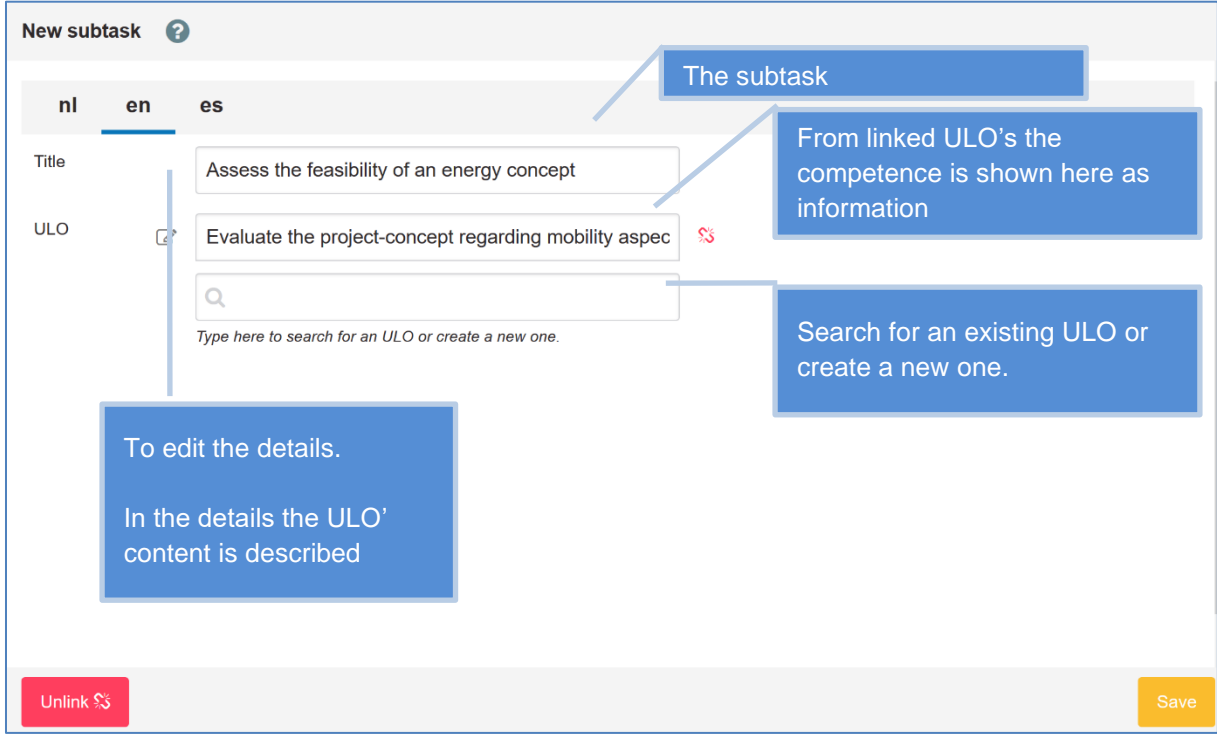

**Screen 3b – Editing an Unit of Learning Outcome**

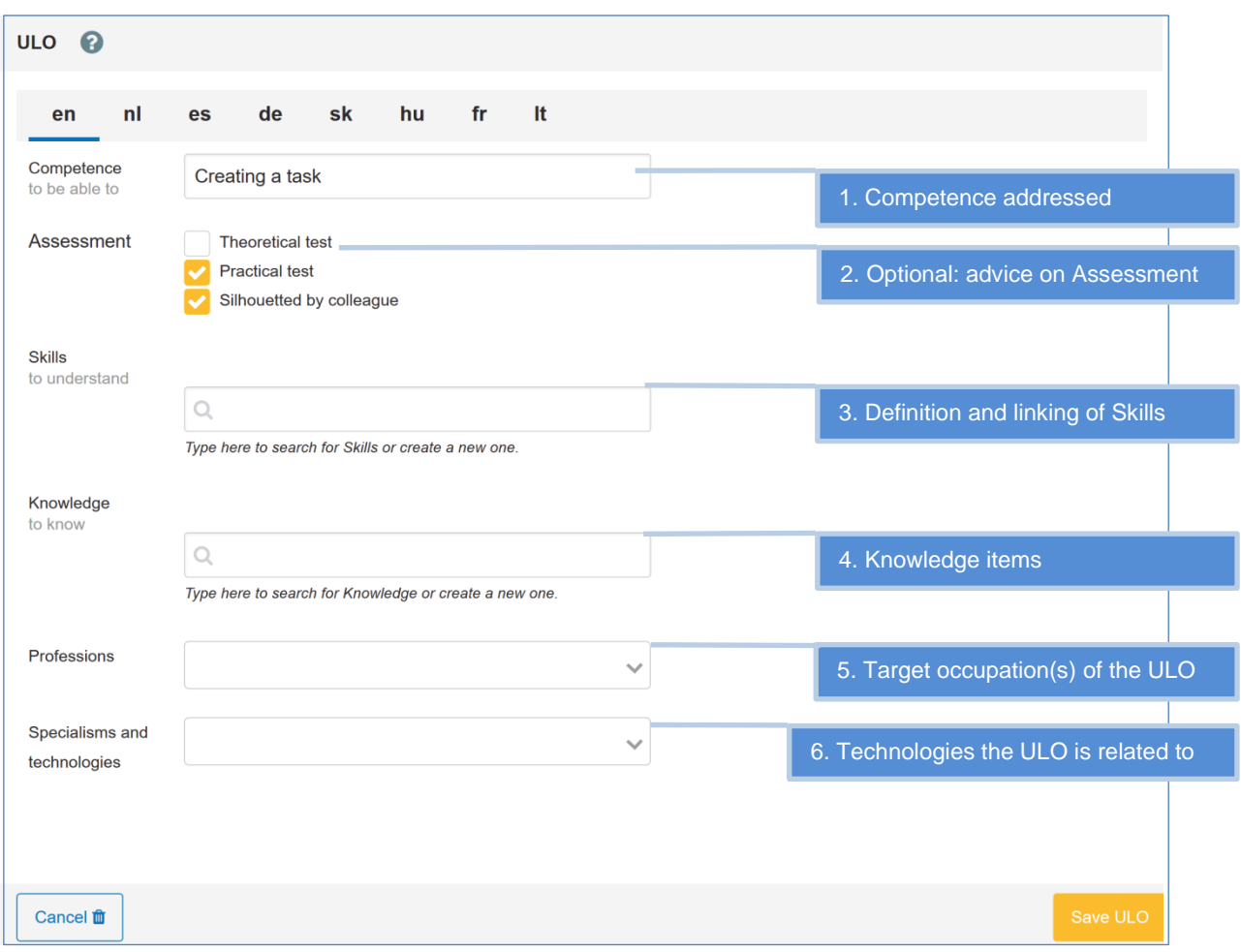

### **Screen 5 – Translation example**

All content is by default created in English, **this to ensure proper normalization and mutual recognition**.

After creation the content of a Qualification scheme can be created in all languages that are supported in the ULO-database.

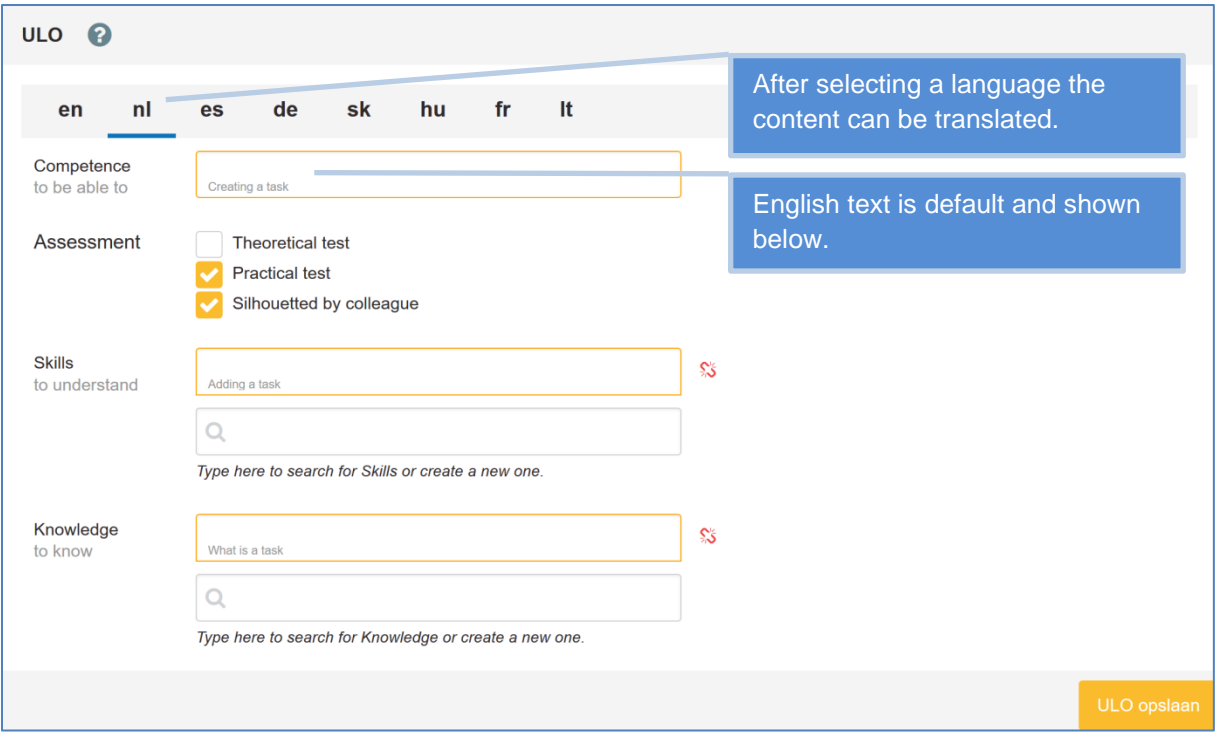

#### **PUBLISH A QUALIFICATION**

<span id="page-49-0"></span>A qualification can be published as a Qualification scheme. Published Qualification schemes can be linked to accreditations. This in order to make clear the content of an accreditation.

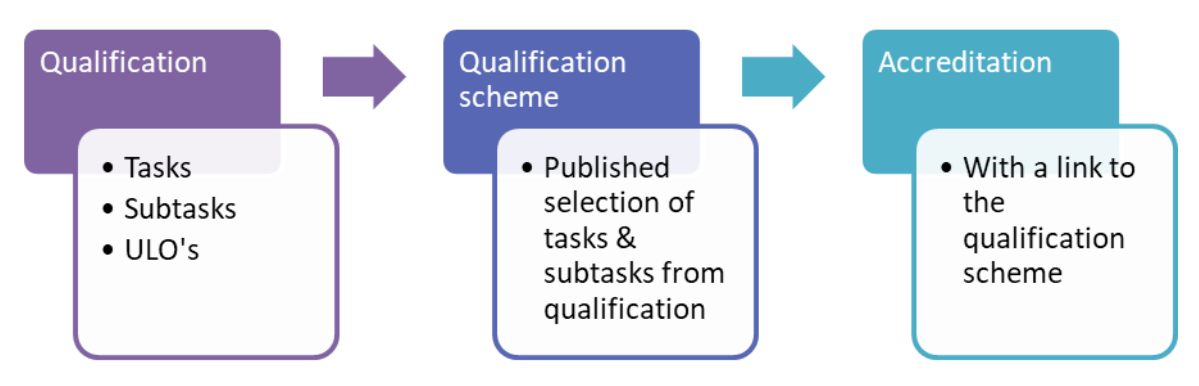

An accreditation can be used for personal recognition.

### In order to publish a Qualification Scheme press the **Publish button**

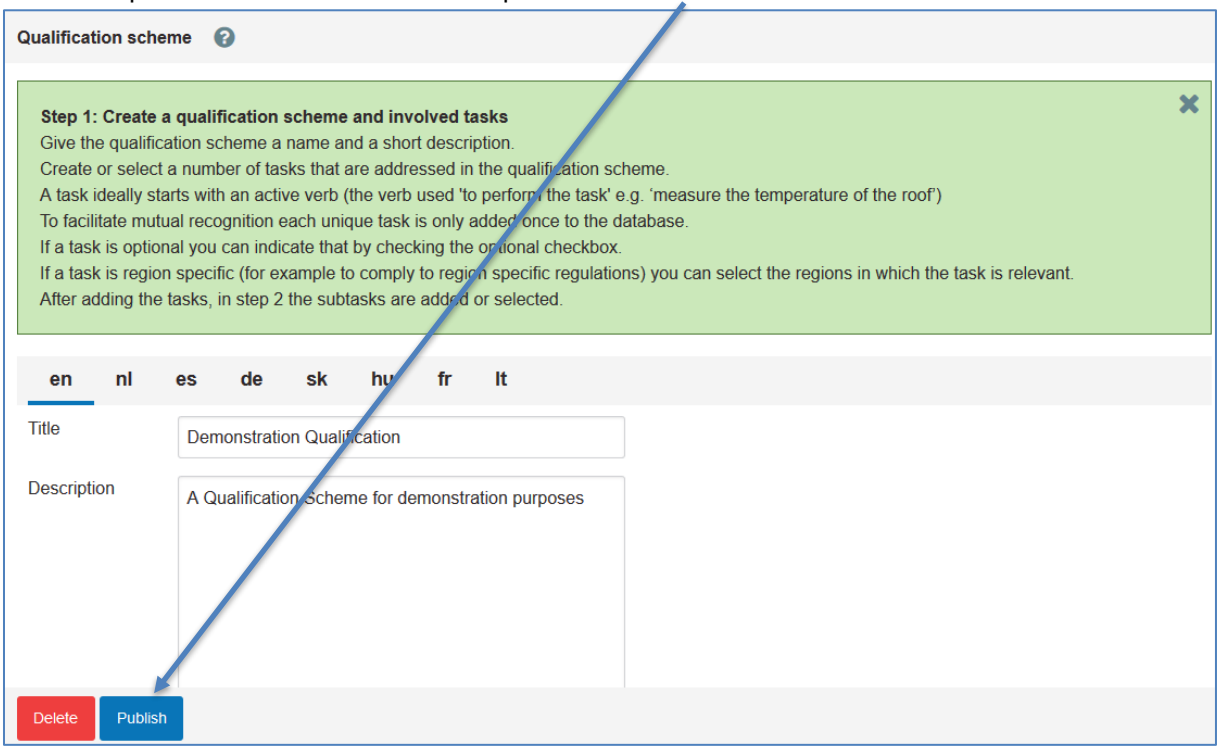

**Screen 1: Publish a Qualification Scheme**

The screen to publish a Qualification Scheme opens. In this screen you can filter on country specific elements on profession specific elements and manually by selecting and/or deselecting tasks and subtasks.

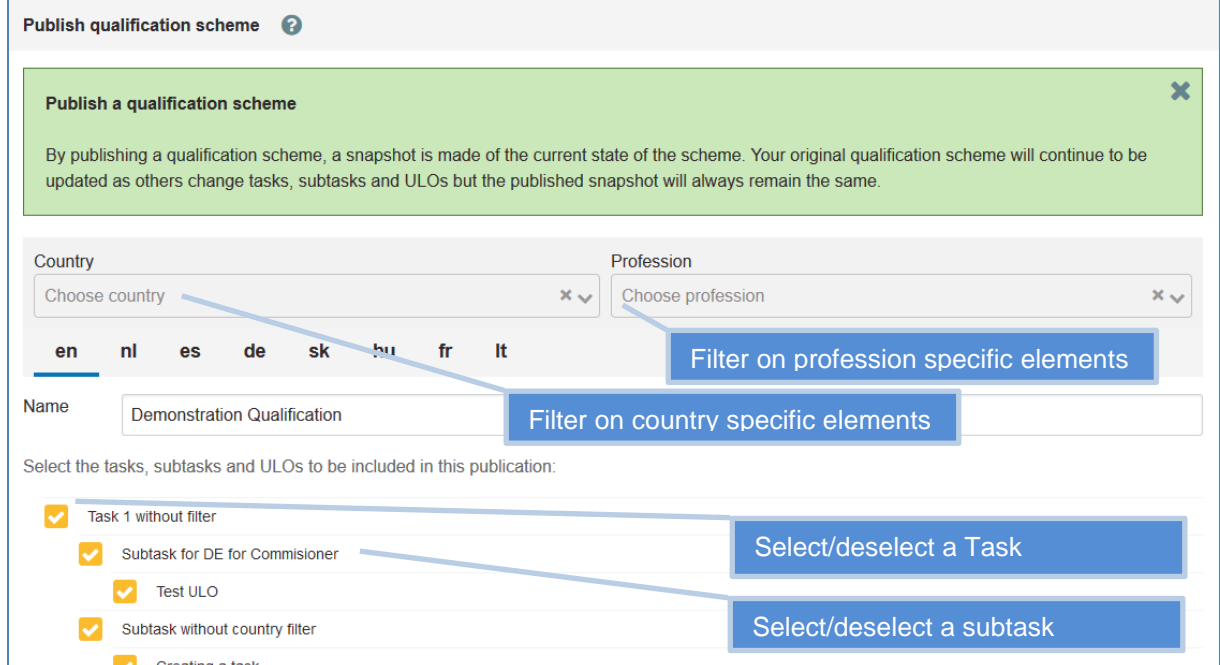

**Screen 2: Select the tasks and subtasks you want to add to the qualification scheme**

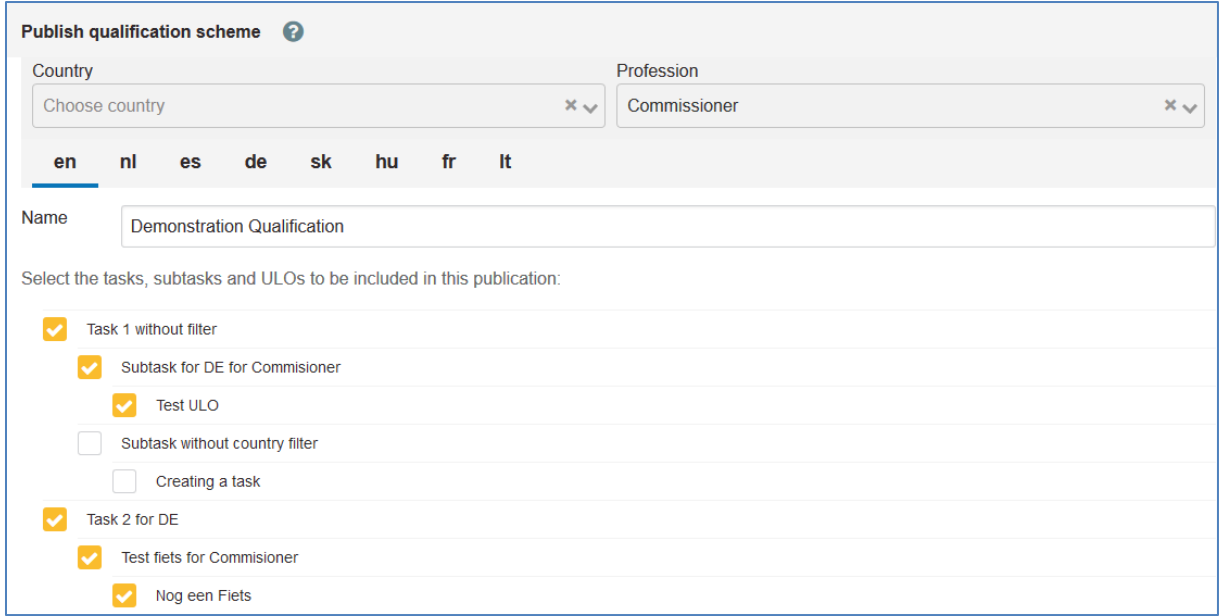

**Screen 3: Example of a Qualification scheme with only commissioner tasks selected**

#### <span id="page-51-0"></span>**7.8 COMPARE PUBLISHED QUALIFICATION SCHEMES**

Published Qualification Schemes can be exported and compared, this in order to get insight in the differences between Qualification Schemes.

In order to compare or export published Qualification Schemes, click the **link** under the number of publications.

| <b>Qualification schemes</b><br>ℯ                                                                                                    |                  |                 |         |                 |              |
|----------------------------------------------------------------------------------------------------|------------------|-----------------|---------|-----------------|--------------|
| In a qualification scheme all relevant tasks are described and linked with Unit of Learning Outcomes.<br>In this window all available qualification schemes are shown.<br>You can select, or you can create a new one. |                  |                 |         |                 |              |
| Name                                                                                                    | Updated          | Last updated by | # Tasks | # Publications  | Export       |
| <b>Demonstration Qualification</b>                                                                                                    | 2020-02-20 18:07 | admin           | 3       | $\overline{2}$  | $\mathbb{R}$ |
| <b>Qualification test</b>                                                                                                    | 2020-02-18 15:44 | admin           | 5       | 10 <sup>1</sup> | 团            |
| <b>NEWCOM Building Inspector all</b>                                                                                                    | 2020-02-18 15:23 | admin           | 3       | 8               | $\mathbb{R}$ |
| <b>Test QS</b>                                                                                                    | 2020-02-13 12:50 | admin           | 4       | $\Omega$        | 团            |
| Airtightness                                                                                                    | 2019-11-15 13:50 | admin           | 4       | $\mathbf{0}$    | 团            |
| <b>Test</b>                                                                                                    | 2019-11-15 13:43 | admin           | 4       | $\mathbf{0}$    | R            |
| Flatroofer                                                                                                    | 2019-10-29 09:55 | admin           | 4       | $\mathbf{0}$    | $\mathbb{R}$ |
| New QF Scheme                                                                                                    | 2019-10-28 17:05 | admin           | 4       | $\Omega$        | 团            |

**Screen 1: Compare & export published Qualification Schemes**

### The screen to compare published Qualification Schemes opens. Click on the button **Compare** to compare published Qualification Schemes

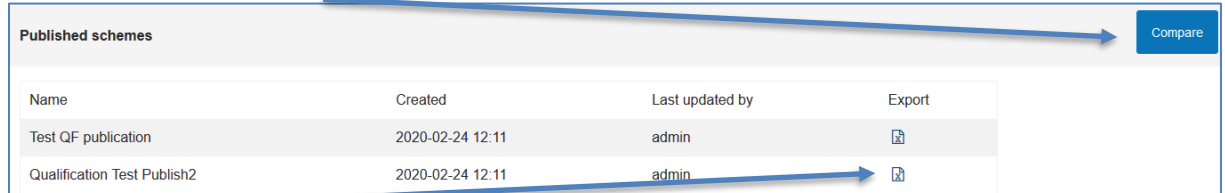

Click on **export** to view a published Qualification Scheme in Excel

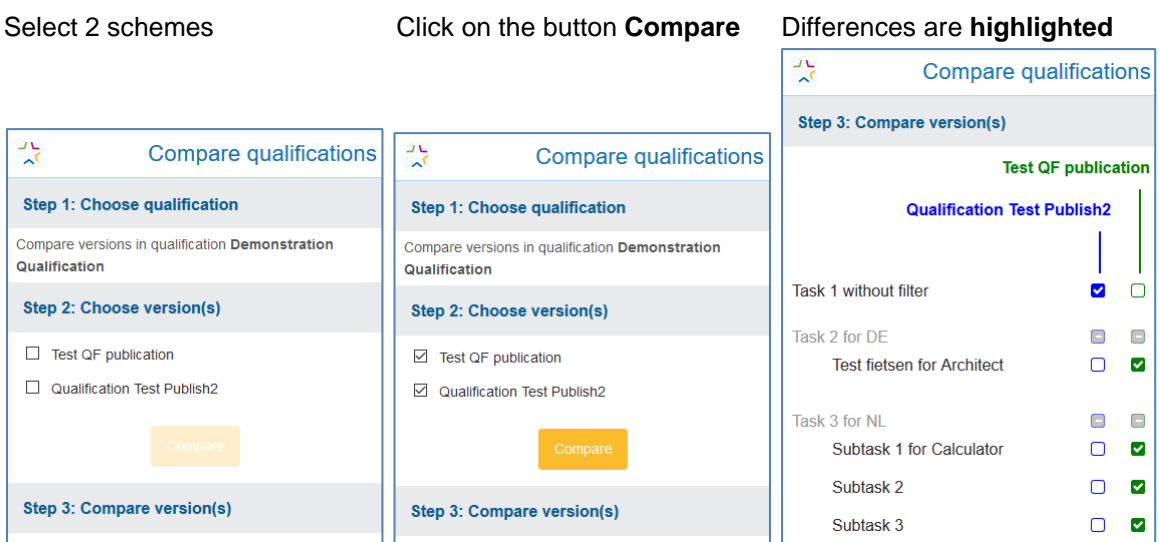

**Screen 2: Qualification compare functionality**

#### <span id="page-52-0"></span>**7.9 LINK PUBLISHED QUALIFICATION SCHEME TO AN ACCREDITATION**

Published Qualification Schemes can be linked to accreditations. This to make clear what is accredited. In each accreditation **one Qualification Scheme** can be linked.

To do this open the accreditation with the accreditations tab. In the selection-box after 'Qualification scheme' the right Published Qualification Scheme can be selected.

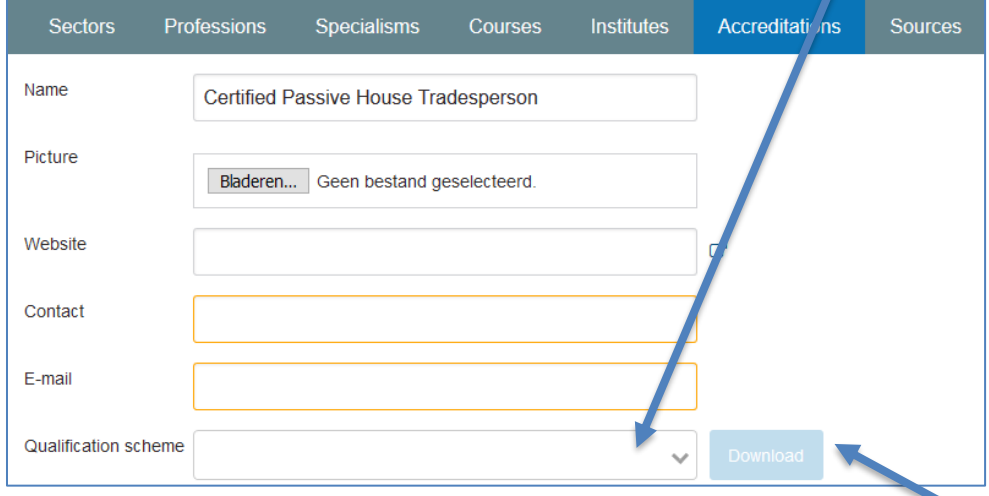

**Screen 1: Link a published Qualification Scheme to an accreditation**

A selected Qualification Scheme can be downloaded after selection by pressing the 'Download' button. It will be downloaded as an Excel file.

### <span id="page-53-0"></span>**8 OTHER RELEVANT MAINTENANCE FUNCTIONS**

In this chapter an overview of other relevant maintenance functions

- Delivering a translation of used language strings
- Creating users
- Creating an EULA (end user license agreement)
- Creating a tour
- Translating content for other languages, working in your region

#### <span id="page-53-1"></span>**REGIO ADMIN: DELIVERING A TRANSLATION OF USED LANGUAGE STRINGS** Will be added later

### <span id="page-53-2"></span>**REGIO ADMIN & COURSE PROVIDERS: CREATING USERS**

Creation of new users can be created from the side bar and from the course institute screen

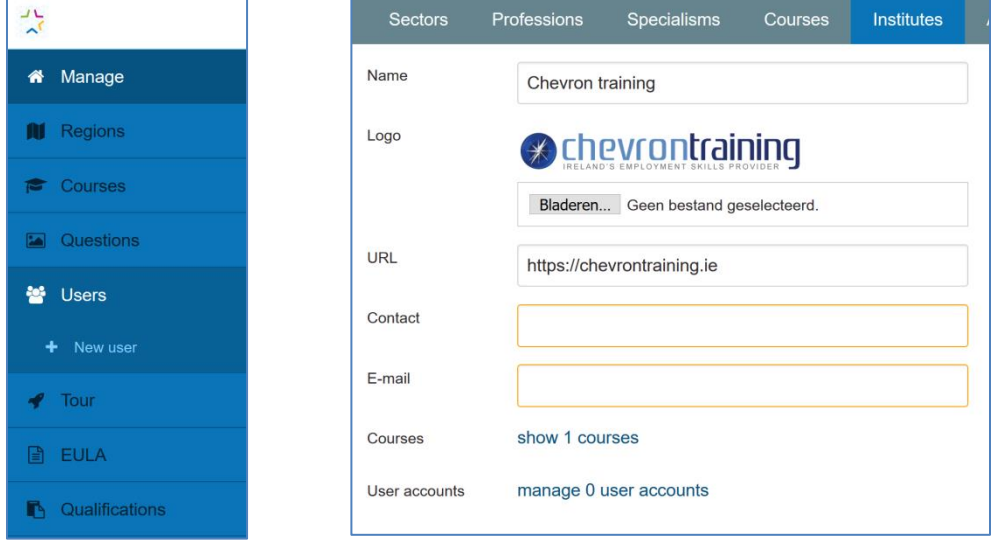

Sidebar **From** the course institute

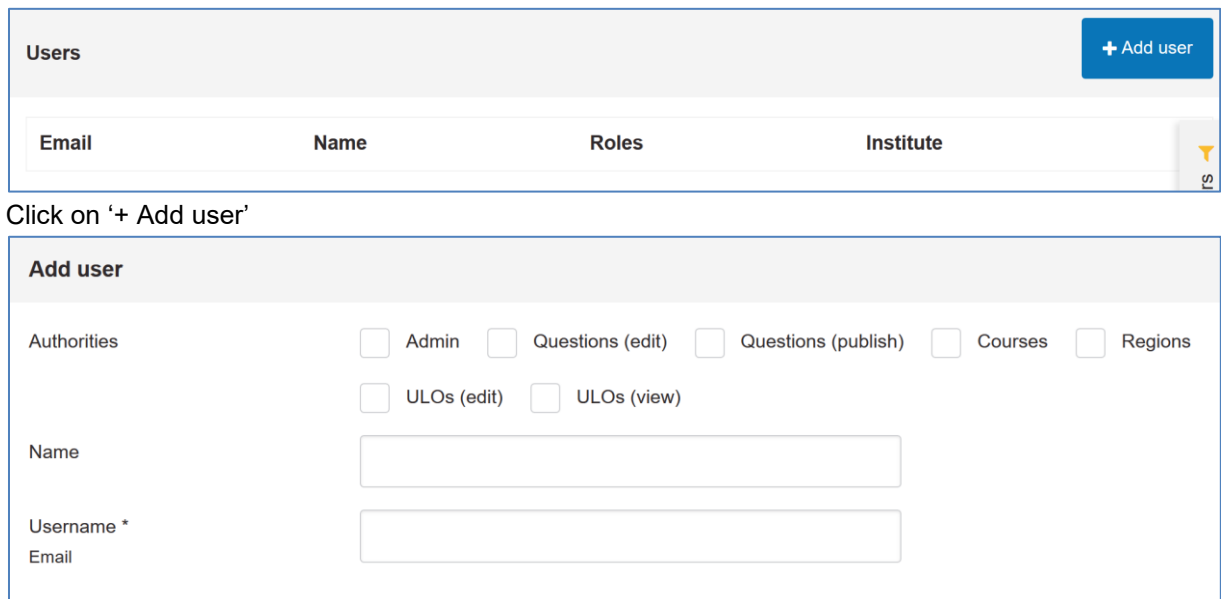

Based on your role you can select 'authorizations'

The newly created user will receive van email invitation for the new profile.

A password reset can be done here<https://testapi.buildupskillsadvisor.eu/registration/forgotPassword>

<span id="page-54-0"></span>**REGIO ADMIN: CREATING AN EULA (END USER LICENSE AGREEMENT)** Will be added later

<span id="page-54-1"></span>**8.4 REGIO ADMIN: CREATING A TOUR** Will be added later

# <span id="page-55-0"></span>**9 STEPS TO IMPLEMENT PERSONAL RECOGNITION**

In order to implement personal recognition several scenarios are possible. In this guide a scenario for minimal implementation is described. Around May 2020 a scenario with a more elaborated implementation will be added, in this elaboration more functionality will be highlighted. And at the end of 2020 a scenario with maximal details and use of functionality.

#### <span id="page-55-1"></span>**9.1 SCENARIO FOR MINIMAL IMPLEMENTATION**

In this scenario the back-end of the BUILD UP Skills platform is used to create a region with the minimum of settings needed for issuing personal recognitions. First the roles are explained, then an overview of steps is given and at the end a visual example following the Steps to be performed is given.

#### **ROLES**

In this scenario the following roles are distinguished:

- 1. The BUS admin: Jan Cromwijk as BUS main administrator [\(j.cromwijk@isso.nl\)](mailto:j.cromwijk@isso.nl)
- 2. The Region admin: One or more persons in each region with rights to setup the regional BUILD UP Skills environment
- 3. The Course/Exam institute: One or more persons managing the setup of a course institute / exam provider

#### **STEPS to be performed with links to the relevant parts in this Guide**

In order to do so the following steps have to be performed:

- 1. Ask the BUS admin to create a new Region
- 2. Ask the BUS admin to add a user to maintain the new Region
- 3. Regio admin: create a specialism you want to recognize [\[4.24.2](#page-17-0) [Regio Admin: Create a specialism\]](#page-17-0)
- 4. Regio admin: create a profession you want to recognize [\[4.3](#page-18-0) [Regio Admin: Create a profession\]](#page-18-0)
- 5. Regio admin: create a sector the profession is linked to [\[4.4](#page-19-0) [Regio Admin: Create a Sector\]](#page-19-0)
- 6. Regio admin: create and/or publish a Qualification scheme [\[7.7](#page-49-0) [Publish a qualification\]](#page-49-0)
- 7. Regio admin: create an accreditation and select or create a skills-card layout [\[4.6](#page-22-0) [Regio Admin: Create an accreditation\]](#page-22-0)
- 8. Regio admin: couple the accreditation with a published Qualification scheme [\[7.9](#page-52-0) [Link published Qualification Scheme to an accreditation\]](#page-52-0)
- 9. Regio admin: create a training institute or recognition/exam provider [\[4.7](#page-23-0) [Regio Admin: Create an institute\]](#page-23-0)
- 10. Regio admin: create a maintenance account for the created institute [\[8.2](#page-53-2) [Regio admin & course providers: Creating users\]](#page-53-2)
- 11. Regio admin / account maintaining an institute: create exam & publish it [\[4.8](#page-24-0) [Regio Admin and Course provider: Create a 'course'](#page-24-0) or 'exam']
- 12. OPTIONAL: If a course/exam is created by a course provider the Regio Admin has to agree with publication of the new exam [\[4.9](#page-25-0) Region [admin Accept a created or modified course\]](#page-25-0)
- 13. Course provider: add one or more participants to the Exam [\[4.11](#page-26-0) [Add course participants\]](#page-26-0)
- 14. Find a recognized person
- 15. Access the professional card

#### **WORKED OUT example**

1. Ask the BUS admin to create a new Region

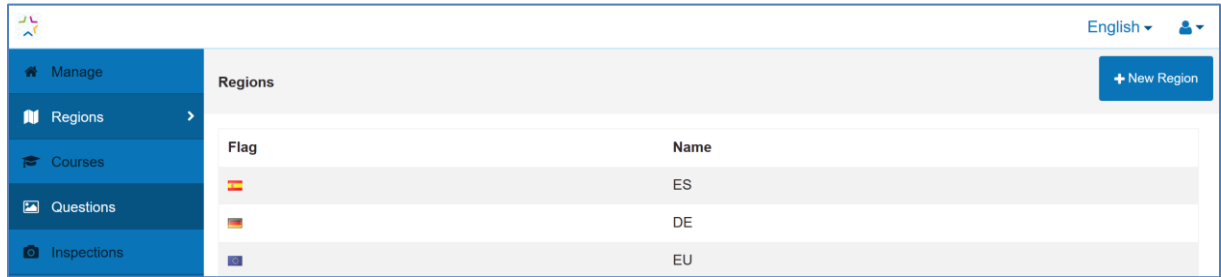

For NEWCOM recognition of trained trainers in nZEB Building Inspection a region EU is created by the BUS admin

2. Ask the BUS admin to add a user to maintain the new Region

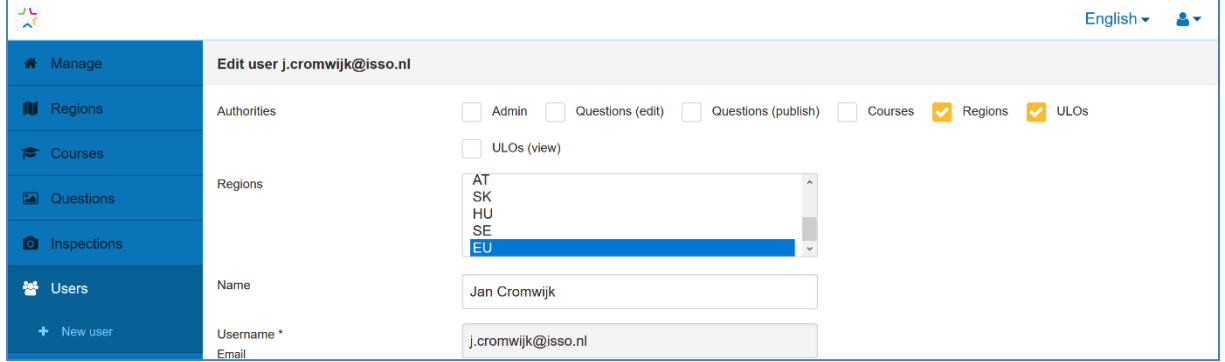

The EU region is maintained by Jan Cromwijk, Jan also needs to have rights for ULOs (the qualification database)

3. Regio admin: create a specialism you want to recognize

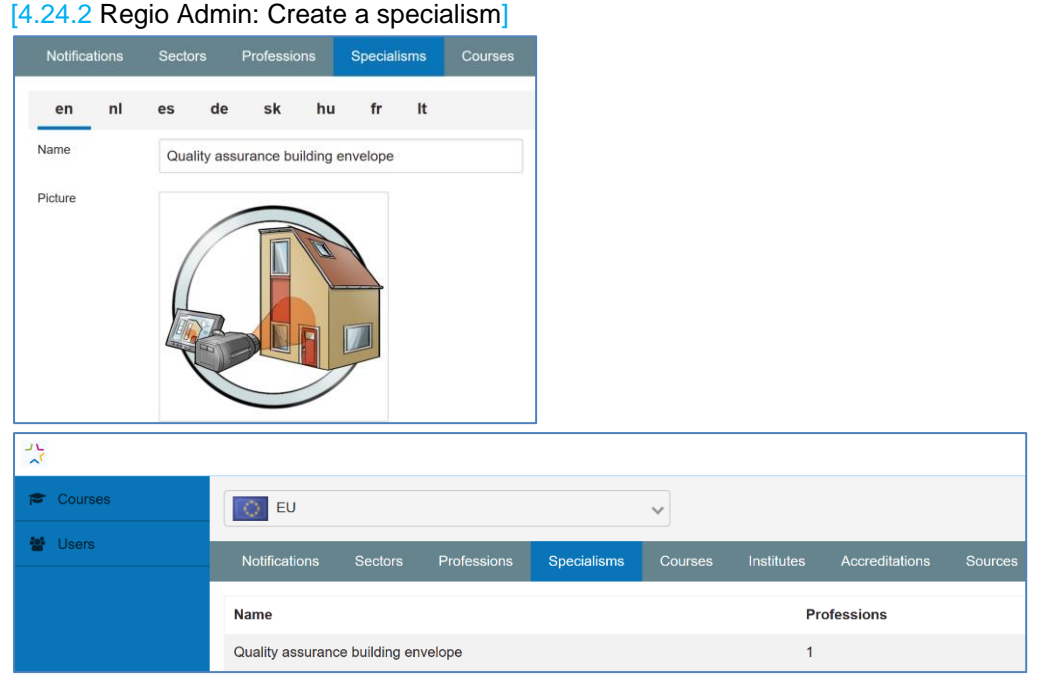

A new Specialism Quality assurance building envelope is created by the Region Admin.

4. Regio admin: create or select a profession you want to recognize [\[4.3](#page-18-0) [Regio Admin: Create a profession\]](#page-18-0)

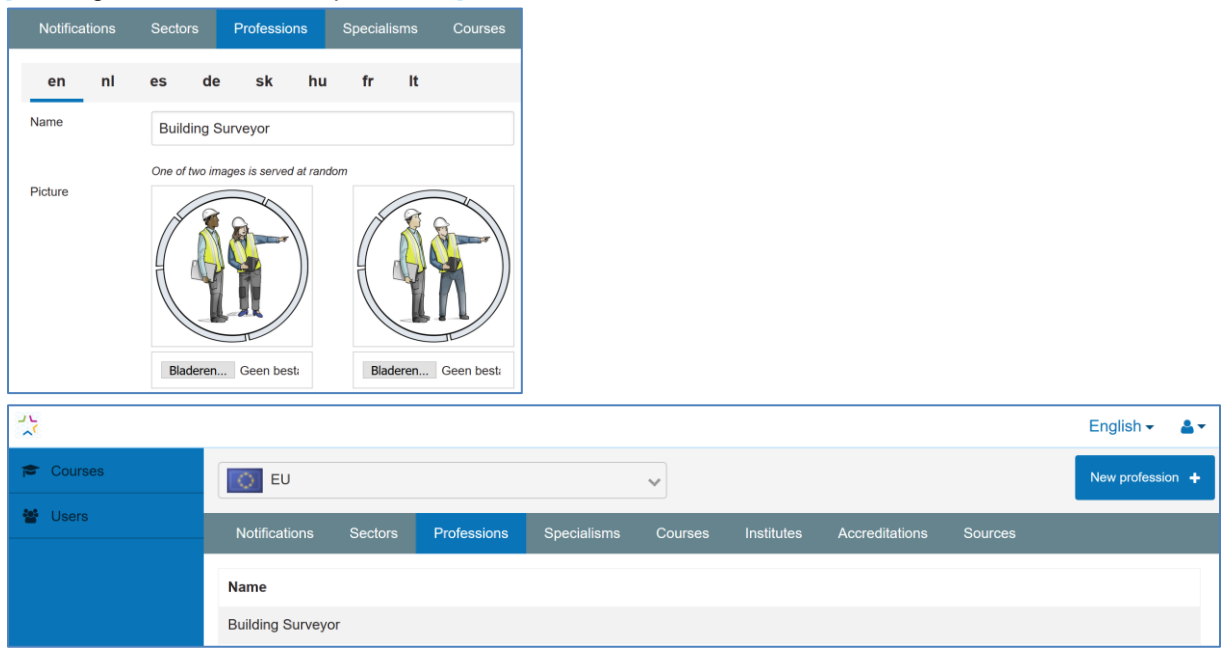

A new profession 'Building Surveyor' is created by the Region Admin.

5. Regio admin: create a sector

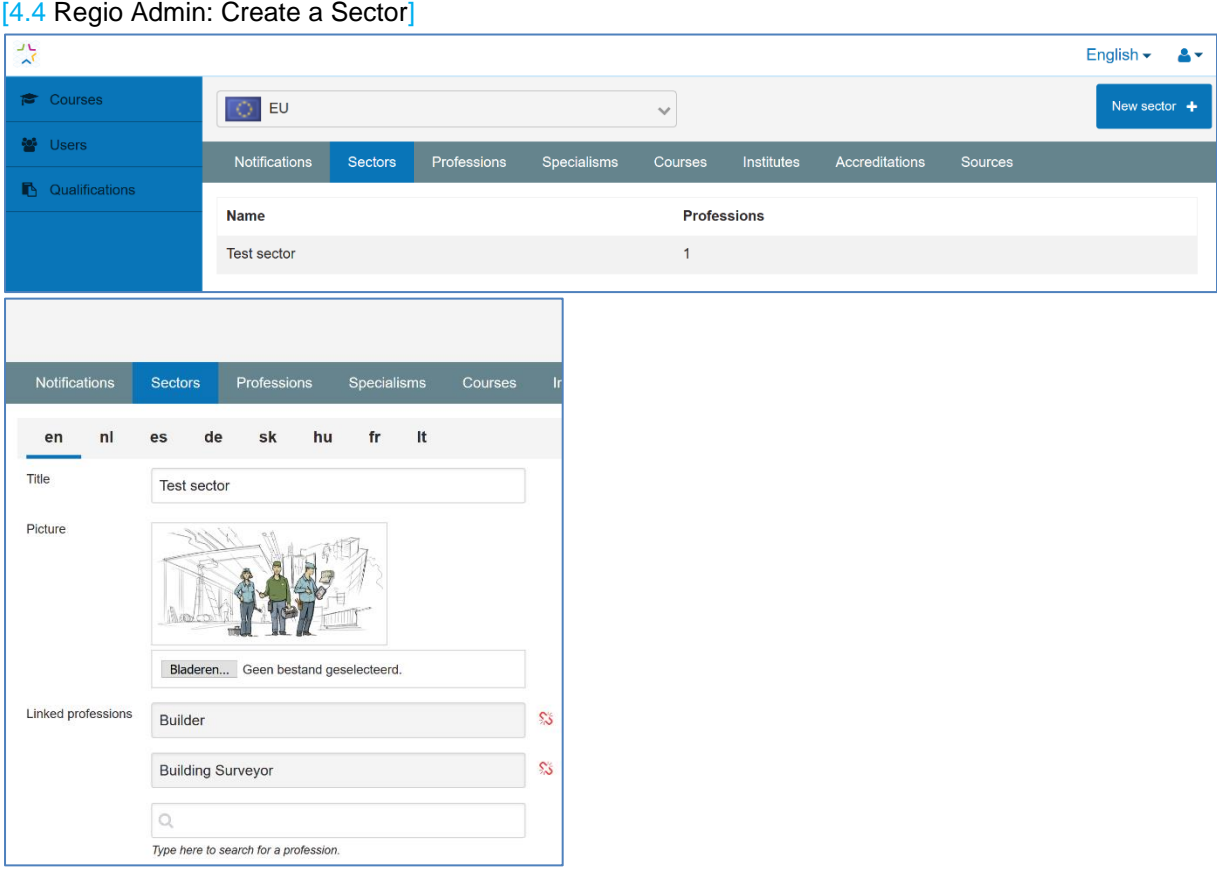

A new sector 'Test Sector' is created by the Region Admin. And linked to the profession from step 4.

6. Regio admin: create and/or publish a Qualification scheme [\[7.7](#page-49-0) [Publish a qualification\]](#page-49-0)

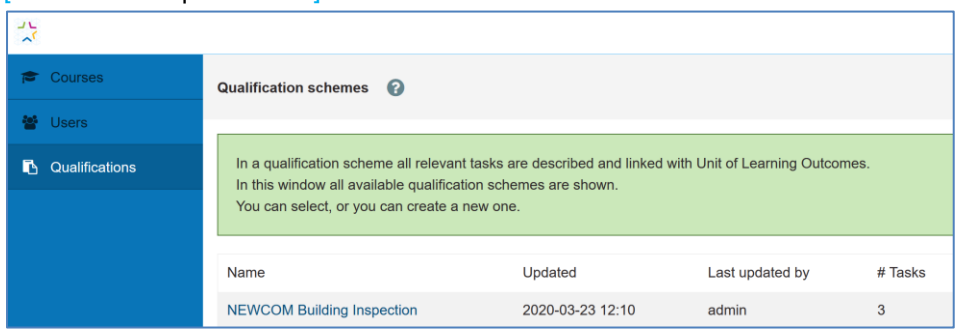

For this example the qualification for NEWCOM Building inspection is used. The Region admin needs to open this qualification by clicking on it.

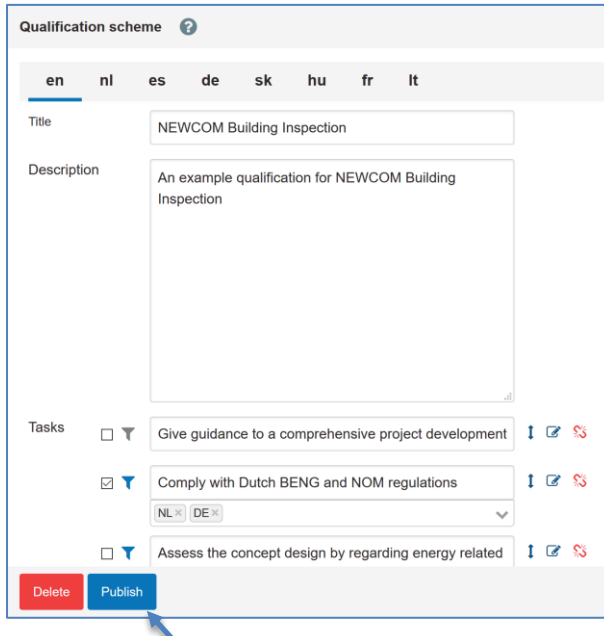

By clicking on Publish a selection of tasks within this qualification can be published. After publishing a published qualification can be linked with an accreditation. This process is illustrated in the following figure.

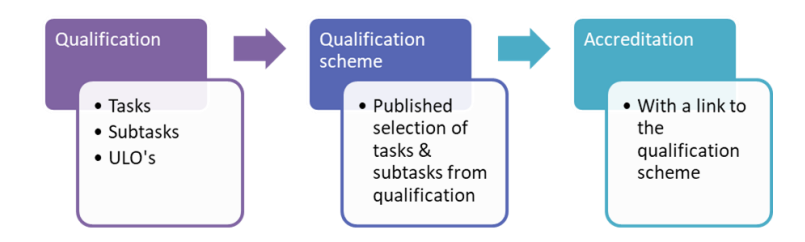

#### For Publishing the Publish Button is pressed. In the next screen the relevant tasks are selected & a name is given.

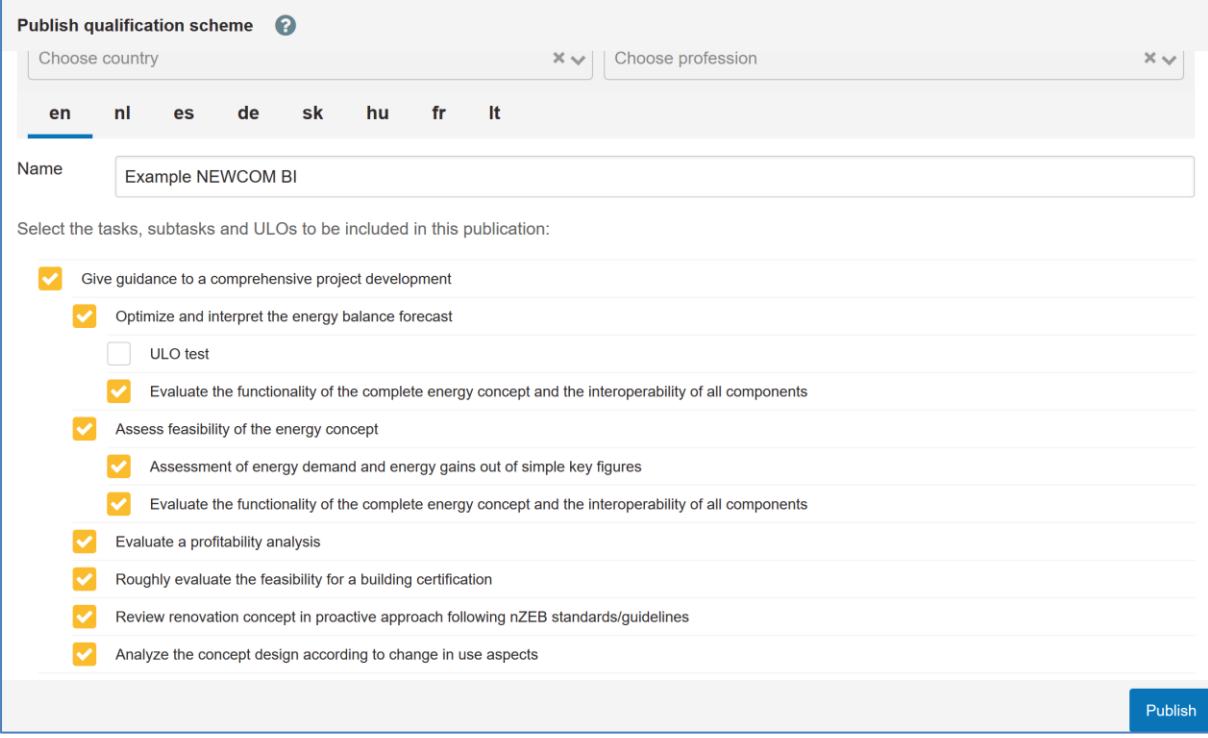

- 7. Regio admin: create an accreditation  $\rightarrow$  see step 8 for further explanation of the screen. [\[4.6](#page-22-0) [Regio Admin: Create an accreditation\]](#page-22-0) and select or create a skills-card layout
- 8. Regio admin: couple the accreditation with a published Qualification scheme [\[7.9](#page-52-0) [Link published Qualification Scheme to an accreditation\]](#page-52-0)

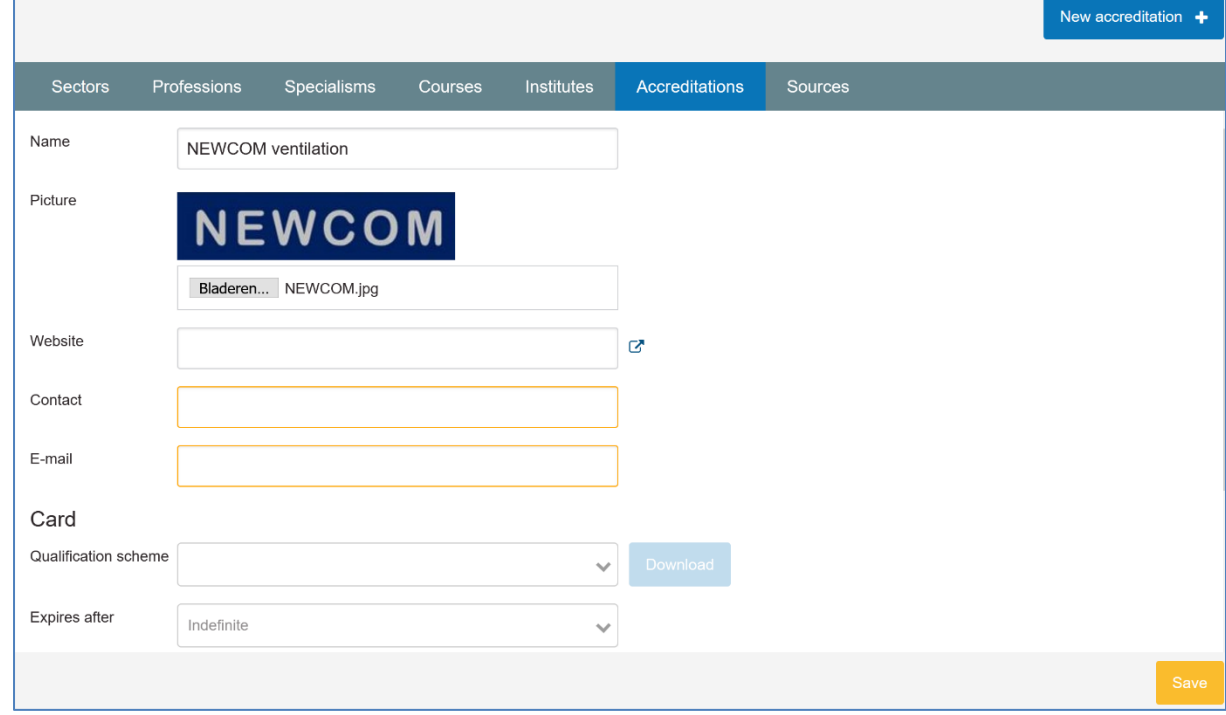

The Region admin has added an Accreditation for NEWCOM Building Inspection & has linked it to the Published example from step 5.

9. Regio admin: create a training institute or recognition/exam provider [\[4.7](#page-23-0) [Regio Admin: Create an institute\]](#page-23-0)

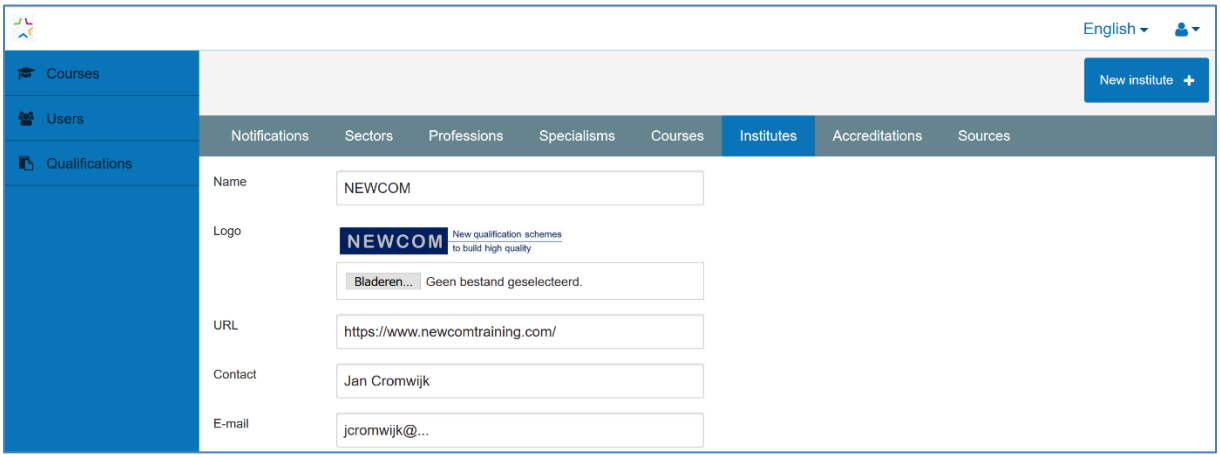

The Region admin has created an exam institute for issuing NEWCOM recognitions

10. Regio admin: create a maintenance account for the created institute [\[8.2](#page-53-2) [Regio admin & course providers: Creating users\]](#page-53-2)

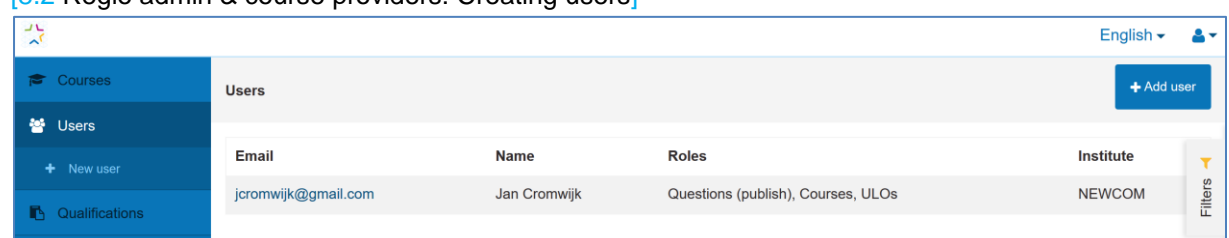

The Regio admin added an administrator for the NEWCOM exam institute

11. Regio admin / account maintaining an institute: create exam & publish it [\[4.8](#page-24-0) [Regio Admin and Course provider: Create a 'course'](#page-24-0) or 'exam']

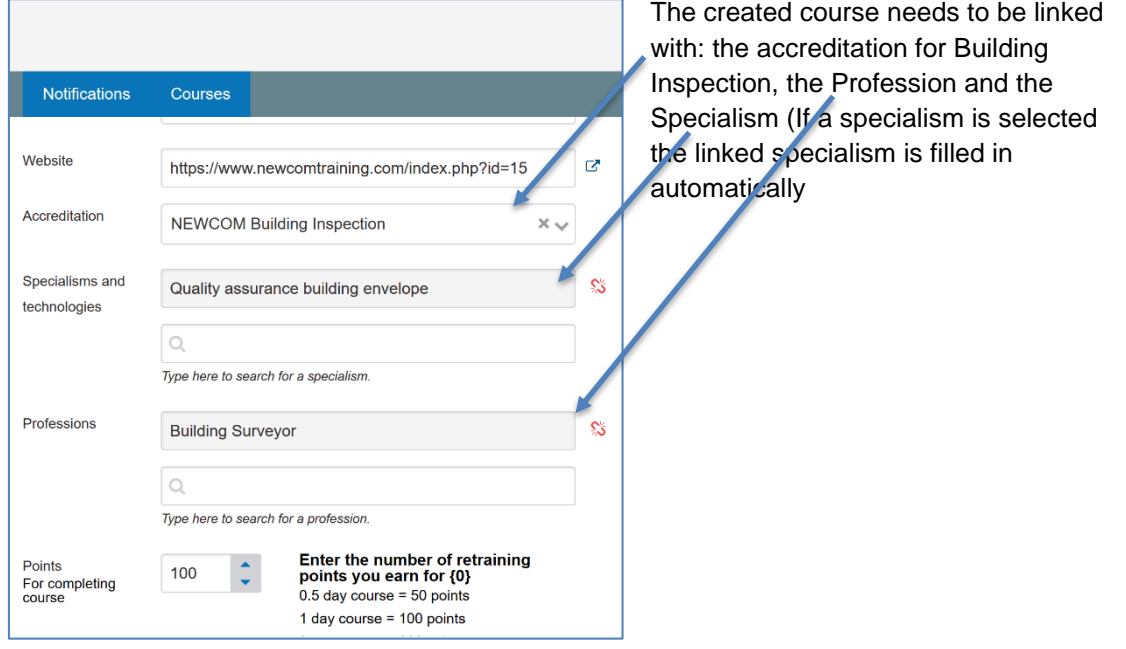

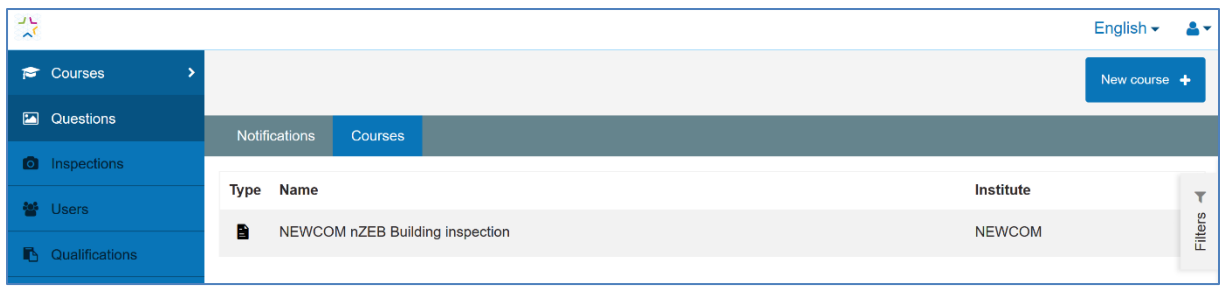

12. OPTIONAL: If a course/exam is created by a course provider the Regio Admin has to agree with publication of the new exam

[\[4.9](#page-25-0) Region [admin Accept a created or modified course\]](#page-25-0)

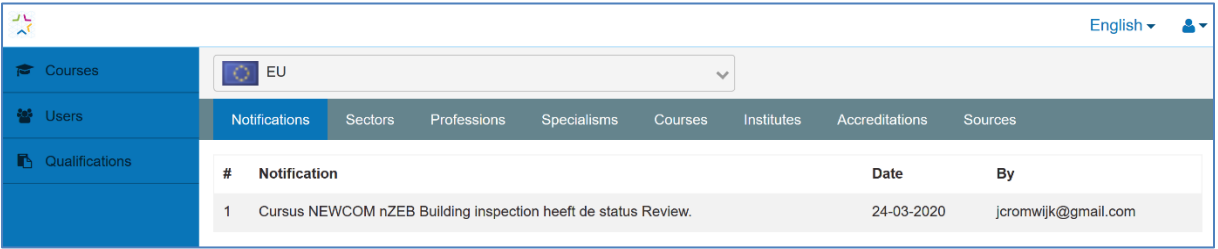

13. Course provider: add one or more participants to the Exam [\[4.11](#page-26-0) [Add course participants\]](#page-26-0)

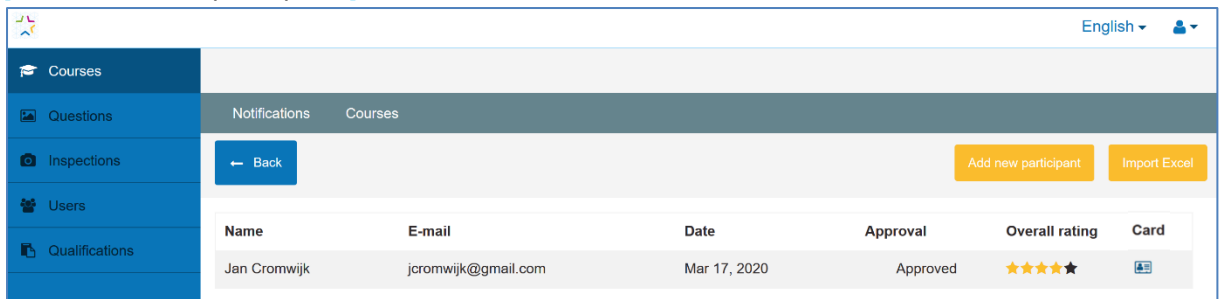

We assume that persons added by exam institutes have given their consent to be added to the register & to be found to the exam-institute.

All registered persons will get an email with instructions on changing this consent if needed. In the current version, the possibility to change consent is facilitated in the BUILD UP Skills advisor-app [\[GivingConsent\]](#page-7-0).

Giving consent is also possible on the Mobile site for participants not using the BUS-app

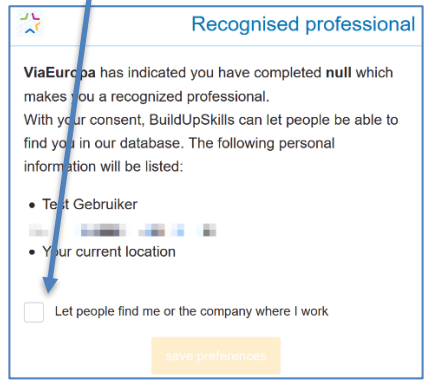

#### 14. Find recognized persons

When all steps are done, you can find recognized persons on the mobile app available at: <https://testapi.buildupskillsadvisor.eu/expertSearch/index/3?language=en>

The region number of AT is 363197.

<https://testapi.buildupskillsadvisor.eu/expertSearch/specialisms/363197?language=en> Other region numbers in the TEST environment are:

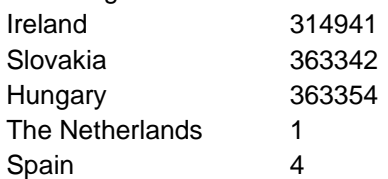

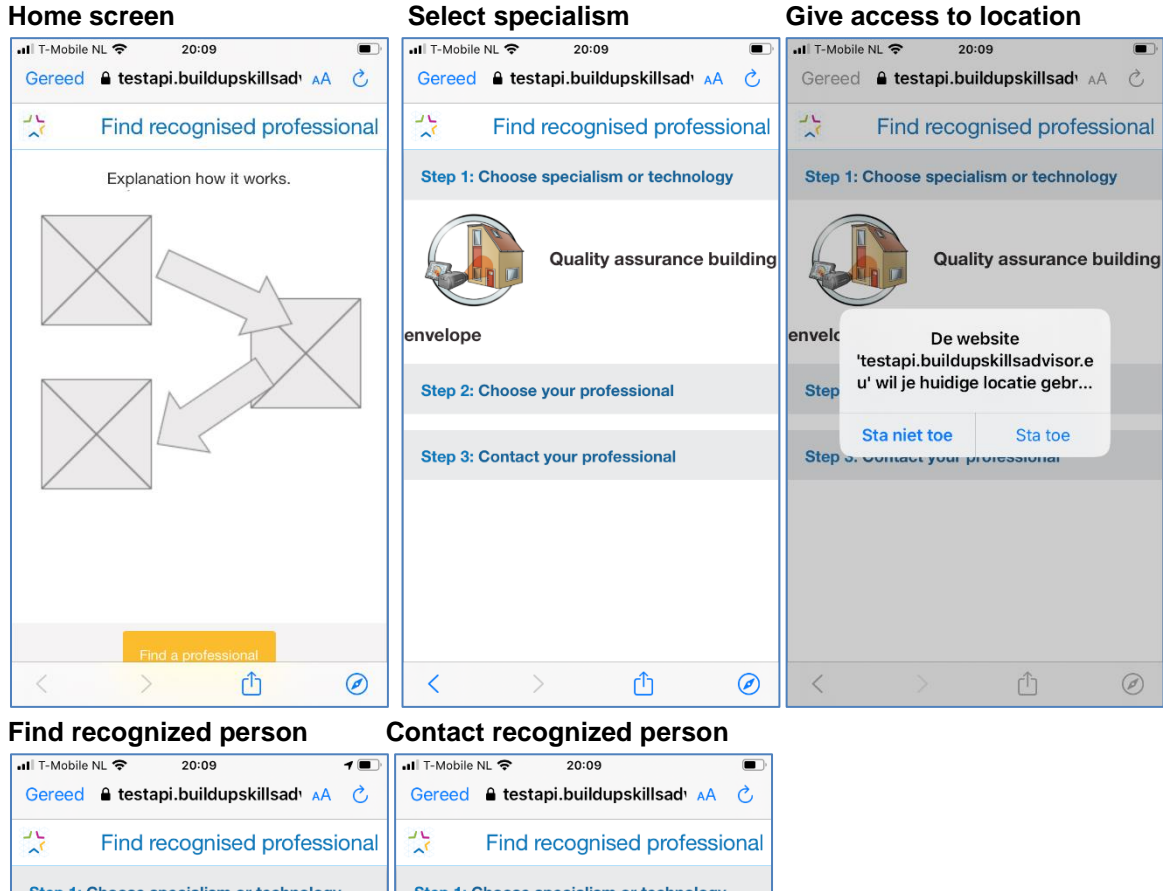

Step 1: Choose specialism or technology Step 1: Choose specialism or technology Looking for professionals recognised with Quality Looking for professionals recognised with Quality assurance building envelope assurance building envelope Step 2: Choose your professional Step 2: Choose your professional Picked ISSO Jan Cromwijk, 0km away 1 results found Step 3: Contact your professional **9 ISSO Jan Cromwijk** Step 3: Contact your professional ISSO Jan Cromwijk jcromwijk@gmail.com  $\blacktriangledown$  $\epsilon$  $\boxed{\triangle}$  Add to contacts  $\overline{\left( \right. }%$ ᠿ  $\circledcirc$  $\overline{\left\langle \right\rangle }$ ᠿ  $\circledcirc$  15. Access a professional card

A professional card can be accessed in three ways.

a. By the exam-institute that has issued the skills-card by adding a person as participant to an exam.

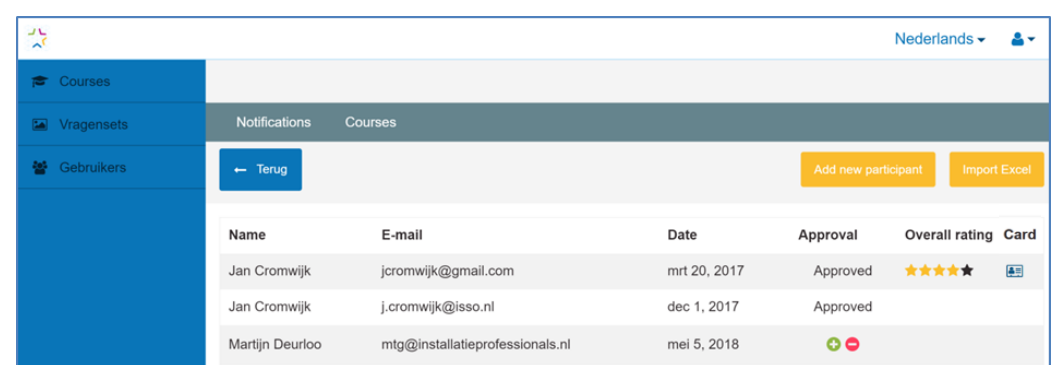

b. By the recognized person in the BUILD UP skills advisor-app

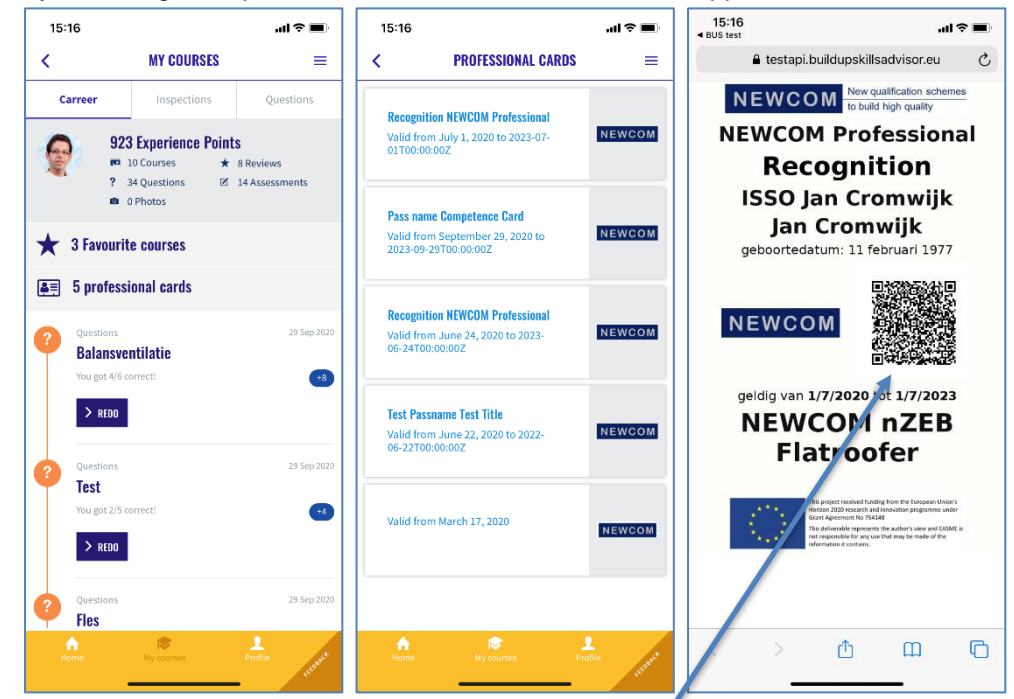

c. By clients or other persons that want to validate a skills-card This is done by scanning the QR-code of the Skills-card

# <span id="page-64-0"></span>**PROFESSIONS & IMAGES OF PROFESSIONS**

To be added

# <span id="page-65-0"></span>**11SPECIALISMS & IMAGES OF SPECIALISM**

To be added

#### **Workplace with some IMAGES**

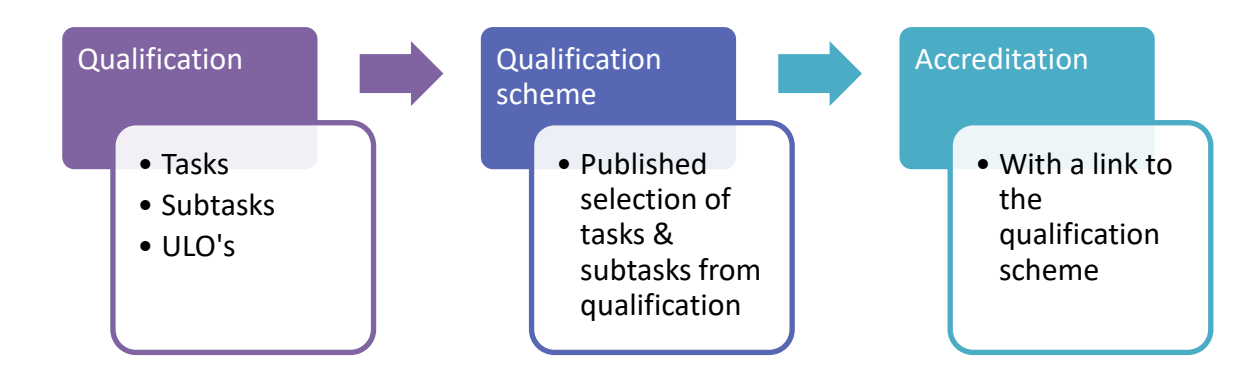